PDF Converter Installation and Administration Guide 10*g* Release 3 (10.1.3.3.1)

June 2009

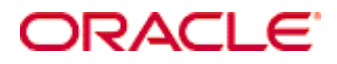

PDF Converter Installation and Administration Guide, 10*g* Release 3 (10.1.3.3.1) Copyright © 2009, Oracle. All rights reserved.

Contributing Authors: Eric Raney, Bruce Silver

Contributors: Brian Bergstrom, Alex Sanchez

The Programs (which include both the software and documentation) contain proprietary information; they are provided under a license agreement containing restrictions on use and disclosure and are also protected by copyright, patent, and other intellectual and industrial property laws. Reverse engineering, disassembly, or decompilation of the Programs, except to the extent required to obtain interoperability with other independently created software or as specified by law, is prohibited.

The information contained in this document is subject to change without notice. If you find any problems in the documentation, please report them to us in writing. This document is not warranted to be error-free. Except as may be expressly permitted in your license agreement for these Programs, no part of these Programs may be reproduced or transmitted in any form or by any means, electronic or mechanical, for any purpose.

If the Programs are delivered to the United States Government or anyone licensing or using the Programs on behalf of the United States Government, the following notice is applicable:

U.S. GOVERNMENT RIGHTS Programs, software, databases, and related documentation and technical data delivered to U.S. Government customers are "commercial computer software" or "commercial technical data" pursuant to the applicable Federal Acquisition Regulation and agency-specific supplemental regulations. As such, use, duplication, disclosure, modification, and adaptation of the Programs, including documentation and technical data, shall be subject to the licensing restrictions set forth in the applicable Oracle license agreement, and, to the extent applicable, the additional rights set forth in FAR 52.227-19, Commercial Computer Software--Restricted Rights (June 1987). Oracle USA, Inc., 500 Oracle Parkway, Redwood City, CA 94065.

The Programs are not intended for use in any nuclear, aviation, mass transit, medical, or other inherently dangerous applications. It shall be the licensee's responsibility to take all appropriate fail-safe, backup, redundancy and other measures to ensure the safe use of such applications if the Programs are used for such purposes, and we disclaim liability for any damages caused by such use of the Programs.

Oracle, JD Edwards, PeopleSoft, and Siebel are registered trademarks of Oracle Corporation and/or its affiliates. Other names may be trademarks of their respective owners.

The Programs may provide links to Web sites and access to content, products, and services from third parties. Oracle is not responsible for the availability of, or any content provided on, third-party Web sites. You bear all risks associated with the use of such content. If you choose to purchase any products or services from a third party, the relationship is directly between you and the third party. Oracle is not responsible for: (a) the quality of thirdparty products or services; or (b) fulfilling any of the terms of the agreement with the third party, including delivery of products or services and warranty obligations related to purchased products or services. Oracle is not responsible for any loss or damage of any sort that you may incur from dealing with any third party.

### **Table of Contents**

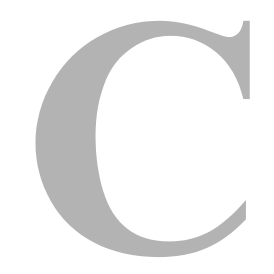

### **[Chapter 1: Introduction](#page-6-0)**

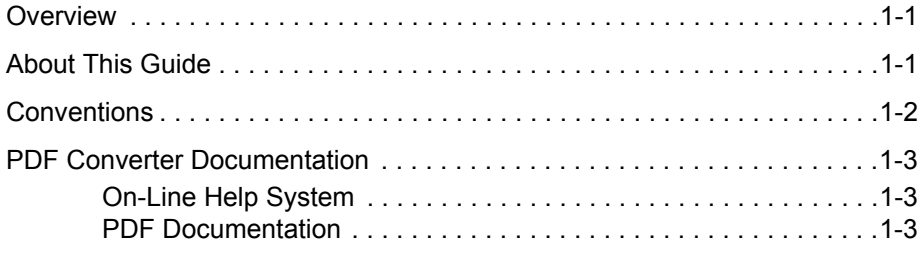

### **[Chapter 2: What's New](#page-10-0)**

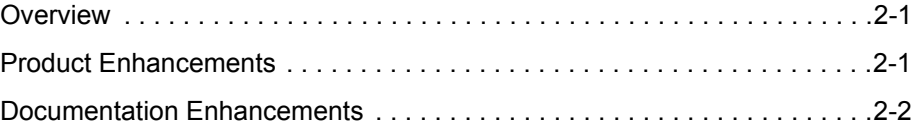

### **[Chapter 3: PDF Converter Overview](#page-12-0)**

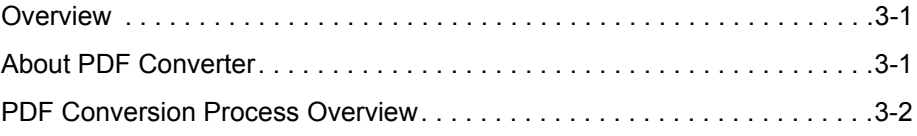

### **[Chapter 4: Installing PDF Converter](#page-14-0)**

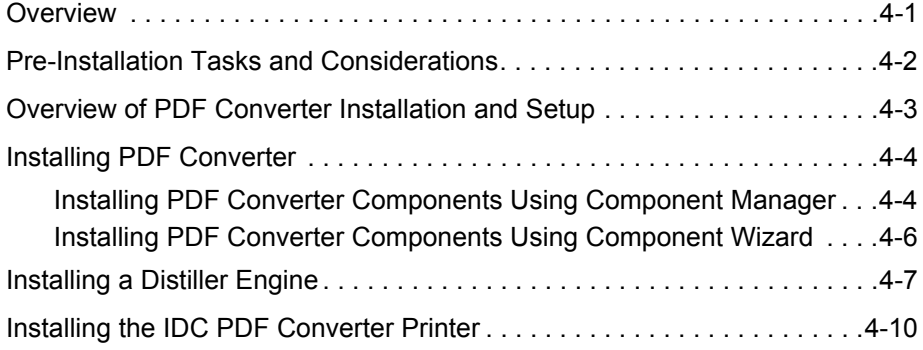

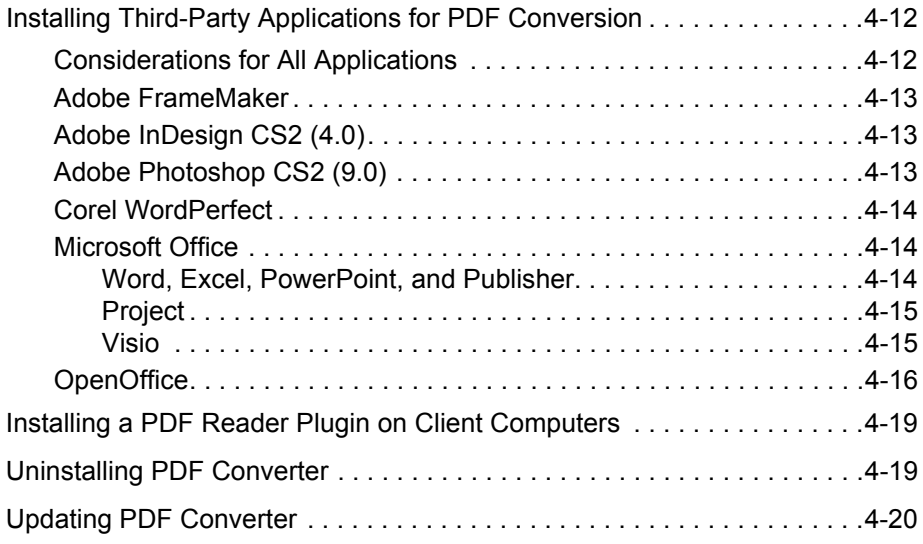

### **[Chapter 5: Configuring PDF Converter Conversion Settings](#page-34-0)**

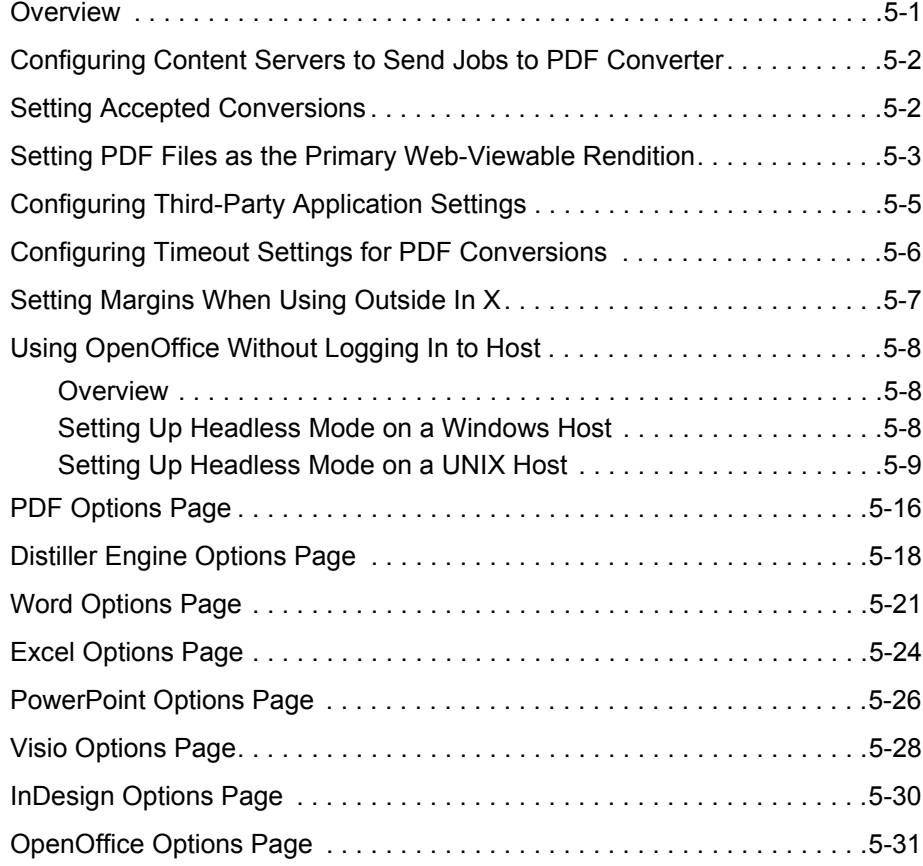

### **[Chapter 6: Converting Microsoft Office Files to PDF](#page-66-0)**

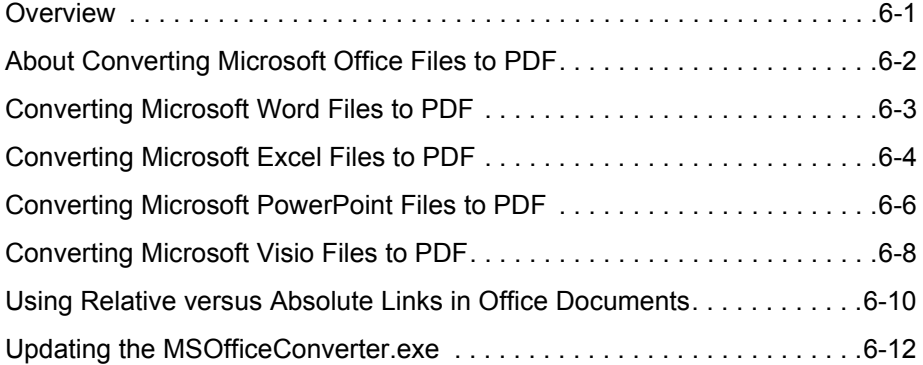

### **[Chapter 7: Troubleshooting PDF Converter Problems](#page-78-0)**

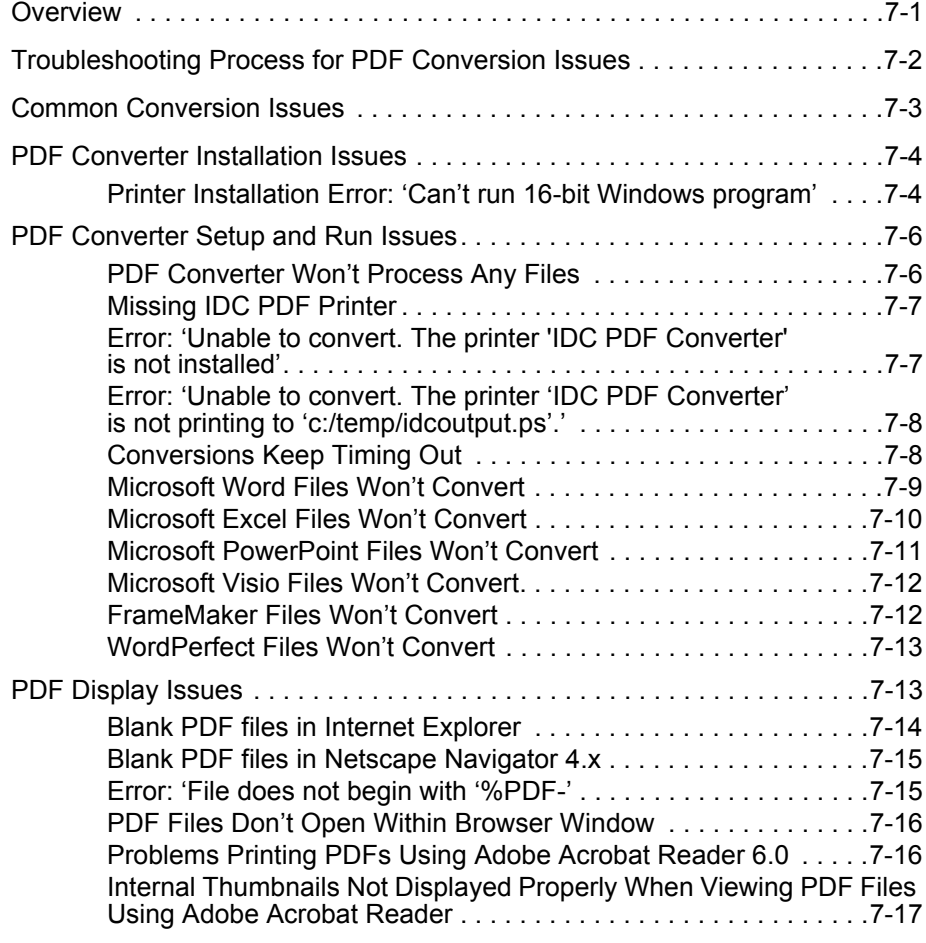

### **Appendix A: [File Formats Converted to PDF Using Third-Party](#page-96-0)**

### **[Applications](#page-96-0)**

### **[Appendix B: File Formats Converted to PDF Using OpenOffice](#page-104-0)**

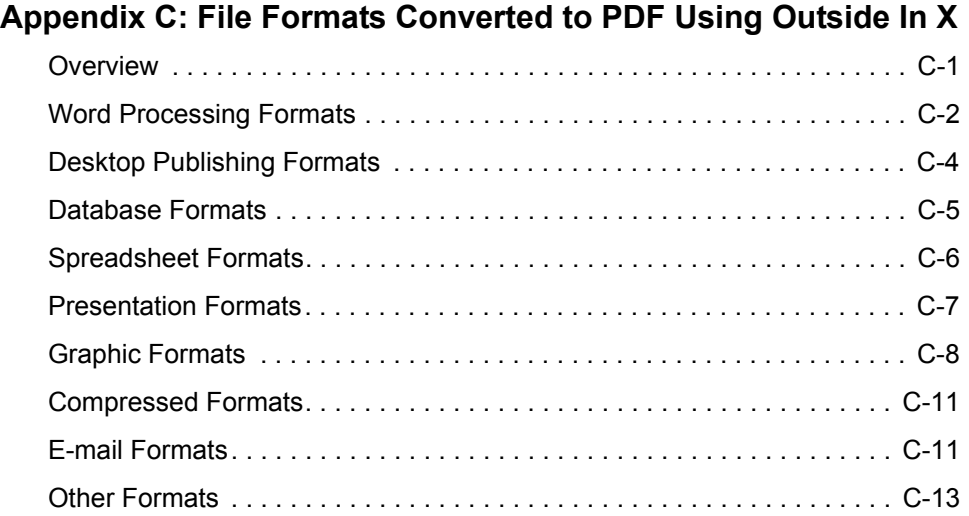

### **[Appendix D: Third Party Licenses](#page-122-0)**

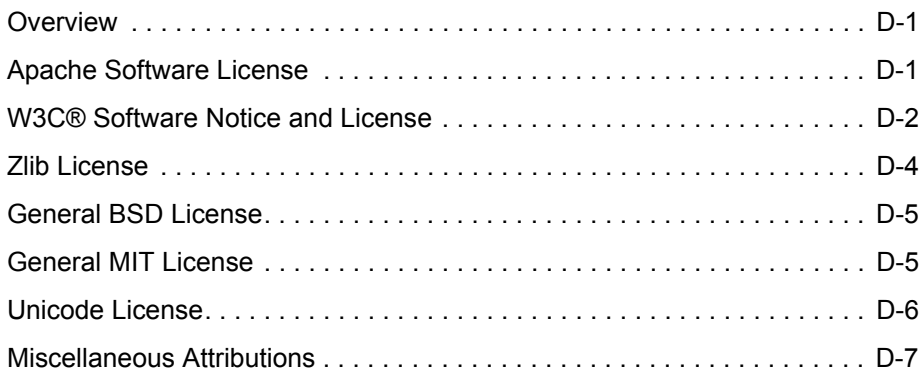

### **[Index](#page-130-0)**

# **1.INTRODUCTION**

# <span id="page-6-1"></span><span id="page-6-0"></span>**OVERVIEW**

This section contains the following topics:

- [About This Guide \(page 1-1\)](#page-6-2)
- [Conventions \(page 1-2\)](#page-7-0)
- ◆ [PDF Converter Documentation \(page 1-3\)](#page-8-0)

# <span id="page-6-2"></span>**ABOUT THIS GUIDE**

This guide provides all information required to install, set up, and administer PDF Converter version 10*g*R3 on a computer running either Microsoft Windows or UNIX.

### <span id="page-7-0"></span>**CONVENTIONS**

The following conventions are used throughout this guide:

- Forward slashes ( $\ell$ ) are used to separate parts of an Internet address. For example, [http://www.google.com/maps.](http://www.google.com/maps) A forward slash might or might not appear at the end of an Internet address.
- Backward slashes  $(\cdot)$  are used to separate the levels in a path to a Windows server, directory, or file. For example, C:\ibr\refinery\. A backward slash will always appear after the end of a Windows server, directory, or file path.
- Forward slashes ( $\ell$ ) are also used to separate the levels in a path to a UNIX server, directory, or file. For example, /usr/ibr/refinery.
- $\div$  File names and file paths within text are indicated by the following convention: *<filename>* file in the *<path\_to\_directory>* directory.
- \* The notation *<refinery install dir>* is used to refer to the location of the main Inbound Refinery installation directory.
- \* The notation *<content\_server\_install\_dir>* is used to refer to the location of the main Content Server installation directory.

![](_page_7_Picture_130.jpeg)

![](_page_7_Picture_131.jpeg)

# <span id="page-8-0"></span>**PDF CONVERTER DOCUMENTATION**

PDF Converter comes with a comprehensive online Help system and a full set of PDF documentation.

### <span id="page-8-1"></span>**On-Line Help System**

PDF Converter Help can be accessed from the Inbound Refinery administration interface or from the file system on the refinery computer:

- $\div$  To view Help from the Inbound Refinery administration interface, click on a Help link.
- $\div$  To start the Refinery Products Help system from the refinery computer file system, open the *wh* start.htm file located in the following directory:

**Windows**—*<refinery\_install\_dir>\weblayout\help\*

**UNIX**—*<refinery\_install\_dir>/weblayout/help*

![](_page_8_Picture_9.jpeg)

**Note:** The Welcome link in the online Help system table of contents provides useful information on using the Help system.

### <span id="page-8-2"></span>**PDF Documentation**

The PDF Converter documentation is also available as a set of PDF files. All of the PDF files are included with the Inbound Refinery software installation files. PDF files of guides are also installed along with the Inbound Refinery software:

- To view the PDF version of a guide from the Refinery Products Help system, click the PDF icon in the upper right-hand corner of any help page.
- $\div$  To view the PDF files from the refinery computer file system, go to the following directory:

**Windows**—*<refinery\_install\_dir>\weblayout\help\documentation\*

**UNIX**—*<refinery\_install\_dir>/weblayout/help/documentation*

### **Chapter**

 $\mathbf{Z}$ 

# **2.WHAT'S NEW**

# <span id="page-10-1"></span><span id="page-10-0"></span>**OVERVIEW**

This section covers the following topics:

- [Product Enhancements \(page 2-1\)](#page-10-2)
- [Documentation Enhancements \(page 2-2\)](#page-11-0)

# <span id="page-10-2"></span>**PRODUCT ENHANCEMENTS**

The following product enhancements have been made for PDF Converter version 10*g*R3:

#### **PDF Converter Offered for Use with Choice of Distillers**

PDF Converter is no longer distributed with a PostScript or optimization distiller engine. This allows for manual configuration with a variety of distiller engines, which you must obtain or purchase from the corresponding third-party software manufacturer. PDF Converter Basic is no longer offered.

#### **PDF Converter now Inbound Refinery Component**

Inbound Refinery has been redeveloped for version 10*g*R3. Inbound Refinery has the same basic functionality as in previous releases, however it is now based on Content Server. Amongst many other advantages, this enables the use of components for easier, faster patching and the development of conversion add-ons. PDF Converter has been redeveloped as component for Inbound Refinery.

#### **New Administration Interface**

PDF Converter has a new, web-based administration interface. The new interface leverages all Content Server interface features.

#### **New Version of Outside In X**

PDF Converter includes Outside In X 8.1.9, which can be used for PDF creation on Windows.

# <span id="page-11-0"></span>**DOCUMENTATION ENHANCEMENTS**

The following documentation enhancements have been made for PDF Converter version 10*g*R3:

#### **Reorganized Documentation Set**

The PDF Converter documentation set has been reorganized and now contains the following documents:

- *PDF Converter Installation and Administration Guide* (this guide)—provides all information required to install, set up, and administer PDF Converter version 10*g*R3 on a computer running either Microsoft Windows or UNIX.
- *DAM and Conversion Products Release Notes*—provides the most current considerations for installing and administering all version 10*g*R3 Digital Asset Management (DAM) and conversion products, including PDF Converter.
- **Documentation Updated for Redeveloped Refinery and New Interface** The PDF Converter documentation set has been updated to cover the redeveloped refinery and the new administration interface.

 $\mathbf{R}$ 

# **3.PDF CONVERTER OVERVIEW**

# <span id="page-12-1"></span><span id="page-12-0"></span>**OVERVIEW**

This section covers the following topics:

- [About PDF Converter \(page 3-1\)](#page-12-2)
- **◆ [PDF Conversion Process Overview \(page 3-2\)](#page-13-0)**

# <span id="page-12-2"></span>**ABOUT PDF CONVERTER**

PDF Converter is a conversion add-on that is available for use with Inbound Refinery. PDF Converter converts files to PDF (Portable Document Format), enabling users to view the files through standard web browsers with a PDF reader plugin (such as Adobe Acrobat Reader). There are three options for converting files to PDF:

 *Convert to PDF using third-party applications*—When running on Windows, PDF Converter can use several third-party applications to create PDF files of content items. In most cases, a third-party application that can open and print the file is used to print the file to PostScript, and then the PostScript file is converted to PDF using the configured PostScript distiller engine. In some cases, PDF Converter can use a thirdparty application to convert a file directly to PDF. When using this option, PDF Converter requires a PostScript distiller engine, a PostScript printer, and the third-party applications used during the conversion. For more information about file formats that can be converted using this option, see [Appendix A \(](#page-96-1)*File Formats [Converted to PDF Using Third-Party Applications](#page-96-1)*).

- *Convert to PDF using OpenOffice*—When running on either Windows or UNIX, PDF Converter can use OpenOffice to convert some file types directly to PDF. When using this option, PDF Converter requires only OpenOffice. For more information about file formats that can be converted using this option, see Appendix B (*[File Formats](#page-104-1)  [Converted to PDF Using OpenOffice](#page-104-1)*).
- *Convert to PDF using Outside In*—PDF Converter includes Outside In X, which can be used on Windows to create PDF files of some content items. Outside In X is used to print the files to PostScript, and then the PostScript files are converted to PDF using the configured PostScript distiller engine. When using this option, PDF Converter requires only a PostScript distiller engine. For more information about file formats that can be converted using this option, see Appendix C (*[File Formats Converted to](#page-108-2)  [PDF Using Outside In X](#page-108-2)*).

![](_page_13_Picture_3.jpeg)

**Important:** Third-party applications used in conversions, a PostScript distiller engine, and a PostScript printer are not provided with PDF Converter. You must obtain all third-party applications required for the conversions you want to perform, as well as a PostScript distiller engine and a PostScript printer of your choice.

# <span id="page-13-0"></span>**PDF CONVERSION PROCESS OVERVIEW**

PDF conversion occurs in one of two ways:

- 1. An application capable of opening the native file converts (or "prints") the file to PostScript, which is then routed to the distiller engine and converted to PDF.
- 2. A PDF file is created from an application capable of opening the native file and outputting it directly to PDF.

In addition, there might be customized preconversion and postconversion steps. The converted PDF files can be delivered to a content server, which stores them in the *weblayout* directory, which is the web-viewable file repository. The PDF files are then used as the web-viewable files for the content server. The generated PDF files are also included in the content server's full-text index.

The computer activity during the whole conversion process depends on how Inbound Refinery is set up and which conversion application is used. In some situations, conversion might take place entirely in the background, with no noticeable interaction. In others, files might be opened and printed to PostScript files, which are subsequently translated into PDF. In this case, applications and windows might be opened and closed automatically on the Inbound Refinery computer.

# **Chapter**  $\angle$

# **INSTALLING PDF CONVERTER**

### <span id="page-14-1"></span><span id="page-14-0"></span>**OVERVIEW**

This section covers the following topics:

- [Pre-Installation Tasks and Considerations \(page 4-2\)](#page-15-0)
- [Overview of PDF Converter Installation and Setup \(page 4-3\)](#page-16-0)
- [Installing PDF Converter \(page 4-4\)](#page-17-0)
- [Installing a Distiller Engine \(page 4-7\)](#page-20-0)
- [Installing the IDC PDF Converter Printer \(page 4-10\)](#page-23-0)
- [Installing Third-Party Applications for PDF Conversion \(page 4-12\)](#page-25-0)
- [Installing a PDF Reader Plugin on Client Computers \(page 4-19\)](#page-32-0)
- [Uninstalling PDF Converter \(page 4-19\)](#page-32-1)
- [Updating PDF Converter \(page 4-20\)](#page-33-0)

# <span id="page-15-0"></span>**PRE-INSTALLATION TASKS AND CONSIDERATIONS**

Make sure that you read, understand and comply with each of the following tasks and considerations before installing PDF Converter:

- PDF Converter version 10*g*R3 requires Inbound Refinery version 10*g*R3. It might be possible to use PDF Converter with other versions of Inbound Refinery, however, Oracle, Inc. cannot guarantee that PDF Converter version 10*g*R3 will function correctly when it is not used with a Inbound Refinery version 10*g*R3 instance.
- **PDF** Converter version 10gR3 is supported on the same Windows and UNIX operating systems as Inbound Refinery version 10*g*R3. For more information, refer to the *Inbound Refinery Installation Guide*.
- PDF Converter requires the InboundRefinerySupport component on each content server that is an agent to the refinery. The InboundRefinerySupport component should have been installed with Inbound Refinery. For more information, refer to the *Inbound Refinery Installation Guide*.
- $\Box$  Be mindful of the user account that you use to install and run PDF Converter. The same user must be used to install Inbound Refinery and PDF Converter, install all required third-party applications, and run Inbound Refinery and PDF Converter.
- $\Box$  PDF Converter is not distributed with a distiller engine for PostScript to PDF conversion or PDF optimization. This enables manual configuration with a variety of distiller engines after installing PDF Converter on Windows, which you must obtain or purchase from the corresponding third-party software manufacturer. For details, see [Installing a Distiller Engine \(page 4-7\).](#page-20-0)
- After installing PDF Converter on Windows, you must you must install a PostScript printer on the PDF Converter computer. For details, see [Installing the IDC PDF](#page-23-0)  [Converter Printer \(page 4-10\)](#page-23-0).
- If OpenOffice will be used with PDF Converter to create PDF files on UNIX, the target computer for PDF Converter requires access to a running X Window System display server (X Server).
- $\Box$  Due to the technical nature of operating systems, web servers, and browsers, Oracle, Inc. cannot warrant compatibility with all versions and features of third-party products.

# <span id="page-16-0"></span>**OVERVIEW OF PDF CONVERTER INSTALLATION AND SETUP**

The following is an overview of the basic steps required to install and set up PDF Converter 10*g*R3 on a 10*g*R3 refinery:

- 1. Install and enable the PDFConverter and/or the OpenOfficeConversion components on the refinery. If you are installing on UNIX, you only need to install and enable the OpenOfficeConversion component (enabling the *Convert to PDF using OpenOffice* option, which is the only PDF conversion option supported on UNIX). If you are installing on Windows and want to use third-party applications or Outside In X to create PDF files, you must also install the PDFConverter component (enabling the *Convert to PDF using third-party applications* and *Convert to PDF using Outside In* options). For details, see [Installing PDF Converter \(page 4-4\).](#page-17-0)
- 2. If you are installing on Windows and want to use third-party applications or Outside In X to create PDF files, you must obtain and install a PostScript distiller engine on the PDF Converter computer. For details, see [Installing a Distiller Engine](#page-20-0) [\(page 4-7\)](#page-20-0).
- 3. If you are installing on Windows and want to use third-party applications or Outside In X to create PDF files, you must install a PostScript printer on the PDF Converter computer. For details, see [Installing the IDC PDF Converter Printer](#page-23-0) [\(page 4-10\).](#page-23-0)
- 4. If you are installing on UNIX, you must obtain and install OpenOffice on the PDF Converter computer. If you are installing on Windows and want to use third-party applications other than OpenOffice to create PDF files, you must obtain and install those applications on the PDF Converter computer. For details, see [Installing Third-](#page-25-0)[Party Applications for PDF Conversion \(page 4-12\).](#page-25-0)
- 5. You must configure your content servers to send jobs to your refinery for PDF conversion. For details, see [Configuring Content Servers to Send Jobs to PDF](#page-35-2)  [Converter \(page 5-2\)](#page-35-2).
- 6. You must configure your refinery conversion settings. This includes the following tasks:
	- [Setting Accepted Conversions \(page 5-2\)](#page-35-3).
	- [Setting PDF Files as the Primary Web-Viewable Rendition \(page 5-3\)](#page-36-1)
	- [Configuring Third-Party Application Settings \(page 5-5\)](#page-38-1)
	- [Configuring Timeout Settings for PDF Conversions \(page 5-6\)](#page-39-1)

# <span id="page-17-0"></span>**INSTALLING PDF CONVERTER**

PDF Converter is comprised of two separate components. Both components are installed on the refinery. The two components are:

- **❖** PDFConverter (refinery)
- OpenOfficeConversion (refinery)

**Important:** PDF Converter requires the InboundRefinerySupport component on each content server that is an agent to the refinery. The InboundRefinerySupport component should have been installed with Inbound Refinery. For more information, refer to the *Inbound Refinery Installation Guide*. It is imperative that the PDF Converter components are installed properly on the refinery and not on the content server. Should a reversal of the components occur, the PDF Converter will not work.

This section covers the following topics:

- [Installing PDF Converter Components Using Component Manager \(page 4-4\)](#page-17-1)
- [Installing PDF Converter Components Using Component Wizard \(page 4-6\)](#page-19-0)

### <span id="page-17-1"></span>**Installing PDF Converter Components Using Component Manager**

To install the PDF Converter components on a refinery using Component Manager, complete the following steps:

- 1. Open a new browser window.
- 2. Log into the content server or refinery that is running the Admin Server for the refinery as a system administrator.
- 3. Launch the Admin Server.
- 4. On the Content Admin Server page, click the button of the refinery where you want to install the PDF Converter components. The status page for the refinery is displayed.
- 5. In the option list for the refinery, click the **Component Manager** link. The Component Manager page is displayed.
- 6. Click the **Browse** button next to the **Install New Component** field.
- 7. Navigate to the PDF Converter components on the Inbound Refinery distribution media:
	- If you are installing on UNIX, you only need to install and enable the OpenOfficeConversion component (*OpenOfficeConversion.zip*). This enables the *Convert to PDF using OpenOffice* option, which is the only PDF conversion option supported on UNIX.
	- If you are installing on Windows and want to use third-party applications or Outside In X to create PDF files, you must also install the PDFConverter component (*PDFConverter.zip*). This enables the *Convert to PDF using thirdparty applications* and *Convert to PDF using Outside In* options.
- 8. Double-click on the component zip file or select the component zip file and click **Open**.
- 9. Click **Install**. An overview page is displayed providing a list of the items that will be installed.
- 10. Click **Continue**. All required files are now installed. This might take a few minutes.
- 11. After all files have been copied, a message is displayed stating that the component was uploaded and installed successfully.
- 12. Click the link to return to the Component Manager.
- 13. Select the component in the Disabled Components list and click **Enable**.
- 14. Repeat steps 6–13 if you want to install and enable another component.
- 15. In the option list for the refinery, click the **Start/Stop Content Server** link.
- 16. Click the restart button to restart the refinery.

### <span id="page-19-0"></span>**Installing PDF Converter Components Using Component Wizard**

To install the PDF Converter components on a refinery using Component Wizard, complete the following steps:

- 1. Start Component Wizard:
	- In Windows, choose **Start—Programs—Stellent Content Server—** *<refinery\_instance>***—Utilities—Component Wizard**.
	- In UNIX, navigate to the *<refinery\_install\_dir>/bin* directory. At the command prompt, type ComponentWizard.

The Component Wizard main screen and the Component List screen are displayed.

- 2. Click **Install**. The Install dialog is displayed.
- 3. Click **Select** and navigate to the PDF Converter components on the Inbound Refinery distribution media:
	- If you are installing on UNIX, you only need to install and enable the OpenOfficeConversion component (*OpenOfficeConversion.zip*). This enables the *Convert to PDF using OpenOffice* option, which is the only PDF conversion option supported on UNIX.
	- If you are installing on Windows and want to use third-party applications or Outside In X to create PDF files, you must also install the PDFConverter component (*PDFConverter.zip*). This enables the *Convert to PDF using thirdparty applications* and *Convert to PDF using Outside In* options.
- 4. Double-click on the component zip file or select the component zip file and click **Open**. The Install list displays the files that will be installed.
- 5. Click **OK**. All required files are now installed. This might take a few minutes.
- 6. After all files have been copied, you are prompted to confirm enabling the component. Click **Yes**.
- 7. If you want to install and enable another component, choose **Options—Install** and repeat steps 3–6.
- 8. Close Component Wizard.
- 9. Restart the refinery.

### <span id="page-20-0"></span>**INSTALLING A DISTILLER ENGINE**

The purpose of PDF Converter is to convert files from their native format to the PDF file format. This is done to enable viewing of the file in a standard web browser, and to enable indexing of content whose native file format is not supported by some search engines used in a Content Server implementation (such as some e-mail formats).

When running on either Windows or UNIX, PDF Converter can use OpenOffice to convert some file types directly to PDF. When using this option, PDF Converter requires only OpenOffice; a distiller engine is not required. For more information about file formats that can be converted using this option, see Appendix B (*[File Formats Converted](#page-104-1)  [to PDF Using OpenOffice](#page-104-1)*).

When running on Windows, there are two additional options for converting files to PDF:

- PDF Converter can use several third-party applications to create PDF files of content items. In most cases, a third-party application that can open and print the file is used to print the file to PostScript, and then the PostScript file is converted to PDF using the configured PostScript distiller engine. In some cases, PDF Converter can use a third-party application to convert a file directly to PDF. For details on file formats that can be converted to PDF using third-party applications, see Appendix A (*[File Formats](#page-96-1)  [Converted to PDF Using Third-Party Applications](#page-96-1)*).
- PDF Converter includes Outside In X, which can be used on Windows to create PDF files of some content items. Outside In X is used to print the files to PostScript, and then the PostScript files are converted to PDF using the configured PostScript distiller engine. For details on file formats that can be converted to PDF using Outside In X, see Appendix C (*[File Formats Converted to PDF Using Outside In X](#page-108-2)*).

Additional steps might be performed on the resultant PDF file after conversion, such as optimizing the PDF for a smaller file size and faster deployment.

A distiller engine is not provided with PDF Converter. You must obtain a distiller engine of your choice. The distiller engine you choose must be able to execute conversions via a command-line. The procedures in this section use AFPL Ghostscript as an example. This is a free, robust distiller engine that performs both PostScript to PDF conversion and optimization of PDF files during or after conversion.

To install a distiller engine, complete the following steps:

- 1. Make sure that the PDFConverter component has been installed on the refinery. For details, see [Installing PDF Converter \(page 4-4\)](#page-17-0).
- 2. Log in to the PDF Converter computer. Be mindful of the user account that you use. The same user must be used to install Inbound Refinery and PDF Converter, install all required third-party applications, and run Inbound Refinery and PDF Converter.
- 3. Obtain and install a distiller engine on the PDF Converter computer. A freeware version of AFPL Ghostscript is available from the Internet at <http://www.ghostscript.com/awki>.
- 4. You can configure the your distiller engine settings using the Inbound Refinery administration interface:
	- a. Open a new browser window and log into the refinery.
	- b. Select **Conversion Settings—Third-Party Application Settings**. The Third-Party Application Settings page is displayed.
	- c. Click the Distiller Engine Options button. The [Distiller Engine Options Page](#page-51-1) is displayed.
	- d. To use Ghostscript, complete the following steps:
		- Select the **Use Ghostscript** check box.
		- In the **Path to Ghostscript installation directory** field, enter the path to the main Ghostscript installation directory. For example: *c:/gs/gs8.54*
	- e. To use a different distiller engine, complete the following steps:
		- Clear the **Use Ghostscript** check box.
		- In the **Path to generic PostScript to PDF engine** field, enter the path to the executable or script file of the PostScript to PDF distiller engine. For example: *c:/gs/gs8.54/lib/ps2pdf14.bat*
		- In the **Parameters to pass to generic PostScript to PDF engine** field, enter the parameters to be passed to the PostScript to PDF distiller engine. This field is Idoc Script enabled. Different distillers have different parameter options.

For example, if the path to the distiller engine is *c:\utils\PostScript\distll.exe* and the distiller engine takes the parameters *[options <psPath> [<pdfPath>]*, at a command prompt you would enter c:\utils\PostScript\distll.exe c:\temp\mypsFile.ps –optimize -1.3 –crop c:\temp\file.pdf

To achieve this result through PDF Converter, you would set the following:

Path to generic PostScript to PDF engine:

*c:/utils/PostScript/distll.exe*

Parameters to pass to generic PostScript to PDF engine: *<\$postscriptFile\$> –optimize -1.3 –crop <\$pdfFile\$>*

To achieve maximum flexibility, this entry uses the tokens <\$postscriptFile\$> for the PostScript file path and <\$pdfFile\$ > for the output file. Consider these tokens as place holders and not actual path references.

- In the **Path to generic PDF optimization engine** field, enter the path to the executable or script file capable of optimizing PDF files. For example: *c:/gs/gs8.54/lib/pdfopt.bat*
- In the **Parameters to pass to generic PDF optimization engine** field, enter the parameters to be passed to the distiller engine during PDF optimization. This field is Idoc Script enabled. Different distillers have different parameter options.

For example, if the path to the distiller engine is *c:\utils\PostScript\opt.exe* and the distiller engine takes the parameters *[options <psPath>* [<pdfPath>], at a command prompt you would enter c:\utils\PostScript\opt.exe c:\temp\myPDF.pdf c:\temp\file.pdf

To achieve this result through PDF Converter, you would set the following:

Path to generic PDF optimization engine: *c:/utils/PostScript/opt.exe*

Parameters to pass to generic PDF optimization engine: *<\$pdfFile\$> <\$optimizedPdfFile\$>*

To achieve maximum flexibility, this entry uses the tokens <\$pdfFile\$ > for the PostScript file path and <\$optimizedPdfFile\$> for the output file. Consider these tokens as place holders and not actual path references.

![](_page_22_Picture_13.jpeg)

**Note:** Ghostscript can also be configured using the "generic" PostScript to PDF engine and PDF optimization engine fields.

f. Click **Update** to save your changes.

# <span id="page-23-0"></span>**INSTALLING THE IDC PDF CONVERTER PRINTER**

After installing PDF Converter on Windows, you must install a PostScript printer on the PDF Converter computer if you want to use third-party applications or Outside In X to create PDF files. To install the IDC PDF Converter Printer, complete the following steps:

![](_page_23_Picture_3.jpeg)

**Important:** Make sure that the *Print Spooler* service is installed and running on the Inbound Refinery computer before attempting to install a printer. If this service is not installed and running, Microsoft Windows will not allow any printers to be installed.

- 1. Log in to the PDF Converter computer. Be mindful of the user account that you use. The same user must be used to install Inbound Refinery and PDF Converter, install all required third-party applications, and run Inbound Refinery and PDF Converter.
- 2. Close all other Windows programs.
- 3. Create a *c:\temp\* directory.
- 4. Launch the Windows Add Printer Wizard.
- 5. Click **Next** to continue.
- 6. Select the **Local printer attached to this computer** radio button, clear the **Automatically detect and install my Plug and Play printer** check box, and click **Next** to continue.
- 7. Select the **Create a new port** radio button, select **Local Port** from the drop-down menu, and click **Next** to continue.
- 8. Enter *c:\temp\idcoutput.ps* as the port name, and click **OK**. The *idcoutput.ps* file does not need to exist in the *temp* directory; it will be created by PDF Converter.
- 9. Click **Have Disk**.
- 10. Click **Browse**.
- 11. Navigate to the PostScript printer driver that you want to use. If you are using AFPL Ghostscript as your PostScript distiller engine, it is recommended that you use the AFPL Ghostscript printer driver that is installed with AFPL Ghostscript. Navigate to the *ghostpdf.inf* file located in the *<ghostscript\_install\_dir>\lib\* directory.

Select the printer driver, and click **Open**.

- 12. Click **OK** to copy the printer files.
- 13. Click **Next** to continue. If you receive a message stating that driver is not digitally signed, this is not an issue; you can still continue.
- 14. Enter **IDC PDF Converter** for the printer name. The IDC PDF Converter printer can be set as your default printer, but it does not have to be. Click **Next** to continue.
- 15. Select the **Do not share this printer** radio button and click **Next** to continue.
- 16. Select the **No** radio button to not print a test page and click **Next** to continue.
- 17. Click **Finish** to install the printer. If you receive a message stating the printer has not passed Windows testing, click **Yes/Continue Anyway** to continue.
- 18. When the printer is installed, right-click on the IDC PDF Converter printer icon and select **Properties** to display the printer properties window.
- 19. On the General tab, make sure the printer is named IDC PDF Converter.
- 20. On the Sharing tab, make sure the *Not shared/Do not share this printer* radio button is selected.
- 21. On the Ports tab, make sure that the selected port is *c:\temp\idcoutput.ps*, and that it is specified as a Local Port. If the port has not been added, complete the following steps to add the port (the port only needs to be added once; if it was added correctly during the installation of the printer, it does not need to be added again):
	- a. Click **Add Port**.
	- b. In the list of available printer ports, select *Local Port*, and click **New Port**.
	- c. Specify *c:\temp\idcoutput.ps* as the port name, and click **OK**. The *c:\temp\* directory must exist, but the *idcoutput.ps* file will be created by PDF Converter.
	- d. Click **Close** to close the Printer Ports dialog.
- 22. On the Advanced tab, make sure the **Print directly to the printer** radio button is selected.
- 23. Click **Apply** to save any changes.
- 24. Click **OK** to close the printer properties window.

# <span id="page-25-0"></span>**INSTALLING THIRD-PARTY APPLICATIONS FOR PDF CONVERSION**

This section provides installation tips and settings for the following third-party applications that are supported for use with PDF Converter:

- $\div$  [Considerations for All Applications \(page 4-12\)](#page-25-1)
- [Adobe FrameMaker \(page 4-13\)](#page-26-0)
- Adobe InDesign CS2  $(4.0)$  (page 4-13)
- Adobe Photoshop CS2  $(9.0)$  (page 4-13)
- [Corel WordPerfect \(page 4-14\)](#page-27-0)
- $\div$  [Microsoft Office \(page 4-14\)](#page-27-1)
- $\div$  [OpenOffice \(page 4-16\)](#page-29-0)

![](_page_25_Picture_10.jpeg)

**Note:** Only the installation tips and recommended settings for OpenOffice apply when PDF Converter is being run on UNIX.

### <span id="page-25-1"></span>**Considerations for All Applications**

The following installation tips and recommended settings apply to all third-party applications:

- $\Box$  When installing any third-party application, make sure that you are logged on as the same user used to install and run Inbound Refinery and its conversion add-ons. If you do not, conversion to PDF might fail; for example, because some of the conversion engines might not be able to locate the applications.
- $\Box$  If you do not use the recommended configuration settings for the third-party applications, the refinery process might time out.
- $\Box$  For a file to be converted automatically by PDF Converter, the third-party application used must be able to open the file without any user intervention. After completing the software installation, open the application and turn off any extra screens that start up before the application can be used, such as startup dialogs, tip wizards, or update notices. These cause the refinery process to time out. Password-protected files will also time out unless you enter a password before processing.

### <span id="page-26-0"></span>**Adobe FrameMaker**

The following installation tips and recommended settings apply to Adobe FrameMaker:

- □ Adobe FrameMaker+SGML is not supported.
- $\Box$  The version of FrameMaker on the refinery computer must be the same as the version used to create the FrameMaker files being processed, or the conversion will fail.
- $\Box$  Adobe FrameMaker must be installed on the refinery computer, using the same user login as used for the Inbound Refinery installation.
- $\Box$  When installing this software on the refinery computer, perform a typical installation.

# <span id="page-26-1"></span>**Adobe InDesign CS2 (4.0)**

The following installation tips and recommended settings apply to Adobe InDesign CS2:

 $\Box$  When installing this software on the refinery computer, perform a typical installation.

### <span id="page-26-2"></span>**Adobe Photoshop CS2 (9.0)**

The following installation tips and recommended settings apply to Adobe Photoshop CS2:

- $\Box$  Adobe Photoshop CS2 must be installed before Inbound Refinery, using the same user login as used for the Inbound Refinery installation.
- $\Box$  When installing this software on the refinery computer, make sure that you only install Photoshop, regardless of what Setup claims is required otherwise.
- $\Box$  Adobe Photoshop files cannot be converted to PDF using a French or German version of Photoshop. French and German files can be converted using an English version of Photoshop. This is due to errors in Adobe's Setup for the French and German Photoshop versions, which does not install some files that are required for conversion (these files are installed with the English version of Photoshop).

### <span id="page-27-0"></span>**Corel WordPerfect**

The following installation tips and recommended settings apply to Corel WordPerfect:

- $\Box$  When installing this software on the refinery computer, perform a typical installation.
- $\Box$  WordPerfect files created in versions prior to version 6 might not be processed effectively. Convert these files to a more recent version of WordPerfect before sending them to Inbound Refinery. Otherwise, they might time out.

### <span id="page-27-1"></span>**Microsoft Office**

This section covers the following topics:

- [Word, Excel, PowerPoint, and Publisher \(page 4-14\)](#page-27-2)
- $\div$  [Project \(page 4-15\)](#page-28-0)
- $\div$  [Visio \(page 4-15\)](#page-28-1)

**Important:** To keep a conversion of a Microsoft Office file from timing out, all functions requiring user input should be disabled. These include password protection, security notifications, such as disabling of macros, and online access requests to show online content or participate in user feedback programs. For details on how to disable these and other similar features, refer to the Microsoft documentation for each product.

### <span id="page-27-2"></span>**Word, Excel, PowerPoint, and Publisher**

The following installation tips and recommended settings apply to Microsoft Word, Excel, PowerPoint, and Publisher:

- $\Box$  When installing this software on the refinery computer, perform a custom installation. Install everything except Outlook. This is because Outlook, by default, creates a journal of all Microsoft Office file activities. As the journal grows, performance deteriorates. If Outlook is absolutely required, turn off the journaling function.
- $\Box$  When installing this software on Windows 2000 Server, make sure that Microsoft Snapshot is installed. To verify that Microsoft Snapshot is installed, search for the *snapview.ocx* file in the *C:\Program Files\Common Files\Microsoft Shared\Snapshot Viewer* directory. If you do not find the *snapview.ocx* file, install Microsoft Snapshot from the Microsoft Office media.
- $\Box$  Send the license information the first time you start any of the applications.
- Make sure that you turn off automatic spelling and grammar checking (**Options— Tools—Spelling & Grammar**). These features might cause unexpected pop-up windows to appear, which time out the refinery process.
- Make sure that you set the macro security to Low (**Options—Tools—Macro— Security—Security Level** tab). This means the applications will not prompt you to enable/disable macros when you open a file that contains macros. Unexpected pop-up windows like these might cause the refinery process to time out.
- Make sure that you turn off *Show content and links from Microsoft Online* on the **Tools—Options—General** tab under the Online category, and opt out of the Customer Experience Improvement Program on the **Tools—Options—General** tab under the Customer Feedback category. If you do not, these files might time out.

### <span id="page-28-0"></span>**Project**

The following installation tips and recommended settings apply to Microsoft Project:

 $\Box$  When installing this software on the refinery computer, perform a typical installation.

### <span id="page-28-1"></span>**Visio**

The following installation tips and recommended settings apply to Microsoft Visio:

- $\Box$  When installing this software on the refinery computer, perform a typical installation.
- $\Box$  All files should be set up so that the printer paper size and orientation matches the drawing page size and orientation. Otherwise, links will not be converted correctly (they will be placed in the wrong location). For example, if the printer paper is set to Letter/Landscape, the drawing page should also be set to Letter/Landscape.
- $\Box$  Visio files created using the Cross-Functional Flowchart template might cause a pop-up dialog to appear when Visio attempts to open the file, and thus the refinery process will time out unless this dialog is cleared manually on the refinery computer. To prevent this from happening, do not base files on the Cross-Functional Flowchart template. You can use OutsideIn to convert Visio files based on the Cross-Functional Flowchart template. However, please note that Visio hyperlinks are not converted by OutsideIn.
- Make sure that you turn off *Show content and links from Microsoft Online* on the **Tools—Options—General** tab under the Online category, and opt out of the Customer Experience Improvement Program on the **Tools—Options—General** tab under the Customer Feedback category. If you do not, these files might time out.

### <span id="page-29-0"></span>**OpenOffice**

The following installation tips and recommended settings apply to OpenOffice:

- $\Box$  The OpenOffice Listener must always be running on the Inbound Refinery computer, or PDF conversion will fail.
- When running OpenOffice on Windows, it is recommended that you configure an OpenOffice port in the *Setup.xcu* file and run the OpenOffice Quickstarter. The Quickstarter adds shortcuts to OpenOffice applications to your system tray and runs the OpenOffice Listener as a background process.
	- By default, the Quickstarter loads at system startup, and you should see the OpenOffice icon in your system tray. To start the Quickstarter, launch any OpenOffice application. The application can then be closed, and the Quickstarter will remain running.
	- To set the Quickstarter to load at system startup, right-click the OpenOffice icon in the system tray, and choose **Load OpenOffice.org During System Start-Up**.

**Note:** OpenOffice can be launched by Inbound Refinery running as a service on Windows XP, 2000, 2003. However, since you must be logged in to Windows to run the OpenOffice Listener, you must always be logged in to Windows when using OpenOffice for PDF conversion (even when running Inbound Refinery as a service).

- $\Box$  When running OpenOffice on UNIX, it is recommended that you configure an OpenOffice port in the *Setup.xcu* file and run soffice, which acts as the Listener. If desired, soffice can be used on Windows instead of the Quickstarter.
	- To start soffice, launch the *soffice.exe* file located in the following directory: **Windows:** *<OpenOffice\_install\_dir>\program\* **UNIX:** *<OpenOffice\_install\_dir>/program*
- To configure an OpenOffice port in the *Setup.xcu* file, complete the following steps:
	- 1. Open the *Setup.xcu* file in a text editor. This file is located in the following directory: **Windows:** *<OpenOffice\_install\_dir>\share\registry\data\org\openoffice\* **UNIX:** *<OpenOffice\_install\_dir>/share/registry/data/org/openoffice*
	- 2. Search for the element <node oor:name="Office">. This element contains several <prop/> elements.

3. Insert the following  $\langle \text{prop}\rangle$  element on the same level as the existing elements, as the first element:

```
<prop oor:name="ooSetupConnectionURL" oor:type="xs:string"> 
<value>socket,host=localhost,port=8100;urp;</value>
</prop>
```
This configures OpenOffice to provide a socket on port 8100, where it will serve connections via the UNO remote protocol (URP). Be careful to block port 8100 for connections from outside your network in your firewall. Using port 8100 is recommended. However, it might be necessary to adjust the port number if port 8100 is already in use on your machine. In this case, replace 8100 in the element with the port number that you want to use.

- 4. After making changes to the *Setup.xcu* file, stop and restart the Quickstarter (Windows) or soffice (UNIX or Windows).
- As an alternative to configuring an OpenOffice port in the *Setup.xcu* file and then running the OpenOffice Quickstarter (Windows) or soffice (UNIX or Windows), you can launch soffice from the command line with parameters. However, these settings only apply to the current session. To launch soffice from the command line with parameters, complete the following steps:
	- 1. Open a command window and navigate to the following directory: **Windows:** *<OpenOffice\_install\_dir>\program\* **UNIX:** *<OpenOffice\_install\_dir>/program*

```
2. Enter the following command:
   soffice "-accept=socket,port=8100;urp;"
```
 $\Box$  To verify that OpenOffice is listening on the specified port, open a command window and enter one of the following commands:

netstat -a netstat -na

An output similar to the following shows that OpenOffice is listening:

```
TCP <Hostname>:8100 <Fully qualified hostname>: 0 Listening
```
- $\Box$  To configure Inbound Refinery to use OpenOffice, complete the following steps:
	- 1. Inbound Refinery requires several OpenOffice .jar files for use during OpenOffice conversions. Copy the following OpenOffice .jar files from the *<OpenOffice\_install\_dir>/program/classes/* directory to the *<refinery\_install\_dir>/custom/OpenOfficeConversion/classes/openofficejars/* directory:
		- juh.jar
		- jurt.jar
		- ridl.jar
		- unoil.jar
	- 2. If you did not use port 8100 when modifying the OpenOffice *Setup.xcu* file, complete the following steps:
		- a. In the Inbound Refinery administration interface, select **Conversion Settings—Third-Party Application Settings**. The Third-Party Application Settings page is displayed.
		- b. Click the **Options** button for OpenOffice. The [OpenOffice Options Page](#page-64-1) is displayed.
		- c. In the *Port to Connect to the OpenOffice Quickstarter Listener* field, enter the port that you used when modifying the OpenOffice *Setup.xcu* file.
		- d. Click **Update**.
	- 3. Restart the refinery.

# <span id="page-32-0"></span>**INSTALLING A PDF READER PLUGIN ON CLIENT COMPUTERS**

A PDF reader plugin (such as Adobe Acrobat Reader) must be installed on all client computers used to view PDF files generated by PDF Converter through the content server web interface.

It is recommended that you install Adobe Acrobat Reader 6.0.1 or higher on all client computers for the best results when viewing PDF files generated by PDF Converter. You can download Acrobat Reader from the Internet at <http://www.adobe.com/products/acrobat/readstep2.html>*.*

![](_page_32_Picture_4.jpeg)

**Important:** Adobe Acrobat Reader 6.0 is unable to print a PDF when a filename and URL has more than 256 characters. URLs in workflow and subscription email notifications can easily exceed 256 characters.

When you have Adobe Acrobat Reader 6.0 installed and try to print a PDF with a filename and URL that has more than 256 characters, the document will not print and the following message is displayed: *Could not start print job*.

Adobe has fixed this problem in Adobe Acrobat Reader 6.0.1. Download and install Adobe Acrobat Reader 6.0.1 or higher to solve this problem.

# <span id="page-32-1"></span>**UNINSTALLING PDF CONVERTER**

To uninstall PDF Converter, complete the following steps:

- 1. Disable and uninstall the PDFConverter and OpenOfficeConversion components using either Component Manager or Component Wizard.
- 2. Restart the refinery.
- 3. If desired, delete the following directories that are installed by these components:
	- *<refinery\_install\_dir>/custom/OpenOfficeConversion*
	- *<refinery\_install\_dir>/custom/PDFConverter*
- 4. If desired, you can uninstall third-party applications used for conversion.

# <span id="page-33-0"></span>**UPDATING PDF CONVERTER**

An existing PDF Converter version 10*g*R3 can be updated to a newer version 10*g*R3 build. Updates from pre-10*g*R3 versions of PDF Converter to version 10*g*R3 are not supported. To update PDF Converter, complete the following steps:

- 1. Disable and uninstall the PDFConverter and OpenOfficeConversion components using either Component Manager or Component Wizard.
- 2. Restart the refinery.
- 3. Install and enable the new PDFConverter and OpenOfficeConversion components. For details, see [Installing PDF Converter \(page 4-4\)](#page-17-0).
- 4. Restart the refinery.

**Chapter**

# <span id="page-34-0"></span>**5.CONFIGURING PDF CONVERTER CONVERSION SETTINGS**

# <span id="page-34-1"></span>**OVERVIEW**

This section covers the following topics:

### *Tasks*

- [Configuring Content Servers to Send Jobs to PDF Converter](#page-35-0)
- ❖ [Setting Accepted Conversions](#page-35-1)
- [Setting PDF Files as the Primary Web-Viewable Rendition](#page-36-0)
- [Configuring Third-Party Application Settings](#page-38-0)
- [Configuring Timeout Settings for PDF Conversions](#page-39-0)
- [Setting Margins When Using Outside In X](#page-40-0)

### *Interface*

- [PDF Options Page \(page 5-16\)](#page-49-0)
- [Distiller Engine Options Page \(page 5-18\)](#page-51-0)
- [Word Options Page \(page 5-21\)](#page-54-0)
- [Excel Options Page \(page 5-24\)](#page-57-0)
- [PowerPoint Options Page \(page 5-26\)](#page-59-0)
- $\div$  [Visio Options Page \(page 5-28\)](#page-61-0)
- $\cdot \cdot$  [InDesign Options Page \(page 5-30\)](#page-63-0)
- **❖** [OpenOffice Options Page \(page 5-31\)](#page-64-0)

# <span id="page-35-2"></span><span id="page-35-0"></span>**CONFIGURING CONTENT SERVERS TO SEND JOBS TO PDF CONVERTER**

File extensions, file formats, and conversions are used in Content Server to define how content items should be processed by Inbound Refinery and its conversion add-ons. You must configure each content server to send files to refineries for conversion. When a file extension is mapped to a file format and a conversion, files of that type will be sent for conversion when they are checked into the content server. You can configure your file extension, file format, and conversion mappings in your content servers using either the File Formats Wizard or the Configuration Manager.

All conversions required for PDF Converter are available by default in Content Server. For more information about configuring file extensions, file formats, and conversions in your content servers, refer to the *Inbound Refinery Administration Guide*.

## <span id="page-35-3"></span><span id="page-35-1"></span>**SETTING ACCEPTED CONVERSIONS**

Conversions available in the content server should match those available in the refinery. When a file format is mapped to a conversion in the content server, files of that format will be sent for conversion upon checkin. One or more refineries must be set up to accept that conversion. You set the conversions that the refinery will accept and queue maximums on the Conversion Listing page. All conversions required for PDF Converter are available by default in both Content Server and Inbound Refinery. For more information about setting accepted conversions, refer to the *Inbound Refinery Administration Guide*.
#### **SETTING PDF FILES AS THE PRIMARY WEB-VIEWABLE RENDITION**

To set PDF files as the primary web-viewable rendition, complete the following steps:

- 1. Log into the refinery.
- 2. Select **Conversion Settings—Primary Web Rendition**. The Primary Web-Viewable Rendition page is displayed.
- 3. Select one or more of the following conversion methods:
	- **Convert to PDF using Third-Party Applications—**when running on Windows, PDF Converter can use several third-party applications to create PDF files of content items. In most cases, a third-party application that can open and print the file is used to print the file to PostScript, and then the PostScript file is converted to PDF using the configured PostScript distiller engine. In some cases, PDF Converter can use a third-party application to convert a file directly to PDF. For more information about file formats that can be converted using this option, see Appendix A (*[File Formats Converted to PDF Using Third-Party Applications](#page-96-0)*). When using this option, PDF Converter requires the following:
		- A PostScript distiller engine. For details, see [Installing a Distiller Engine](#page-20-0) [\(page 4-7\)](#page-20-0).
		- A PostScript printer. For details, see [Installing the IDC PDF Converter Printer](#page-23-0) [\(page 4-10\).](#page-23-0)
		- The third-party applications used during the conversion. For details, see [Installing Third-Party Applications for PDF Conversion \(page 4-12\).](#page-25-0)
	- **Convert to PDF using OpenOffice—**when running on either Windows or UNIX, PDF Converter can use OpenOffice to convert some file types directly to PDF. For more information about file formats that can be converted using this option, see Appendix B (*[File Formats Converted to PDF Using OpenOffice](#page-104-0)*). When using this option, PDF Converter requires only OpenOffice. For details, see [OpenOffice](#page-29-0) [\(page 4-16\).](#page-29-0)
	- **Convert to PDF using Outside In—**PDF Converter includes Outside In X, which can be used on Windows to create PDF files of some content items. Outside In X is used to print the files to PostScript, and then the PostScript files are converted to PDF using the configured PostScript distiller engine. For more information about file formats that can be converted using this option, see Appendix C (*[File Formats Converted to PDF Using Outside In X](#page-108-0)***)**. When using this option, PDF Converter requires only a PostScript distiller engine. For details, see [Installing a Distiller Engine](#page-20-0) **(page 4-7)**.

Inbound Refinery will attempt to convert each incoming file based on the native file format. If the format is not supported for conversion by the first selected method, Inbound Refinery will check to see if the next selected method supports the format, and so on. Inbound Refinery will attempt to convert the file using the first selected method that supports the conversion of the format.

For example, consider that you select both the *Convert to PDF using third-party applications* option and the *Convert to PDF using Outside In* option. You then send a Microsoft Word file to the refinery for conversion. Since the Microsoft Word file format is supported for conversion to PDF using a third-party application (Microsoft Word), Inbound Refinery will attempt to use the *Convert to PDF using third-party applications* method to convert the file to PDF as the primary web-viewable rendition. If this method fails, Inbound Refinery will not attempt the *Convert to PDF using Outside In* method. However, if you send a JustWrite file to the refinery for conversion, this file format is not supported for conversion to PDF using the *Convert to PDF using third-party applications* method, so Inbound Refinery will check to see if this format is supported by the *Convert to PDF using Outside In* method. Since this format is supported by Outside In, Inbound Refinery will attempt to convert the file to PDF using Outside In.

- 4. Click **Update** to save your changes.
- 5. When using the Convert to PDF using Third-Party Applications method or the Convert to PDF using Outside In method, click the corresponding **PDF Web-Viewable Options** button. The [PDF Options Page](#page-49-0) is displayed.
- 6. Set your PDF options, and click **Update** to save your changes.

#### **CONFIGURING THIRD-PARTY APPLICATION SETTINGS**

To change third-party application settings, complete the following steps:

- 1. Log into the refinery.
- 2. Select **Conversion Settings—Third-Party Application Settings**. The Third-Party Application Settings page is displayed.
- 3. Click the **Options** button for the third-party application. The corresponding options page is displayed. The following third-party application options pages are specific to PDF Converter:
	- [Distiller Engine Options Page](#page-51-0)
	- [Word Options Page](#page-54-0)
	- [Excel Options Page](#page-57-0)
	- [PowerPoint Options Page](#page-59-0)
	- [Visio Options Page](#page-61-0)
	- [InDesign Options Page](#page-63-0)
	- [OpenOffice Options Page](#page-64-0)
- 4. Change the third-party application options.
- 5. Click **Update** to save your changes.

## **CONFIGURING TIMEOUT SETTINGS FOR PDF CONVERSIONS**

To configure timeout settings for PDF file generation, complete the following steps:

- 1. Log into the refinery.
- 2. Select **Conversion Settings—Timeout Settings**. The Timeout Settings page is displayed.
- 3. Enter the **Minimum (in minutes)**, **Maximum (in minutes)**, and **Factor** for the following conversion operations:
	- **Native to PostScript**—the stage in which the original (native) file is converted to a PostScript (PS) file.
	- **PostScript to PDF—**the stage in which the PS file is converted to a Portable Document Format (PDF) file.
	- **FrameMaker to PostScript—**these values apply to the conversion of Adobe FrameMaker files to PS files.
	- **PDF to Post Production—**the stage in which any processing is performed after the file has been converted to PDF format.

For more information about how timeout settings are calculated and examples, refer to the *Inbound Refinery Administration Guide*.

4. Click **Update** to save your changes.

## **SETTING MARGINS WHEN USING OUTSIDE IN X**

PDF Converter includes Outside In X version 8.1.9. When using Outside In X to convert graphics to PDF, you can set the margins for the generated PDF from 0–4.23 inches or 0–10.76 cm. By default, PDF Converter uses 1-inch margins on the top, bottom, right, and left.

To adjust these margins, complete the following steps:

- 1. Use a text editor to open the *intradoc.cfg* file located in the *<refinery\_install\_dir>/bin* directory.
- 2. Change the following settings:
	- OIXTopMargin=
	- OIXBottomMargin=
	- OIXLeftMargin=
	- OIXRightMargin=
- 3. To change the margin units from inches to centimeters, set OIXMarginUnitInch=false.
- 4. Save your changes to the *intradoc.cfg* file.
- 5. Restart the refinery.

### **USING OPENOFFICE WITHOUT LOGGING IN TO HOST**

#### **Overview**

PDF Converter can use OpenOffice to convert some file types directly to PDF. This is done by configuring the OpenOffice listener, which must be running in order for conversions to be successful. Typically, you must be logged in to the computer on which OpenOffice is installed in order for OpenOffice to be able to open and process any documents. However, the OpenOffice listener can be run in headless mode with no graphical user interface.

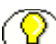

**Note:** Before setting up the OpenOffice listener to run in headless mode, confirm that documents can be converted to PDF using OpenOffice running in a non-headless mode. Also, turn off any extra screens that start up before OpenOffice can be used, such as startup dialogs, tip wizards, or update notices. These cause the refinery process to time out, because conversions will not proceed until these screens are cleared and they are not displayed in headless mode.

This section covers the following topics:

- ❖ [Setting Up Headless Mode on a Windows Host \(page 5-8\)](#page-41-0)
- **❖** [Setting Up Headless Mode on a UNIX Host \(page 5-9\)](#page-42-0)

#### <span id="page-41-0"></span>**Setting Up Headless Mode on a Windows Host**

To convert documents to PDF using OpenOffice without being logged in to a Windows host, you must create a custom service to run the OpenOffice listener in headless mode. The Windows Resource Kits provide the INSTSRV.EXE and SRVANY.EXE utilities to create custom services.

To set up a custom OpenOffice service, perform these steps:

<span id="page-41-1"></span>1. In the MS-DOS command prompt, type the following command: <*path*>\INSTSRV.EXE <*service\_name*> <*path*>\SRVANY.EXE

where  $\leq$ *path* $>$  is the path to the Windows Resource Kit, and  $\leq$ *service name* $>$  is the name of your custom service. This name can be anything, but should be descriptive to identify the service. When done, a new service key is created in your Windows registry.

2. Open the Registry Editor by selecting **Start—Run**, entering **regedit**, and clicking **OK**. The Registry Editor is displayed.

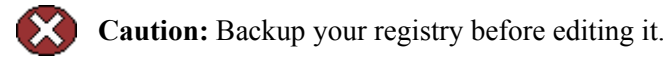

- 3. Backup your registry by selecting **File—Export**, entering a name for the backup file, and clicking **Save**. Remember the location to which the backup file is saved should you need to restore the registry.
- 4. Navigate to the new registry key created in step [1](#page-41-1) and select the new service key. The new key is located at: HKEY\_LOCAL\_MACHINE\SYSTEM\CurrentControlSet\Services\<service\_name>
- 5. With the new key selected, choose **Edit—New—Key**, and name it **Parameters**.
- 6. Right-click on the **Parameters** key, select **New—String Value**, and name the value **Application**.
- 7. Right-click on the **Application** string and select **Modify**.
- 8. Type in the full path to soffice.exe, appended with **-headless**. For example: C:\Program Files\OpenOffice2.0\program\soffice.exe –headless
- 9. Close the Registry Editor and restart the computer.
- 10. Once the computer has successfully restarted, select **Start—Settings—Control Panel—Administrative Tools—Services** to open Windows Services. The Windows Services screen is displayed.
- 11. Right-click the service you just created, select **Properties**, and ensure that the service is set up to start automatically
- 12. Select the **Log On** tab and enable **This account**. This enables the service to run using a specific user account
- 13. Enter the same user credentials that the Inbound Refinery is using to run.

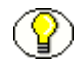

**Note:** The Inbound Refinery user will need to have the right to log on as a service on the Inbound Refinery computer.

14. Start the service, accept the changes and close Windows Services.

#### <span id="page-42-0"></span>**Setting Up Headless Mode on a UNIX Host**

To convert documents to PDF using OpenOffice without being logged in to a UNIX host, the OpenOffice listener must run in headless mode with no graphical user interface, using a virtual buffer display (X server).

**Important:** Each UNIX environment is unique. This information is a general guideline for setting up the OpenOffice listener in headless mode on UNIX platforms. An [example](#page-43-0) of the procedure for Red Hat EL4 is also included.

In general, to configure the OpenOffice listener to run in headless mode on UNIX platforms, you must perform the following steps:

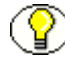

**Note:** Before setting up OpenOffice to run in headless mode, ensure that Inbound Refinery is installed and configured correctly to successfully convert documents to PDF using OpenOffice in non-headless mode.

- 1. Create a startup script to run Inbound Refinery when the system boots up.
- 2. Configure a virtual X server and create a startup script to run it when the system boots up, to enable OpenOffice to run.
- 3. Create a startup script to run OpenOffice in headless mode when the system boots up.
- 4. Configure the system to run the startup scripts in the following order:
	- a. start Inbound Refinery
	- b. start the virtual X server
	- c. start OpenOffice

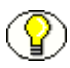

**Note:** The virtual X server must be started prior to starting OpenOffice, or OpenOffice will not run. Additionally, remember to ensure that the web server is also configured to run when the system boots up.

#### <span id="page-43-0"></span>*Example: Setting Up OpenOffice Headless Mode on Red Hat EL4*

After ensuring that Inbound Refinery is installed and working correctly in non-headless mode, you must create a startup script to run it when the system boots up. Ensure the command to start the refinery is prefixed by su idcUser  $-c$ , as startup scripts are executed as root, but Inbound Refinery cannot be started as root. Also, the Admin Server must be started in the same manner as the refinery, and the startup script must have execution permissions.

In this example, the refinery installation path is  $/u1/work/ibr1$  and the refinery user is idcUser.

1. Navigate to  $/etc/init.d$  and create the file ibr as a script to start the refinery: #!/bin/sh # Startup/shutdown script for IBR - ibr1. # File: /etc/init.d/ibr

```
ibr_start() {
```

```
# Starting the refinery
       if [ -x /u1/work/ibr1/etc/idcrefinery start ]
       then
           echo "Preparing to START Inbound Refinery - ibr1"
          su idc1 -c "/u1/work/ibr1/etc/idcrefinery start"
       else
           echo "Error -- IBR Did Not Start"
       fi
   # Starting Admin Server
       if [ -x /u1/work/ibr1/admin/etc/idcadmin_start ]
       then
           echo "Preparing to START IBR Admin Server"
          su idc1 -c "/u1/work/ibr1/admin/etc/idcadmin_start"
       else
           echo "Error -- Admin Server Did Not Start"
       fi
}
ibr_stop() {
   # Stopping Refinery
       if [ -x /u1/work/ibr1/etc/idcrefinery stop ]
       then
           echo "Preparing to STOP Inbound Refinery - ibr1"
          su idc1 -c "/u1/work/ibr1/etc/idcrefinery stop"
       else
           echo "Error -- IBR Did Not Stop"
       fi
   # Stopping Admin Server
       if [ -x /u1/work/ibr1/admin/etc/idcadmin_stop ]
       then
           echo "Preparing to STOP IBR Admin Server"
          su idc1 -c "/u1/work/ibr1/admin/etc/idcadmin_stop"
       else
           echo "Error -- Admin Server Did Not Stop"
       fi
}
case "$1" in
   'start')
       ibr_start
       ;;
   'stop')
       ibr_stop
       ;;'restart')
       ibr_stop
       sleep 1
       ibr_start
       ;;
```

```
*)
   echo "Usage: $0 start | stop | restart"
esac
```
2. Install and configure a virtual X server (frame buffer) to allow OpenOffice to run. In this example, the Xvfb package from <http://www.xfree86.org> is used. The Xvfb.tgz file is unpacked and a copy of the Xvfb executable is placed in the /usr/X11R6/bin directory and ensured that it is executable. For this example, the following options were used:

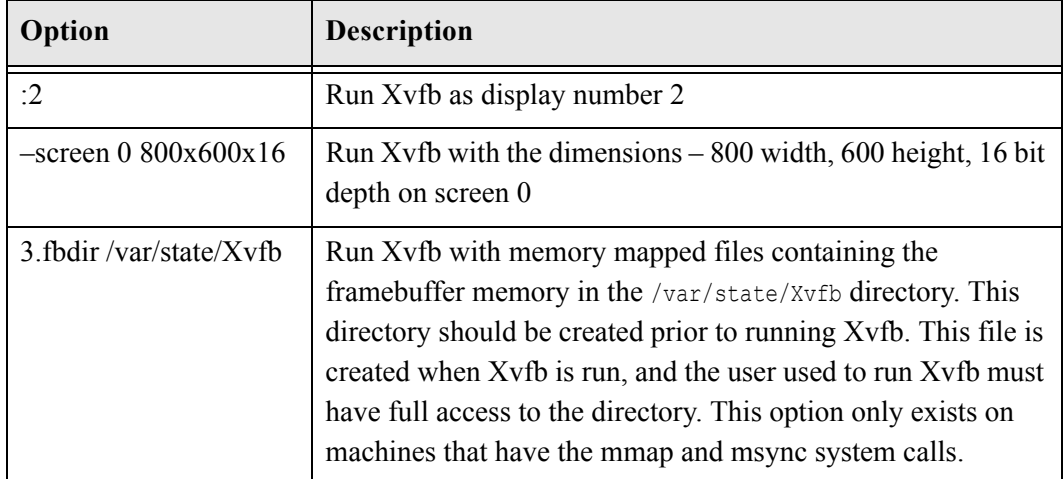

Navigate to /etc/init.d as root and create the file  $x$ vfb as a script to start the virtual X server:

```
#!/bin/sh
# Startup / Shutdown script for the Xvfb
# File: /etc/init.d/xvfb
# Start the virtual X frame buffer
xvfb_start() {
   if [ -x /usr/X11R6/bin/Xvfb ]
   then
       echo "Starting Xvfb as display :2.0"
       su idcUser -c "/usr/X11R6/bin/Xvfb :2 -screen 0 800x600x16 -fbdir
       /var/state/Xvfb &"
   else
       echo "Error – Xvfb Did Not Start"
   fi
}
# Stop the virtual X frame buffer
xvfb_stop() {
```

```
if [ -x /bin/kill ]
   then
       echo "Stopping Xvfb for all displays"
       su idcUser –c "/bin/kill Xvfb"
   else
       echo "Error – Xvfb Did Not Stop"
   fi
}
case "$1" in
   'start')
       xvfb_start
       ;;
    'stop')
       xvfb_stop
       ;;
    'restart')
       xvfb_stop
       sleep 1
       xvfb_start
       ;;
   *)
       echo "Usage: $0 start | stop | restart"
esac
```
3. Create a startup script to run OpenOffice in headless mode when the system boots up, as the same user running the refinery. Make sure to use the display defined for the Xvfb. In this example the user is idcUser, and OpenOffice 2.2 is installed in the directory /u1/apps/OpenOffice/.

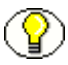

**Note:** Remember to turn off any extra screens that start up before OpenOffice can be used, such as startup dialogs, tip wizards, or update notices. These cause the refinery process to time out, because conversions will not proceed until these screens are cleared and they are not displayed in headless mode.

```
Navigate to /etc/init.d as root and create the file openoffice:
#!/bin/sh
# Startup/shutdown script for openoffice
# File: /etc/init.d/openoffice
# Start OpenOffice
openoffice_start() {
   if [ -x /u1/apps/OpenOffice/program/soffice ]
   then
       echo "Starting OpenOffice headless"
       su idc1 -c "/u1/apps/OpenOffice/program/soffice -display :2
```

```
-headless &"
   else
       echo "Error -- OpenOffice Did Not Start"
   fi
}
# Stop OpenOffice
openoffice_stop() {
   if [ -f /bin/kill ]
   then
       echo "Stopping OpenOffice"
       su idc1 -c "/bin/kill soffice.bin"
   else
       echo "Error -- OpenOffice Did Not Stop"
   fi
}
case "$1" in
   'start')
       openoffice_start
       ;;
   'stop')
       openoffice_stop
       ;;
   'restart')
       openoffice_stop
       sleep 1
       openoffice_start
       ;;
   *)
       echo "Usage: $0 start | stop | restart"
esac
```
- 4. Configure the system to run the startup scripts by editing the  $/etc/c.d/c.lcc$  local file. UNIX platforms other than the one used in this example (Red Hat EL4) may have different methods to configure scripts to run at boot time. The scripts should run in the following order, as OpenOffice requires the virtual X server to be running prior to starting up:
	- a. start Inbound Refinery
	- b. start the virtual X server
	- c. start OpenOffice

To run the scripts when starting up in this example, navigate to /etc/rc.d and add the following lines to the file rc.local:

```
# Start the refinery
   if [ -x /etc/init.d/ibr1 ]
   then
       /etc/init.d/ibr1 start
   fi
# Start the virtual X server
   if [ -x /etc/init.d/xvfb ]
   then
       /etc/init.d/xvfb start
   fi
# Start the OpenOffice Service
   if [ -x /etc/init.d/openoffice ]
   then
       /etc/init.d/openoffice start
   fi
```
5. Reboot you system and make sure that the scripts are run successfully during boot. Check in a document for conversion, verify that Inbound Refinery accepts the job, OpenOffice opens the file and creates a valid PDF, and that the document is returned and released in the Content Server.

## <span id="page-49-0"></span>**PDF OPTIONS PAGE**

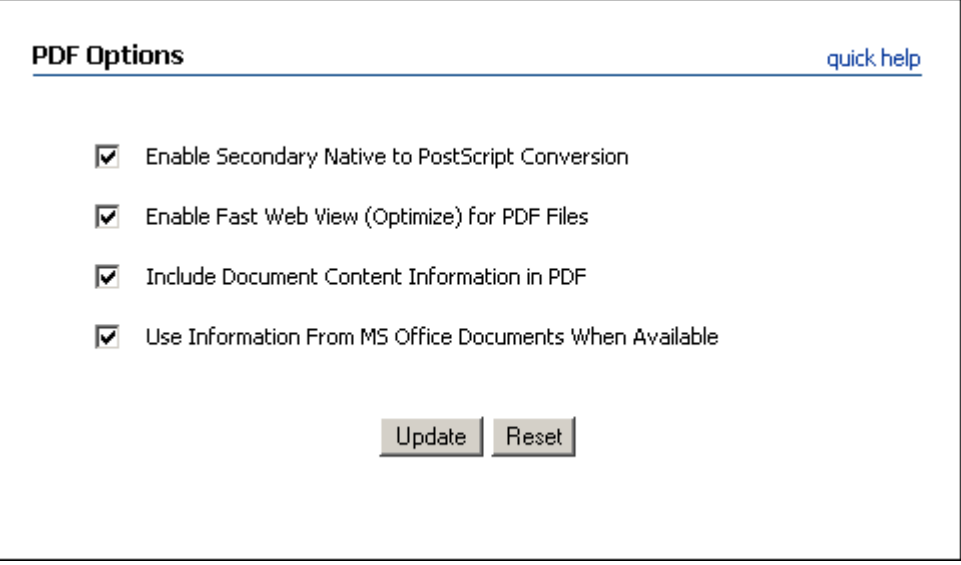

The PDF Options page enables you to set options for converting files to PDF. Access this page by selecting **Conversion Settings—Primary Web Rendition**, selecting either the Convert to PDF using Third-Party Applications method or the Convert to PDF using Outside In method, and clicking the corresponding **PDF Web-Viewable Options** button.

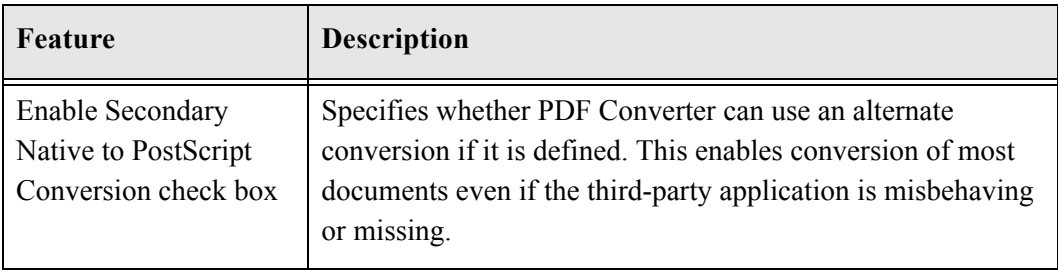

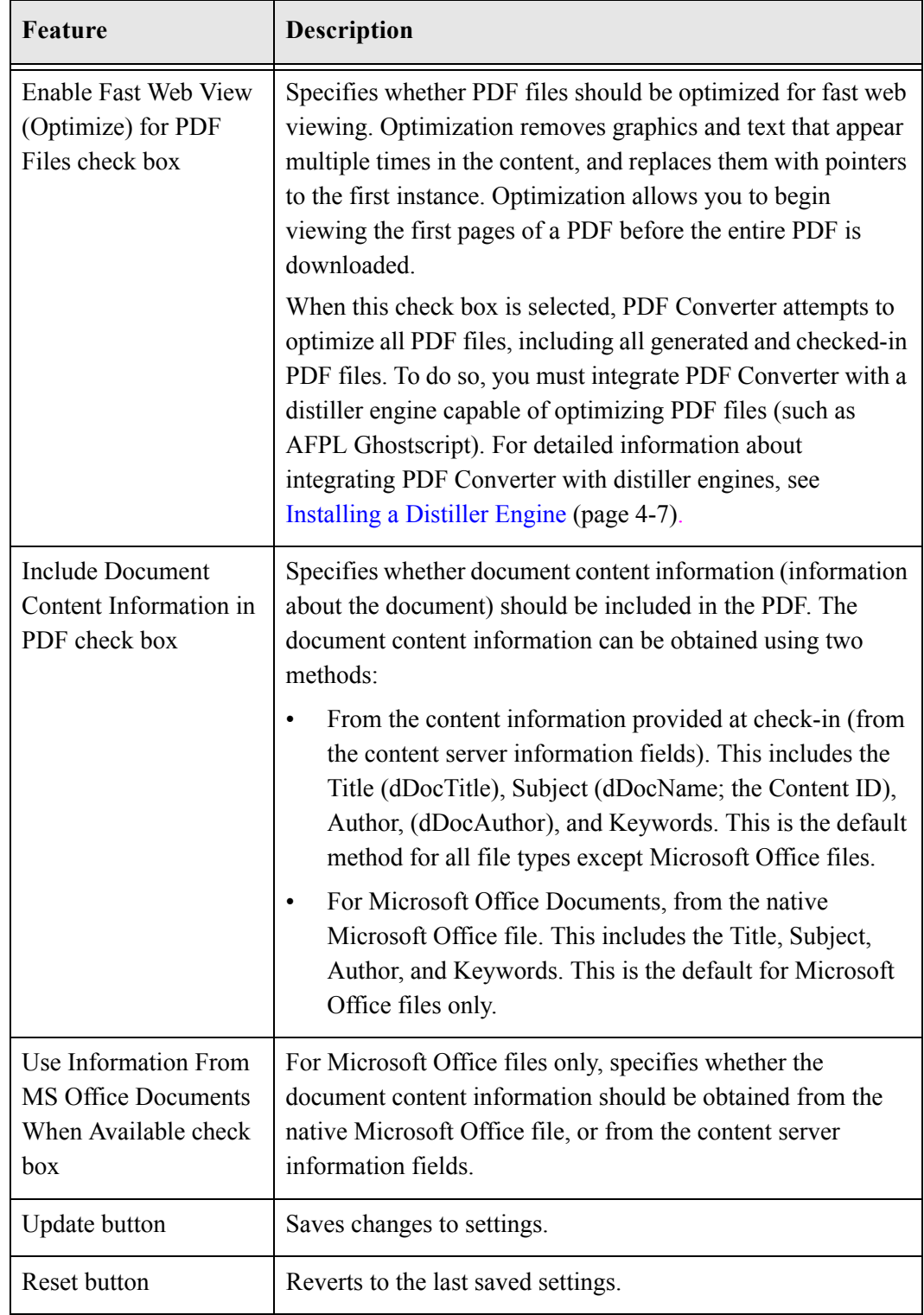

## <span id="page-51-0"></span>**DISTILLER ENGINE OPTIONS PAGE**

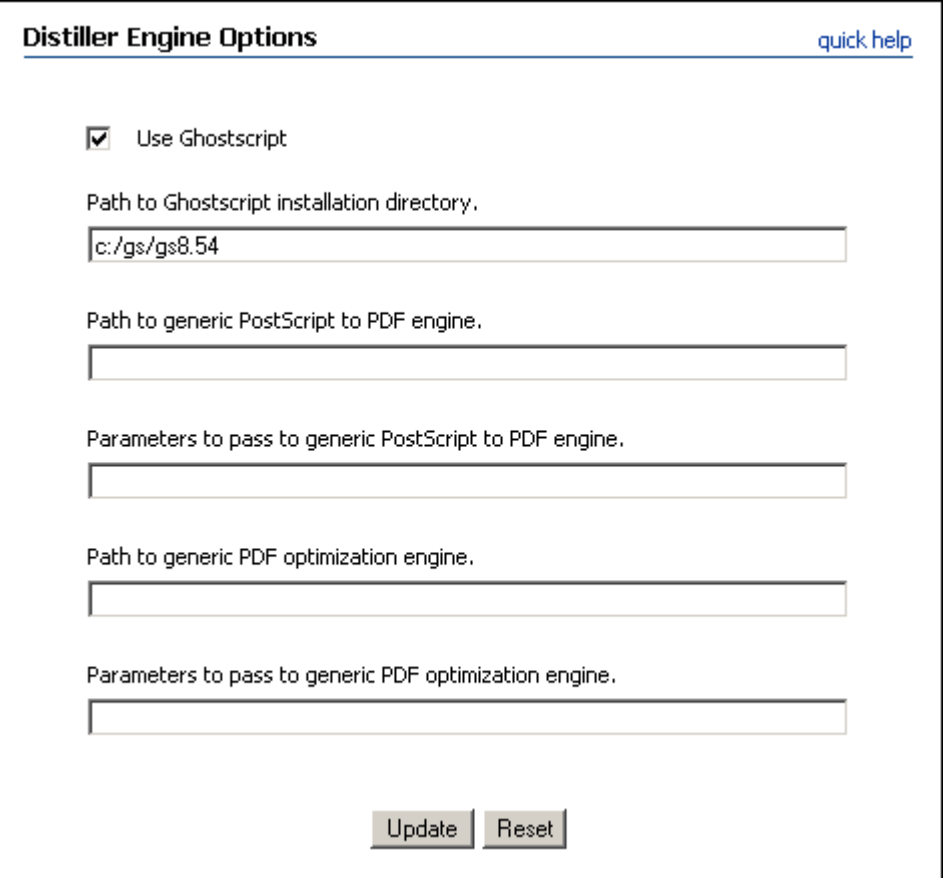

Access this page by selecting **Conversion Settings—Third-Party Application Settings** and clicking the **Options** button for the Distiller Engine. For more information on installing and configuring a distiller engines, see [Installing a Distiller Engine \(page 4-7\)](#page-20-0).

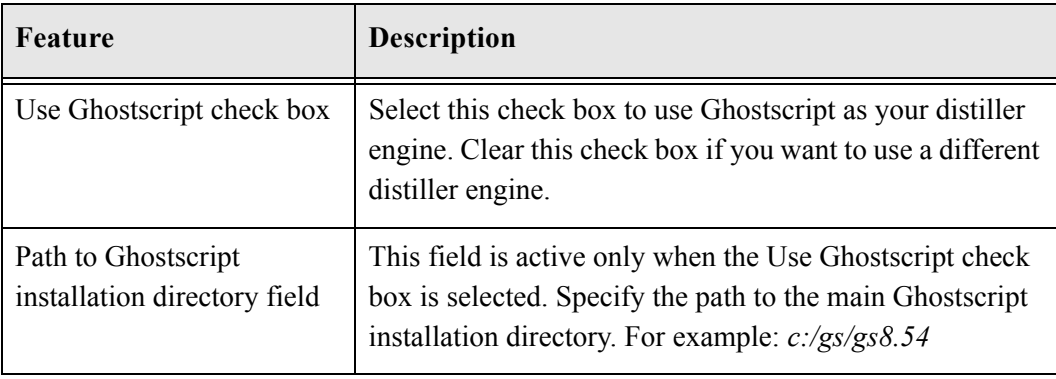

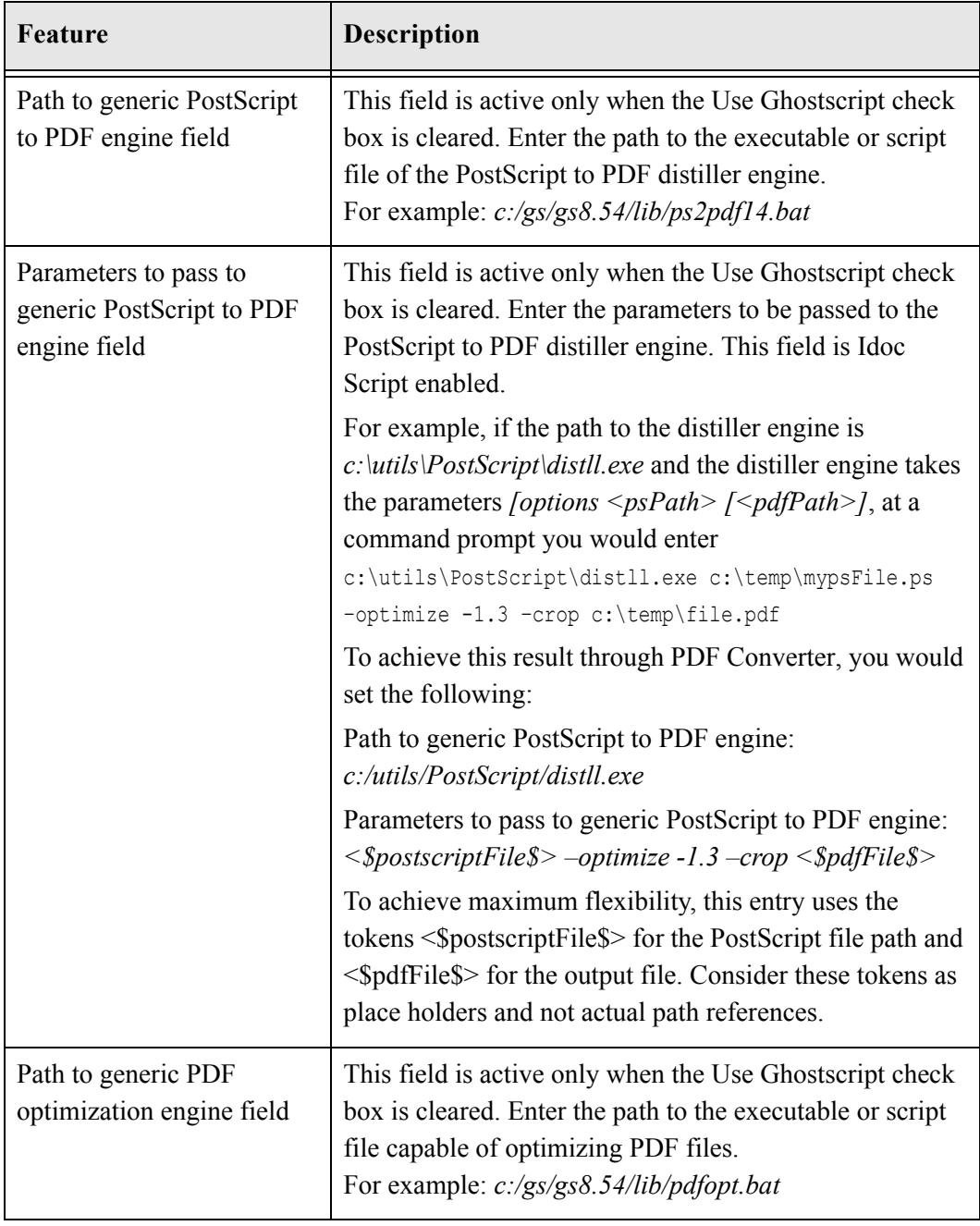

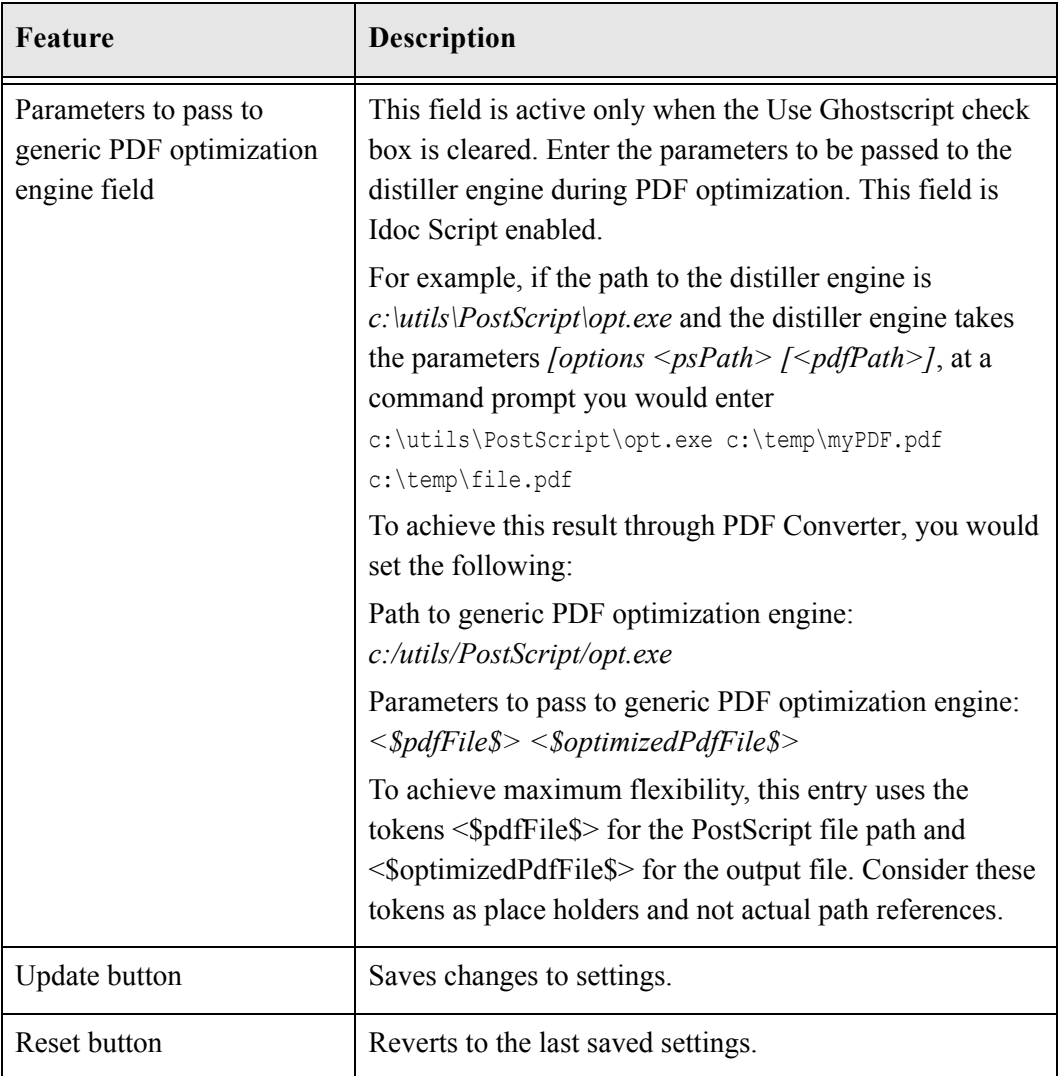

## <span id="page-54-1"></span><span id="page-54-0"></span>**WORD OPTIONS PAGE**

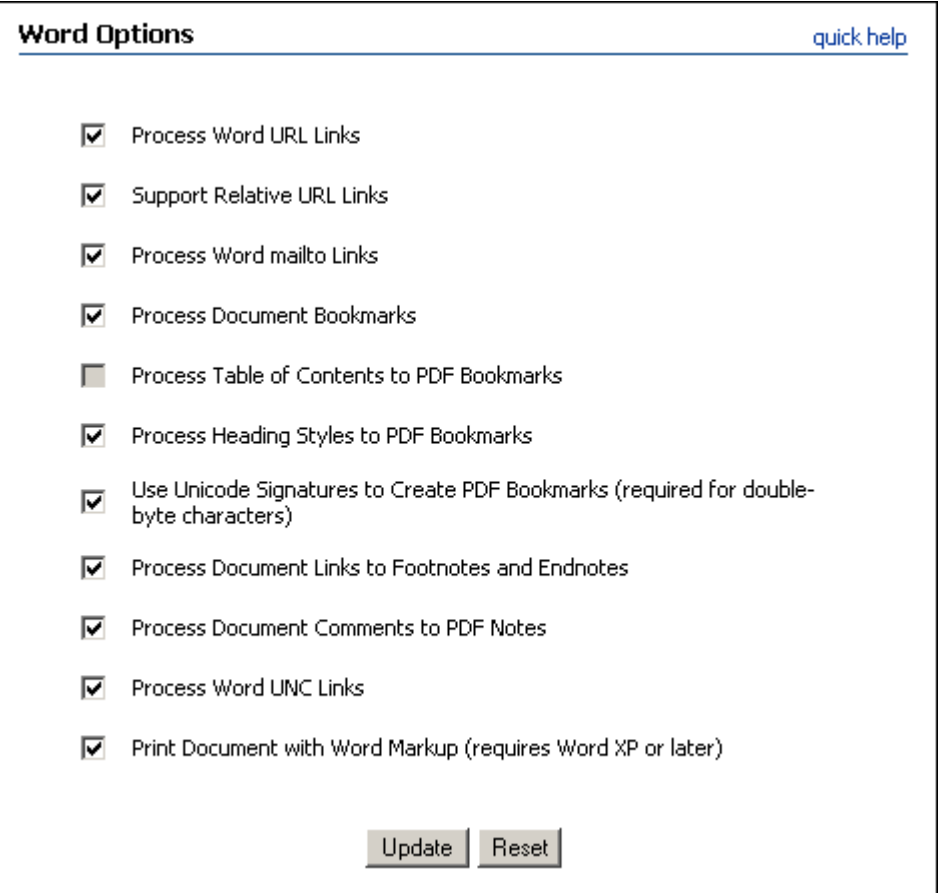

Access this page by selecting **Conversion Settings—Third-Party Application Settings** and clicking the **Options** button for Microsoft Word.

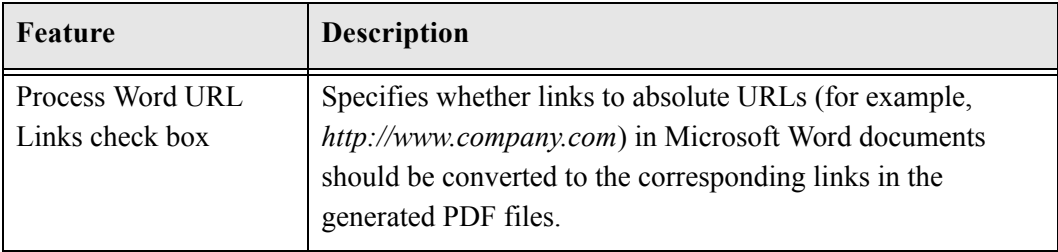

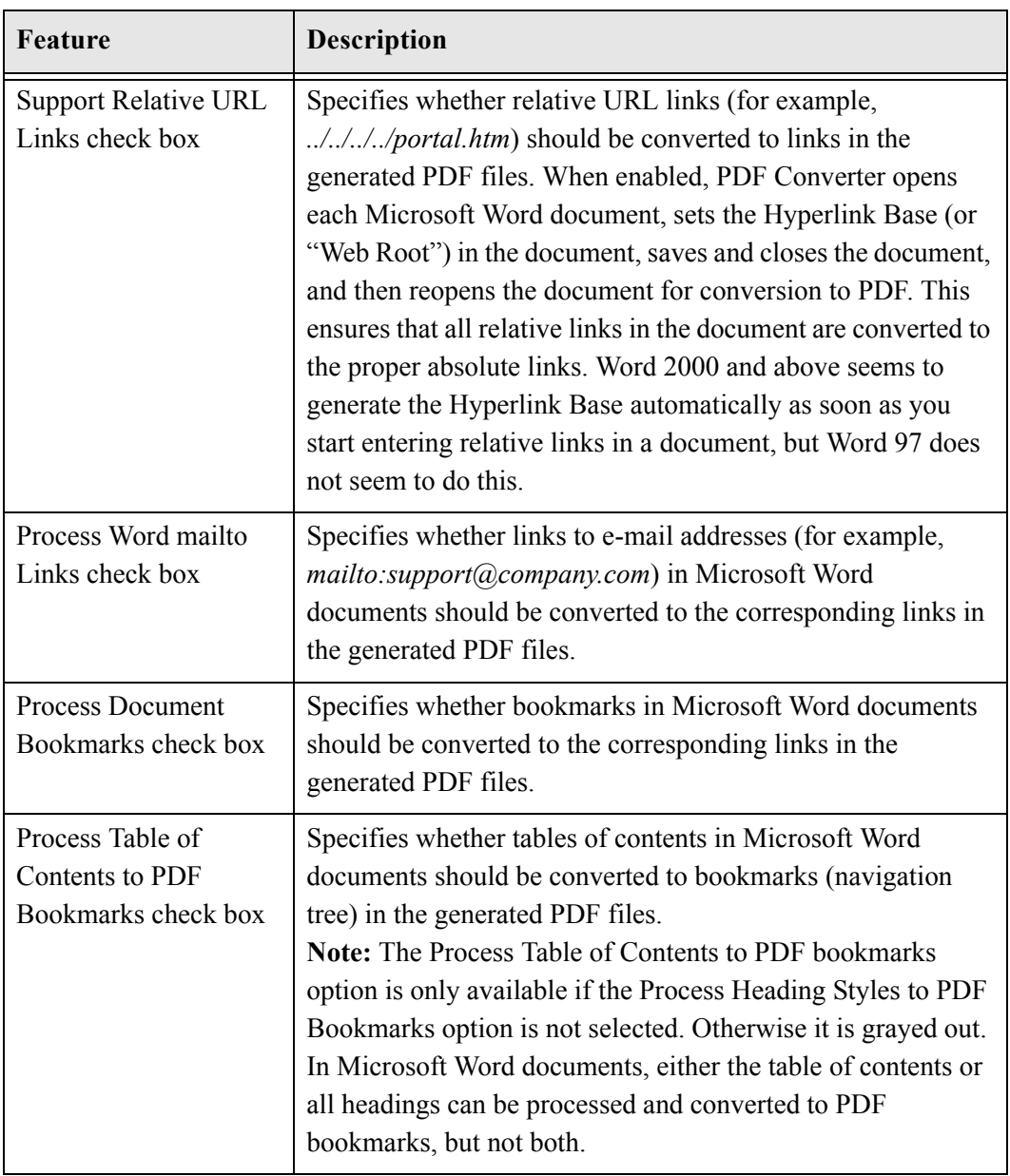

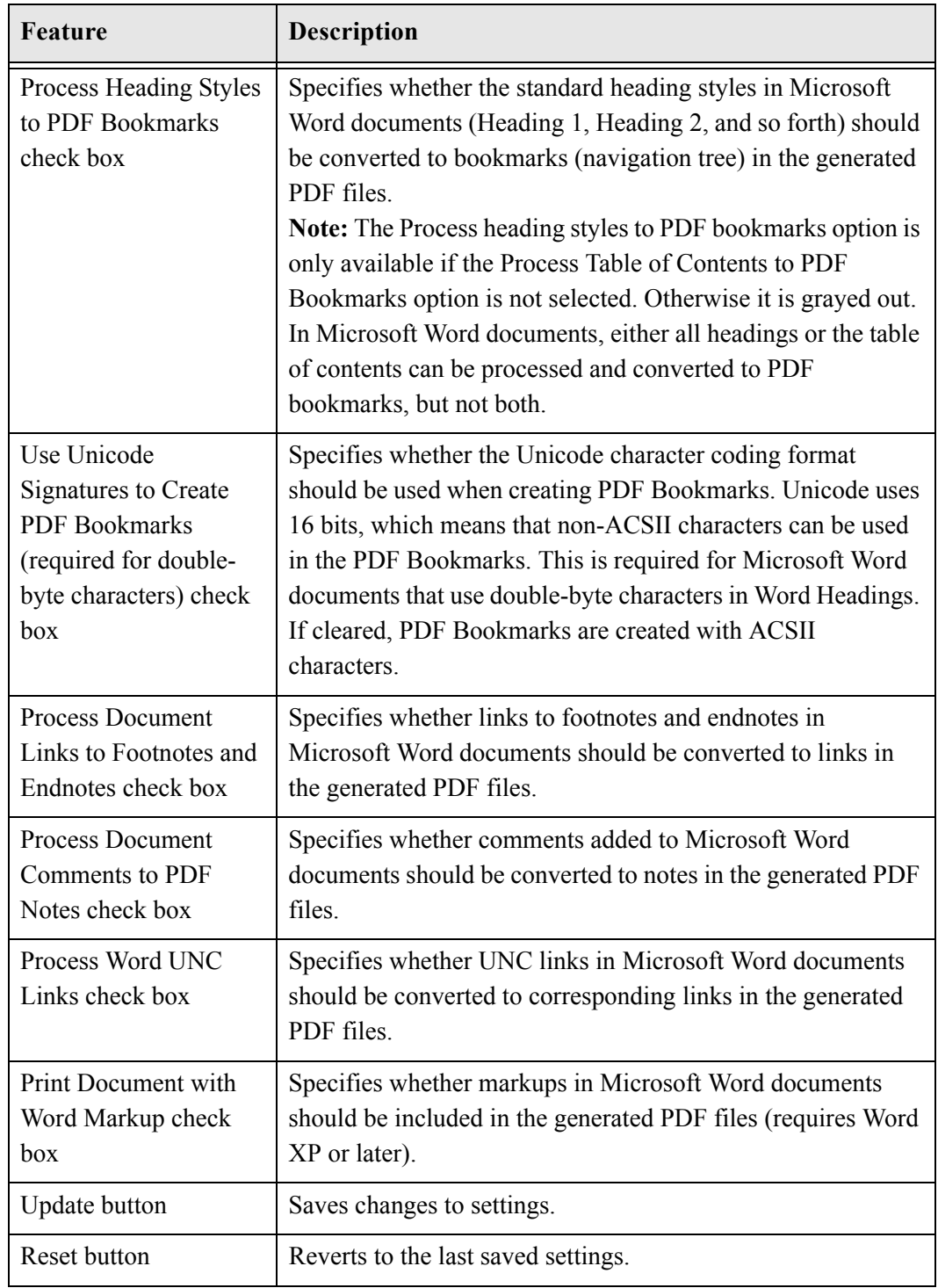

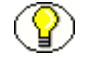

**Note:** For more information about the conversion of Word files to PDF, including the conversion of hyperlinks are Charter CCC conversion of hyperlinks, see Chapter 6 (*[Converting Microsoft Office Files to PDF\)](#page-66-0)*.

## <span id="page-57-1"></span><span id="page-57-0"></span>**EXCEL OPTIONS PAGE**

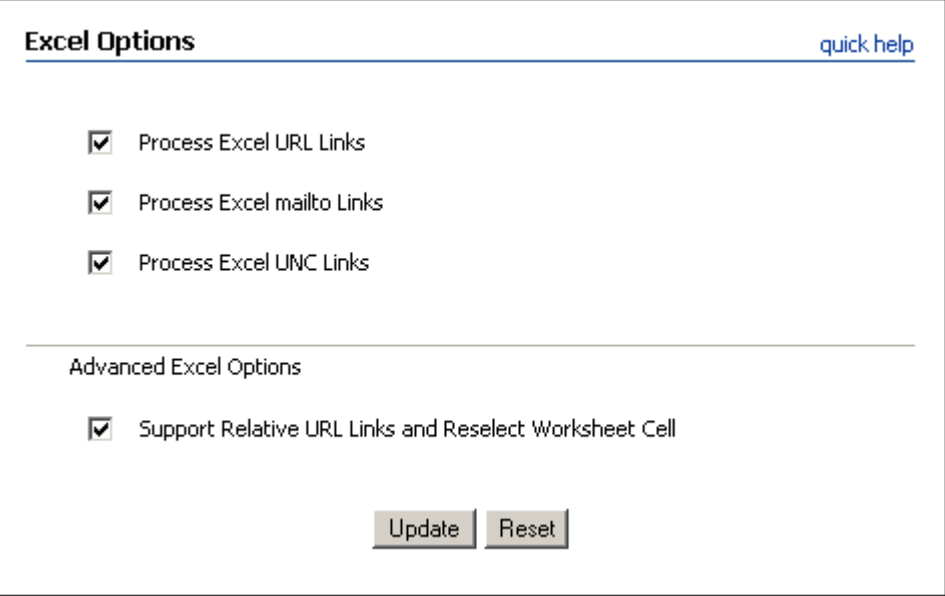

Access this page by selecting **Conversion Settings—Third-Party Application Settings** and clicking the **Options** button for Microsoft Excel.

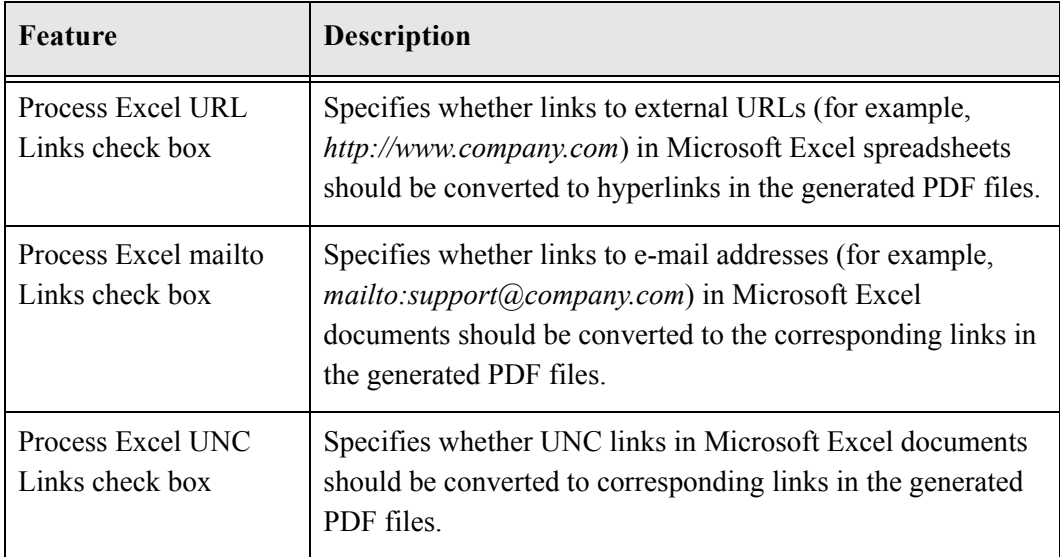

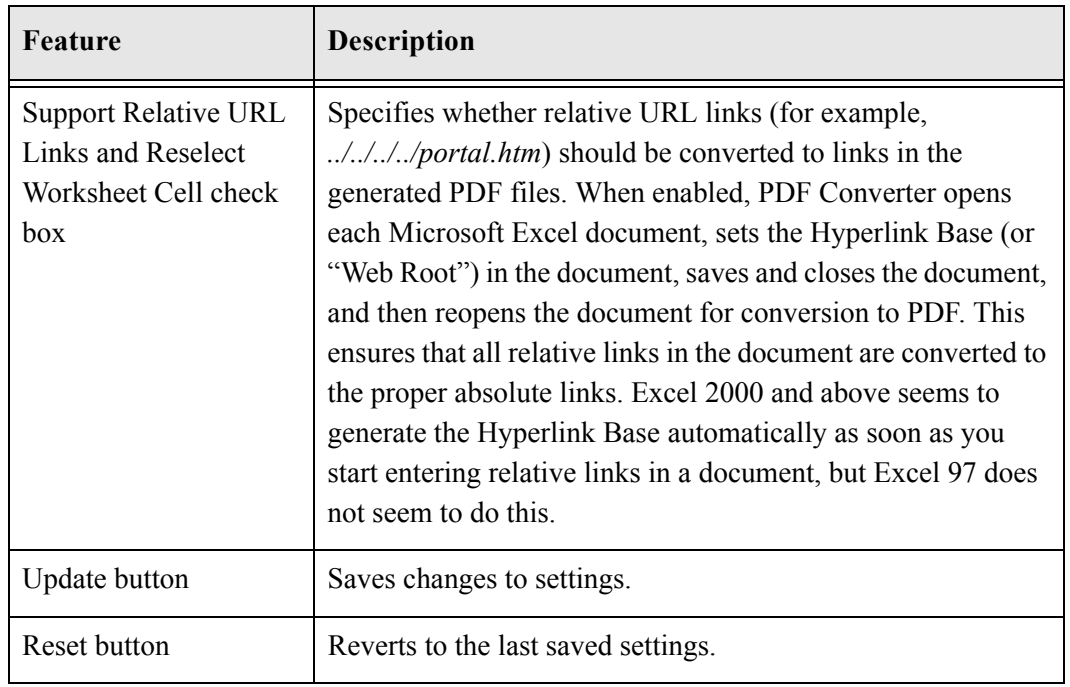

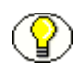

**Note:** For more information about the conversion of Excel files to PDF, including the conversion of hypothicles assessed conversion of hyperlinks, see Chapter 6 (*[Converting Microsoft Office Files to PDF\)](#page-66-0)*.

## <span id="page-59-1"></span><span id="page-59-0"></span>**POWERPOINT OPTIONS PAGE**

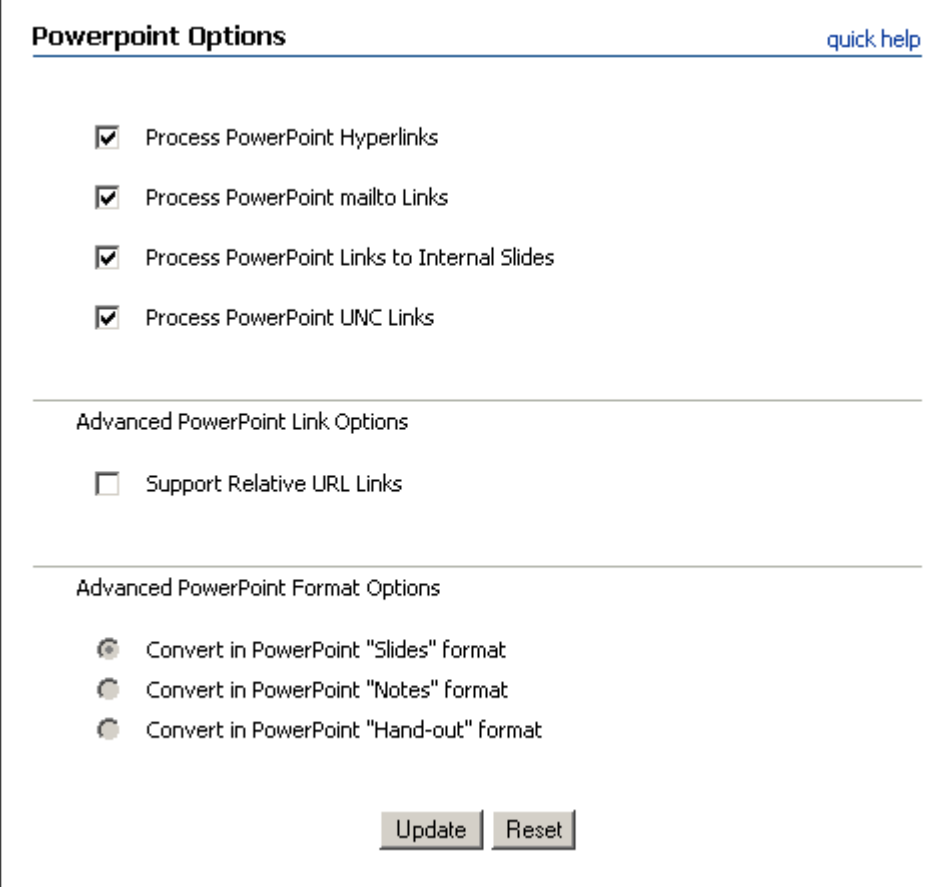

Access this page by selecting **Conversion Settings—Third-Party Application Settings** and clicking the **Options** button for Microsoft PowerPoint.

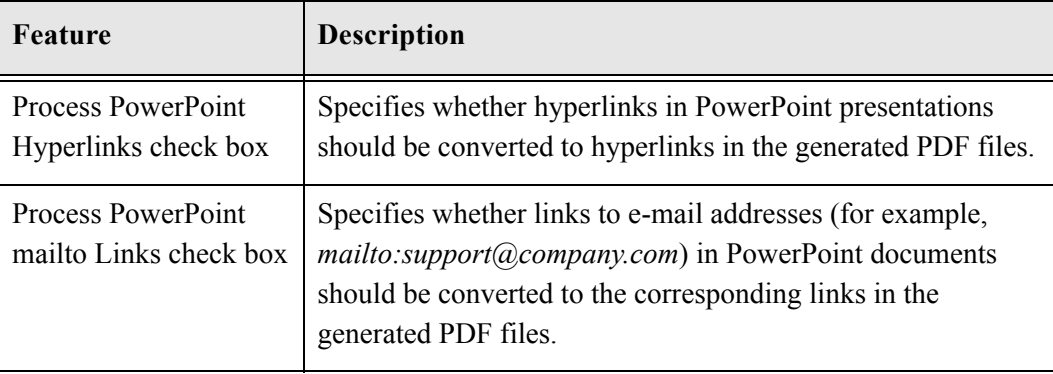

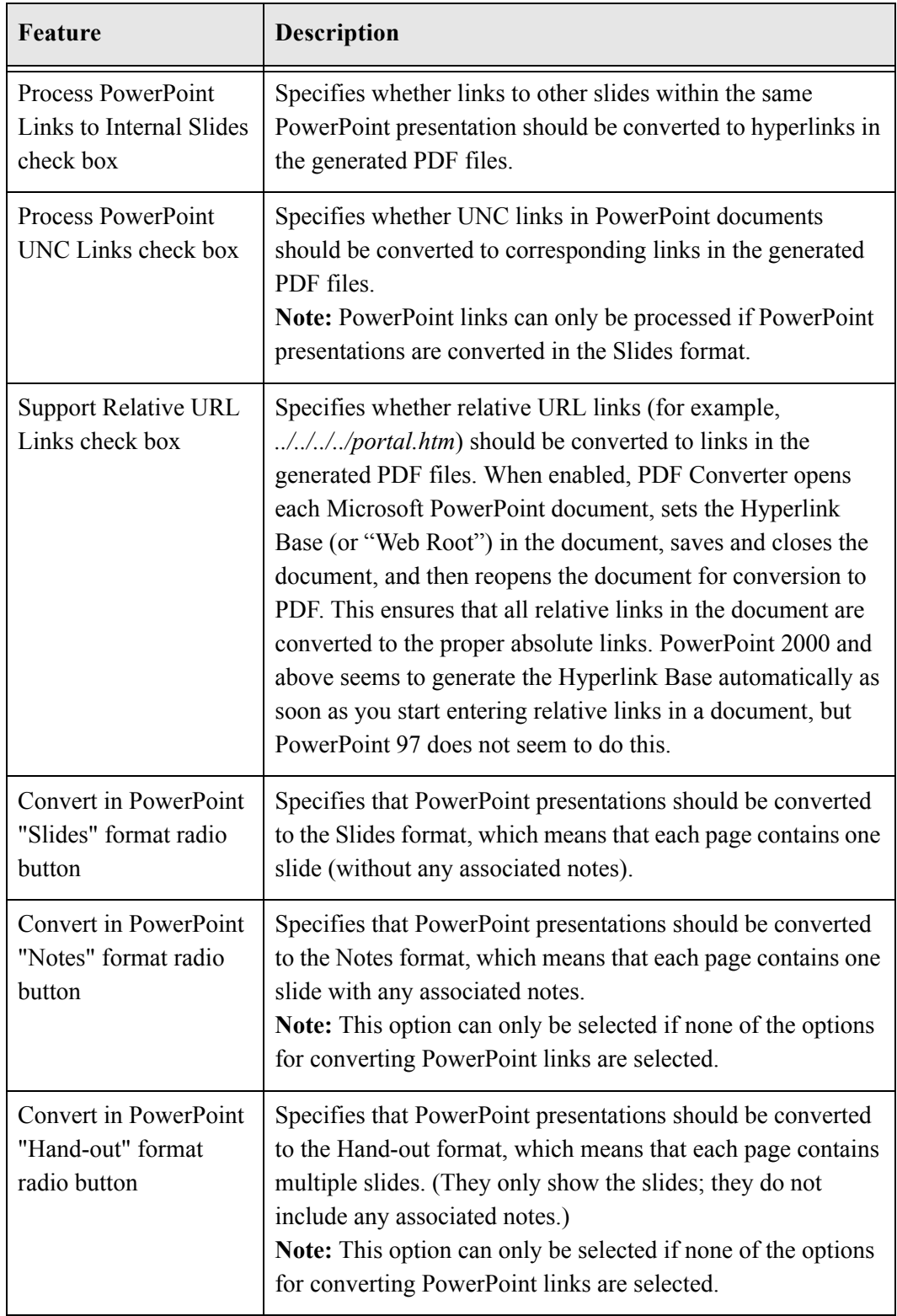

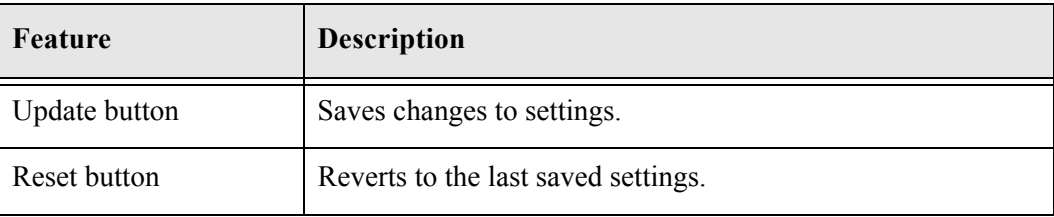

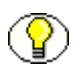

**Note:** For more information about the conversion of PowerPoint files to PDF, including the conversion of hyperlinks, see Chapter 6 (*[Converting Microsoft Office Files to PDF\)](#page-66-0)*.

## <span id="page-61-0"></span>**VISIO OPTIONS PAGE**

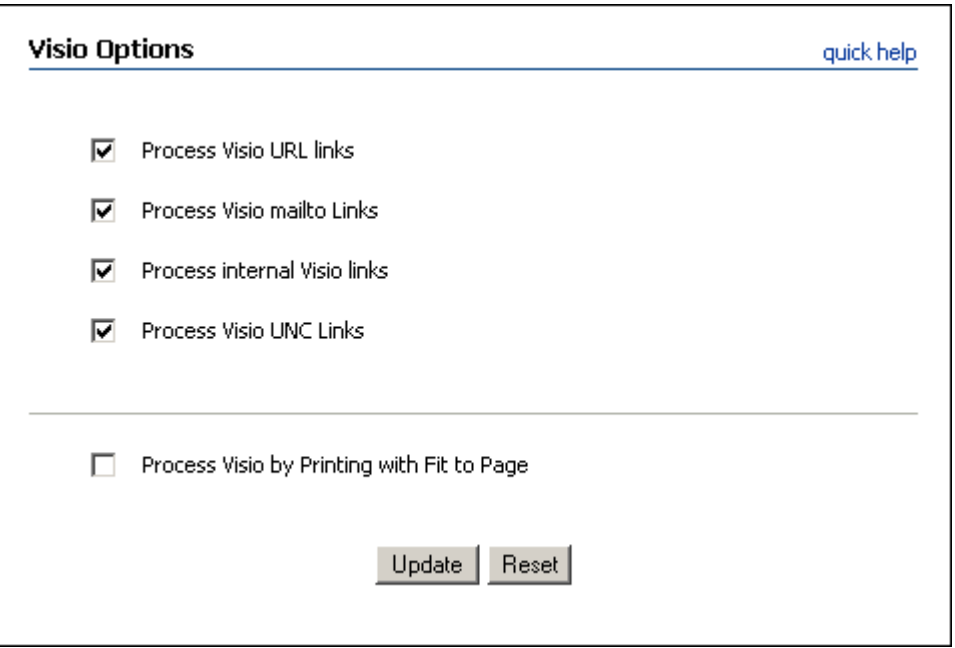

Access this page by selecting **Conversion Settings—Third-Party Application Settings** and clicking the **Options** button for Microsoft Visio.

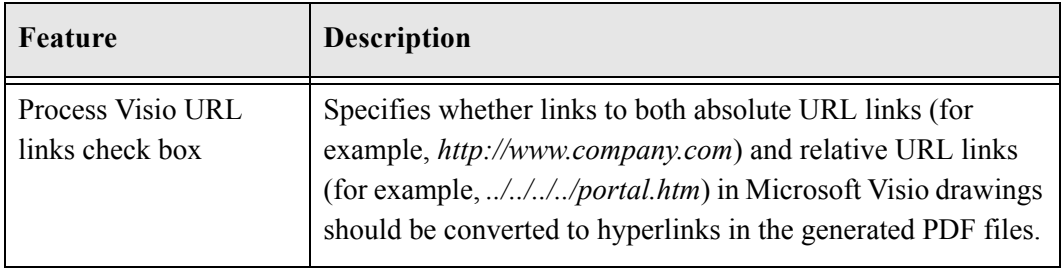

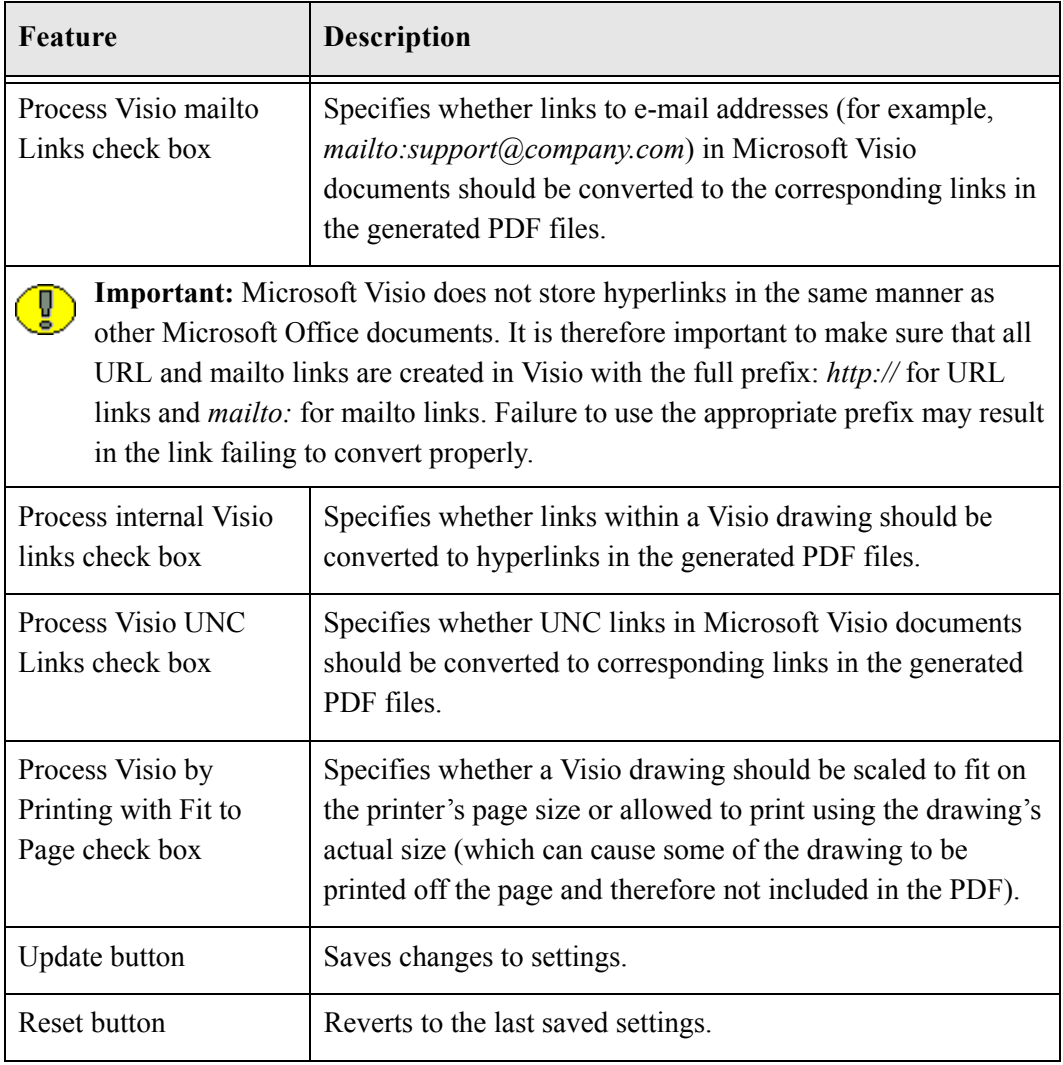

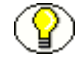

**Note:** For more information about the conversion of Visio files to PDF, including the conversion of hyperlinks, see Chapter 6 (*[Converting Microsoft Office Files to PDF\)](#page-66-0)*.

## <span id="page-63-0"></span>**INDESIGN OPTIONS PAGE**

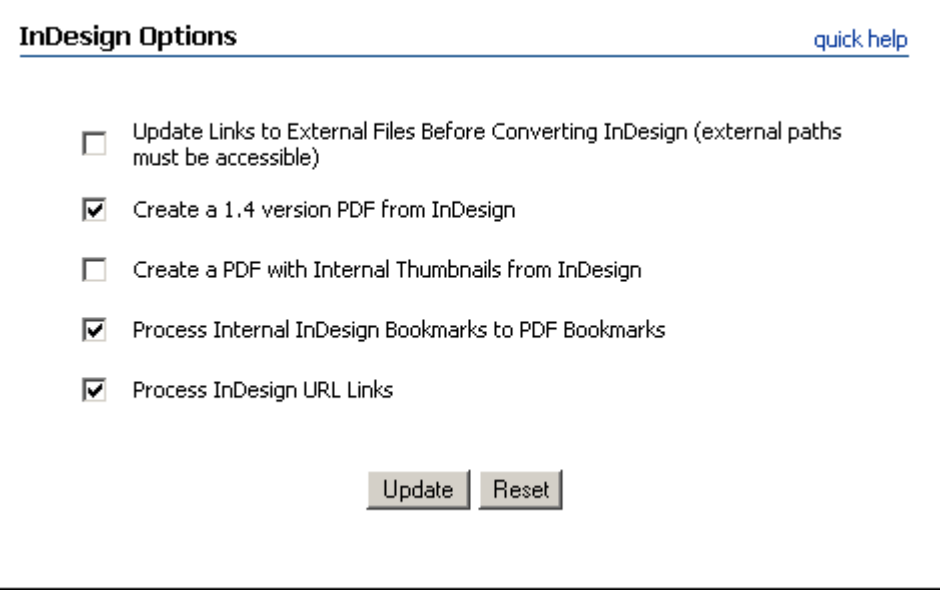

Access this page by selecting **Conversion Settings—Third-Party Application Settings** and clicking the **Options** button for Adobe InDesign. For more information on installing and configuring Adobe InDesign, see [Adobe InDesign CS2 \(4.0\) \(page 4-13\).](#page-26-0)

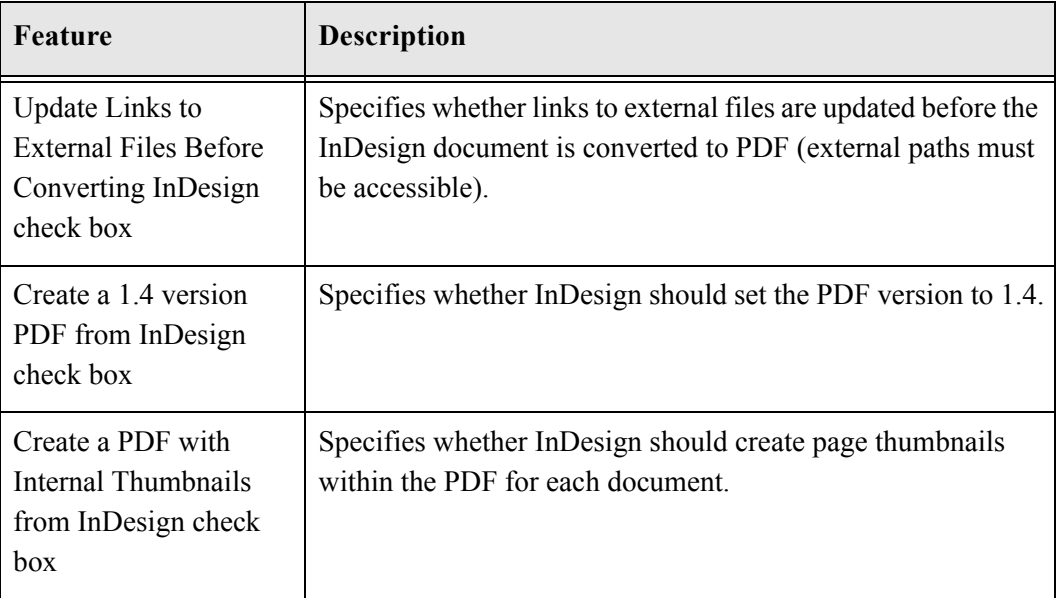

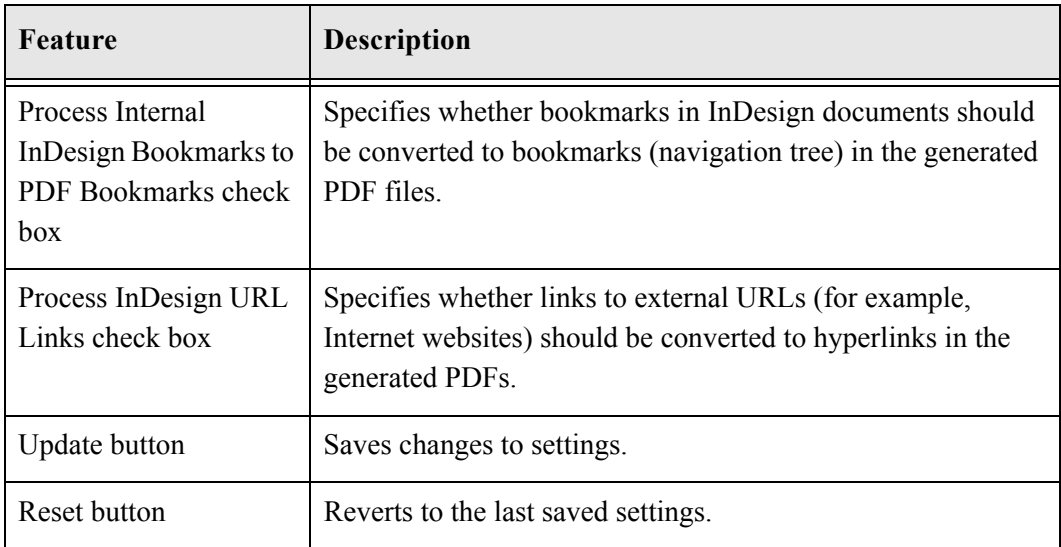

## <span id="page-64-0"></span>**OPENOFFICE OPTIONS PAGE**

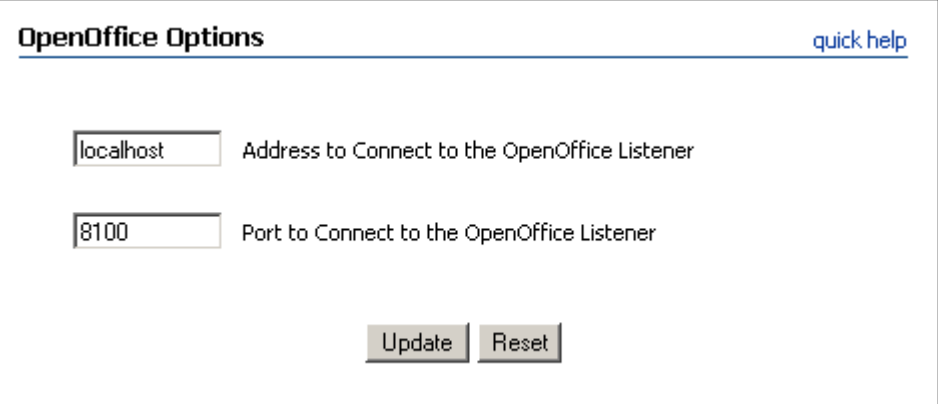

Access this page by selecting **Conversion Settings—Third-Party Application Settings** and clicking the **Options** button for OpenOffice. For more information on installing and configuring OpenOffice, see [OpenOffice \(page 4-16\)](#page-29-0).

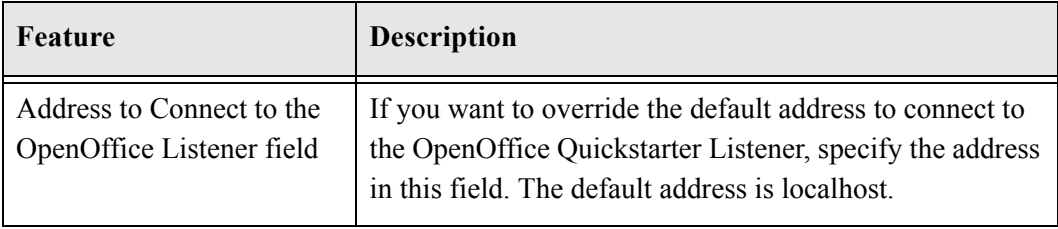

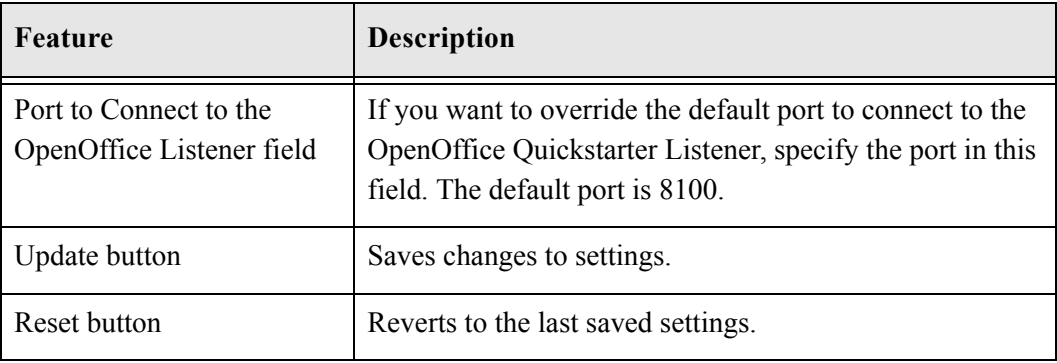

**Chapter**

# <span id="page-66-0"></span>**CONVERTING MICROSOFT OFFICE FILES TO PDF**

#### **OVERVIEW**

This section covers the following topics:

- [About Converting Microsoft Office Files to PDF \(page 6-2\)](#page-67-0)
- [Converting Microsoft Word Files to PDF \(page 6-3\)](#page-68-0)
- \* [Converting Microsoft Excel Files to PDF \(page 6-4\)](#page-69-0)
- [Converting Microsoft PowerPoint Files to PDF \(page 6-6\)](#page-71-0)
- [Converting Microsoft Visio Files to PDF \(page 6-8\)](#page-73-0)
- [Using Relative versus Absolute Links in Office Documents \(page 6-10\)](#page-75-0)
- [Updating the MSOfficeConverter.exe \(page 6-12\)](#page-77-0)

#### <span id="page-67-0"></span>**ABOUT CONVERTING MICROSOFT OFFICE FILES TO PDF**

When running on Windows, PDF Converter can use Microsoft Office to convert Microsoft Office files to PDF files. The following Microsoft Office versions are supported:

- Microsoft Office 2000
- $\div$  Microsoft Office XP (2002)
- Microsoft Office 2003
- Microsoft Office 2007

**Note:** Support for Microsoft Office 2007 excludes support for Microsoft Project 2007.

Please note the following important general considerations:

- $\div$  If you are using Microsoft Office 2000, it is strongly recommended that you download and install Service Pack 1 or 2. If you are using Microsoft Office XP (2002), it is strongly recommended that you download and install Service Pack 1. The Service Packs can be downloaded from the Microsoft website at [http://www.microsoft.com/downloads/](http://www.microsoft.com/downloads/Browse.aspx?displaylang=en&productID=3A4E9862-CDCE-4BDC-8664-91038E3EB1E9)
- Microsoft Office is used to convert Microsoft Office files to PDF when the *Convert to PDF Using third-party applications* option is selected on the Primary Web-Viewable Rendition page.
- PDF Converter can convert a number of special features in Microsoft Office files into links in the generated PDF files. You set the conversion options for Microsoft Office files using the Third-Party Application Settings page.
- $\div$  To keep a conversion of a Microsoft Office file from timing out, all functions requiring user input should be disabled. These include password protection, security notifications, such as disabling of macros, and online access requests to show online content or participate in user feedback programs. For details on how to disable these and other similar features, refer to the Microsoft documentation for each product.
- $\div$  If a Microsoft Office file was converted to a PDF file successfully, but one or more links in the file could not be converted to links in the PDF file, the conversion status of that file is set to Incomplete. To prevent this from happening, you can set AllowSkippedHyperlinkToCauseIncomplete=False in the *intradoc.cfg* configuration file located in the *<refinery\_install\_dir>\bin\* directory.

#### <span id="page-68-0"></span>**CONVERTING MICROSOFT WORD FILES TO PDF**

Consider the following when running PDF Converter on Windows and using Microsoft Word to convert Word files to PDF:

- Any information in a Word file that is outside of the document's print area will not be converted to PDF.
- Password-protected files will time out unless you enter a password before processing.
- On Word 2003, make sure that you turn off *Show content and links from Microsoft Online* on the **Tools—Options—General** tab under the Online category, and opt out of the Customer Experience Improvement Program on the **Tools—Options—General**  tab under the Customer Feedback category. If you do not, these files might time out.
- Options for the conversion of Word hyperlinks to PDF can be found on the [Word](#page-54-1)  [Options Page.](#page-54-1)
- \* The following types of hyperlinks in Word files can be converted to PDF:
	- Absolute URL links (for example, *http://www.company.com*). You can also use links that specify targets on the page (for example *http://idvm001/ibr/portal.htm#target*). Note that in order to be processed as an absolute URL link, Word must return the *http://* prefix as a part of the link. All supported versions of Microsoft Word automatically enforce this rule.
	- Relative URL links (for example, *../../../../portal.htm*). Note that these links do not contain any server name or protocol prefix. The Reader simply attempts to open the file referenced by the link relative to the file you are currently viewing. Office applications, including Word, often mishandle the relative link address unless a hyperlink base is set (Word tries to help by converting the address to an absolute path). To work around this, you can select the *Support Relative URL Links* option. on the Word Options panel. When *Support Relative URL Links* is selected, the hyperlink base is set before the links are processed.
	- Mailto links (links to e-mail addresses; for example *mailto:support@company.com*). Note that in order to be processed as an e-mail link, Word must return the *mailto:* prefix as a part of the link. All supported versions of Microsoft Word automatically enforce this rule.
	- Table of Contents links (converted to bookmarks in the generated PDF file).
	- Bookmarks (internal links to auto-generated or author-generated bookmarks).
	- Standard heading styles (Heading 1, Heading 2, etc., which are converted to bookmarks in the generated PDF file).
- Links to footnotes and endnotes.
- UNC path links (for example,

*\\server1\c\TestDocs\MSOfficeXP\word\target.doc*). This option is not currently available on the Word Options panel. To enable this functionality, you must set the ProcessWordUncLinks=true variable in the refinery connection's *intradoc.cfg* file (*refinery\_install\_dir\connections\<connection\_name>\intradoc.cfg*). In general, UNC paths have no relevance in a web browser; a UNC path is not a URL. Therefore, the PDF *must be opened outside of the web browser* for UNC path links to be resolved correctly. If you are using UNC path links, you might want to configure the Reader on client computers to open PDF files outside the browser.

- Hyperlinks in text boxes are not converted.
- Hyperlinked AutoShapes and objects (for example, pictures or WordArt objects) located in tables are not converted.
- $\div$  Hyperlinks in nested tables (that is, tables inserted within other tables) can be converted as long as the tables are not inserted in the first line of the document. When nested tables are inserted in the first line of the document, any hyperlinks in the nested tables are not converted properly.
- You might notice in some generated PDF files that the "hotspot" for a hyperlink is sometimes slightly off from the actual text (within a character or two). To date there are no know problems related to this occurrence, and there is currently no solution.

### <span id="page-69-0"></span>**CONVERTING MICROSOFT EXCEL FILES TO PDF**

Consider the following when running PDF Converter on Windows and using Microsoft Excel to convert Excel files to PDF:

- Any information in an Excel file that is outside of the document's print area will not be converted to PDF.
- Password-protected files will time out unless you enter a password before processing.
- On Excel 2003, make sure that you turn off *Show content and links from Microsoft Online* on the **Tools—Options—General** tab under the Online category, and opt out of the Customer Experience Improvement Program on the **Tools—Options— General** tab under the Customer Feedback category. If you do not, these files might time out.
- $\triangle$  Due to implementation issues within Excel, and to a lesser extent the MSOfficeConverter.exe, there are some limitations on how Excel hyperlinks are processed. To understand these issues, some background information on how Excel workbooks are printed to PostScript is helpful. An Excel workbook cannot be printed to PostScript in one step (if that was done, page layout options would be ignored and the resulting PDF would not resemble the workbook). Instead, each worksheet is printed to PostScript individually. The worksheets are then combined to produce a single PDF file. PDF Converter copies (by the MSOfficeConverter) the multiple PostScript files into a single PostScript file, and the large PostScript file is converted to PDF.
- Options for the conversion of Excel hyperlinks to PDF can be found on the [Excel](#page-57-1)  [Options Page.](#page-57-1)
- Only external hyperlinks are converted to PDF links. This is because, in the current implementation, it is impossible (or extremely difficult) to know which page of the generated PDF file will contain the target of an internal link (bookmark).
- $\bullet$  Only the following types of hyperlinks in Excel files can be converted to PDF:
	- Absolute URL links (for example, *http://www.company.com*). You can also use links that specify targets on the page (for example *http://idvm001/ibr/portal.htm#target*). Note that in order to be processed as an absolute URL link, Excel must return the *http://* prefix as a part of the link. All supported versions of Microsoft Excel automatically enforce this rule.
	- Relative URL links (for example, *../../../../portal.htm*). Note that these links do not contain any server name or protocol prefix. The Reader simply attempts to open the file referenced by the link relative to the file you are currently viewing. Office applications often mishandle the relative link address unless a hyperlink base is set (Excel tries to help by converting the address to an absolute path). To work around this, you can set the ExcelSetInfoAndReopen=true variable in the refinery connection's *intradoc.cfg* file

(*refinery\_install\_dir\connections\<connection\_name>\intradoc.cfg*).

• Mailto links (links to e-mail addresses; for example *mailto:support@company.com*). Note that in order to be processed as an e-mail link, Excel must return the *mailto:* prefix as a part of the link. All supported versions of Microsoft Excel automatically enforce this rule.

**Note:** The Excel Options panel does not have separate settings for URL links and mailto links. If the *Process Excel URL Links* option is selected, absolute URL links, relative URL links, and mailto links are all converted to PDF.

• UNC path links (for example,

*\\server1\c\TestDocs\MSOfficeXP\word\target.doc*). This option is not currently available on the Excel Options panel. To enable this functionality, you must set the ProcessExcelUncLinks=true variable in the refinery connection's *intradoc.cfg* file (*refinery\_install\_dir\connections\<connection\_name>\intradoc.cfg*). In general, UNC paths have no relevance in a web browser; a UNC path is not a URL. Therefore, the PDF *must be opened outside of the web browser* for UNC path links to be resolved correctly. If you are using UNC path links, you might want to configure the Reader on client computers to open PDF files outside the browser.

- Hyperlinks are only converted if they are located in cells. Hyperlinks in text boxes, WordArt objects, and so forth are not converted. In the generated PDF file, the "hotspot" for the link is the cell that contains the link.
- When using PDF Converter and converting links on multiple pages, links are placed correctly up until there is a page with no links. After that point the links get misplaced. For example, if a workbook prints to nine pages, as long as there is at least one link on every page, all links will be converted correctly. However, if there are no links on page six, links on page seven through nine will be off by one page.
- The Scaling on the Page Setup for the worksheet must be set to *Adjust to: ### % normal size* (and not "Fit to Page"). Further, the closer to 100% the scale is set, the better your results will be.

#### <span id="page-71-0"></span>**CONVERTING MICROSOFT POWERPOINT FILES TO PDF**

Consider the following when running PDF Converter on Windows and using Microsoft PowerPoint to convert PowerPoint files to PDF:

- $\triangle$  Any information in a PowerPoint file that is outside of the document's print area will not be converted to PDF.
- Password-protected files will time out unless you enter a password before processing.
- On PowerPoint 2003, make sure that you turn off *Show content and links from Microsoft Online* on the **Tools—Options—General** tab under the Online category, and opt out of the Customer Experience Improvement Program on the **Tools— Options—General** tab under the Customer Feedback category. If you do not, these files might time out.
- Options for the conversion of PowerPoint hyperlinks to PDF can be found on the [PowerPoint Options Page.](#page-59-1)
- PowerPoint has two types of links: *Hyperlinks*, which behave the same in all Office applications, and *Action Settings*. The MSOfficeConverter.exe supports the following Action Settings: Hyperlink to: Next Slide, Previous Slide, and URL. All other links should be inserted as hyperlinks.
- $\div$  The following types of hyperlinks in PowerPoint files can be converted to PDF:
	- Absolute URL links (for example, *http://www.company.com*). You can also use links that specify targets on the page (for example *http://idvm001/ibr/portal.htm#target*). Note that in order to be processed as an absolute URL link, PowerPoint must return the *http://* prefix as a part of the link. All supported versions of Microsoft PowerPoint automatically enforce this rule.
	- Relative URL links (for example, *../../../../portal.htm*). Note that these links do not contain any server name or protocol prefix. The Reader simply attempts to open the file referenced by the link relative to the file you are currently viewing. Office applications often mishandle the relative link address unless a hyperlink base is set (PowerPoint tries to help by converting the address to an absolute path). To work around this, you can set the PowerPointSetInfoAndReopen=true variable in the refinery connection's *intradoc.cfg* file (*refinery\_install\_dir\connections\<connection\_name>\intradoc.cfg*).
	- Mailto links (links to e-mail addresses; for example *mailto:support@company.com*). Note that in order to be processed as an e-mail link, PowerPoint must return the *mailto:* prefix as a part of the link. All supported versions of Microsoft PowerPoint automatically enforce this rule.
	- Bookmarks (internal links to auto-generated or author-generated bookmarks).

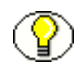

**Note:** The PowerPoint Options panel does not have separate settings for URL links, mailto links, and bookmarks. If the *Process PowerPoint Hyperlinks* option is selected, absolute and relative URL links, mailto links, and bookmarks are all converted to PDF.

UNC path links (for example,

*\\server1\c\TestDocs\MSOfficeXP\word\target.doc*). This option is not currently available on the PowerPoint Options panel. To enable this functionality, you must set the ProcessPowerPointUncLinks=true variable in the refinery connection's *intradoc.cfg* file

(*refinery\_install\_dir\connections\<connection\_name>\intradoc.cfg*). In general, UNC paths have no relevance in a web browser; a UNC path is not a URL. Therefore, the PDF *must be opened outside of the web browser* for UNC path links to be resolved correctly. If you are using UNC path links, you might want to configure the Reader on client computers to open PDF files outside the browser.

- PowerPoint hyperlinks can only be processed if PowerPoint presentations are converted in the Slides format.
- $\div$  It is technically possible to have a link on an object (for example, a text box) over a link on an individual line of text. Because of the way the PDF is assembled, only the link on the object will be active in the generated PDF file. Logically, any given spot in a PDF can only be assigned one action; so the "top" action is performed.

# <span id="page-73-0"></span>**CONVERTING MICROSOFT VISIO FILES TO PDF**

Consider the following when running PDF Converter on Windows and using Microsoft Visio to convert Visio files to PDF:

- Any information in a Visio file that is outside of the document's print area will not be converted to PDF.
- $\div$  Visio files created using the Cross-Functional Flowchart template might cause a popup dialog to appear when Visio attempts to open the file, and thus the refinery process will time out unless this dialog is cleared manually on the refinery computer. To prevent this from happening, do not base files on the Cross-Functional Flowchart template. You can use Outside In to convert Visio files based on the Cross-Functional Flowchart template. However, please note that Visio hyperlinks are not converted by Outside In.
- Password-protected files will time out unless you enter a password before processing.
- On Visio 2003, make sure that you turn off *Show content and links from Microsoft Online* on the **Tools—Options—General** tab under the Online category, and opt out of the Customer Experience Improvement Program on the **Tools—Options— General** tab under the Customer Feedback category. If you do not, these files might time out.
- $\triangle$  Options for the conversion of [Visio](#page-61-0) hyperlinks to PDF can be found on the Visio [Options Page.](#page-61-0)
- \* The following types of hyperlinks in Visio files can be converted to PDF:
	- Absolute URL links (for example, *http://www.company.com*). You can also use links that specify targets on the page (for example *http://idvm001/ibr/portal.htm#target*). Visio does not enforce some of the hyperlink rules that are enforced by other Office applications. Therefore, the author of the Visio document must use the *http://* prefix as a part of the link. If the prefix is not found, the link will be converted as a relative URL link; this will

likely not produce the link in the PDF as desired. Without the author applying this prefix, there is no way for the conversion engine to distinguish the link from relative and mailto links.

- Relative URL links (for example, *../../../../portal.htm*). Note that these links do not contain any server name or protocol prefix. The Reader simply attempts to open the file referenced by the link relative to the file you are currently viewing. Visio only provides limited support for relative URL links; this is because Visio itself does not store hyperlinks as well as other Office applications. Visio fails to return the correct address to the conversion engine; this is not a flaw in the conversion engine. For example, a relative hyperlink *../../../../portal.htm* will convert successfully. However, a relative link to *mytestPage.asp?param1=123?param2=abc* will not be returned to the conversion engine correctly.
- Mailto links (links to e-mail addresses; for example *mailto:support@company.com*). Visio does not enforce some of the hyperlink rules that are enforced by other Office applications. Therefore, the author of the Visio document must use the *mailto:* prefix as a part of the link. If the prefix is not found, the link will be converted as a relative URL link; this will likely not produce the link in the PDF as desired. Without the author applying this prefix, there is no way for the conversion engine to distinguish the link from absolute and relative links.
- Bookmarks (internal links to auto-generated or author-generated bookmarks). When *Process internal Visio links* is selected on the Visio Options panel, all internal document links to other sheets are included in the generated PDF.

**Important:** For proper conversion of internal hyperlinks in Visio 2003, you must clear the address field when creating the hyperlink. By default, the address field is populated with the file name of the file in which the link occurs. If this is not cleared, the link is converted as a link to the original file and prompts the user to download the original file when the link is clicked.

UNC path links (for example,

*\\server1\c\TestDocs\MSOfficeXP\word\target.doc*). This option is not currently available on the Visio Options panel. To enable this functionality, you must set the ProcessVisioUncLinks=true variable in the refinery connection's *intradoc.cfg* file (*refinery\_install\_dir\connections\<connection\_name>\intradoc.cfg*). In general, UNC paths have no relevance in a web browser; a UNC path is not a URL. Therefore, the PDF *must be opened outside of the web browser* for UNC path links to be resolved correctly. If you are using UNC path links, you might

want to configure the Reader on client computers to open PDF files outside the browser.

- $\triangle$  All Microsoft Visio files should be set up so that the printer paper size and orientation matches the drawing page size and orientation. Otherwise, links will not be converted correctly (they will be placed in the wrong location). For example, if the printer paper is set to Letter/Landscape, the drawing page should also be set to Letter/Landscape.
- $\bullet$  In the generated PDF file, the "hotspot" for a Visio hyperlink is a square that encompasses the shape; even if the shape itself is not a square.

# **USING RELATIVE VERSUS ABSOLUTE LINKS IN OFFICE DOCUMENTS**

Both relative and absolute hyperlinks can be converted to PDF in Word, Excel, PowerPoint, and Visio files.

Example absolute link: http://machine/ucm/groups/public/documents/addacct/000123.pdf

Example relative link: ..\addacct\000123.pdf

When creating links, absolute and relative links each have advantages and disadvantages. Absolute links are easy to copy and paste, however, relative links can eliminate issues if the content server is migrated to a new machine or if the IP address and DNS names change; relative links will always be relative to the location of the web viewable file for the document you are checking in.

To use relative links in Word, Excel, PowerPoint, and Visio documents, complete the following steps:

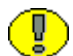

**Important:** This procedure applies to PDF Converter with Microsoft Office installed, using the *Convert to PDF using third-party applications* option. This procedure does not apply to configurations using PDF Converter on UNIX or configurations using Inbound Refinery without PDF Converter.

- 1. Log into the refinery.
- 2. Select **Conversion Settings—Third-Party Application Settings**. The Third-Party Application Settings page is displayed.
- 3. Click the **Options** button for the third-party application. The corresponding options page is displayed.
- 4. Select the option to support relative URL links:
	- [Word Options Page—](#page-54-0)**Support Relative URL Links** check box
	- [Excel Options Page—](#page-57-0)**Support Relative URL Links and Reselect Worksheet Cell** check box
	- [PowerPoint Options Page—](#page-59-0)**Support Relative URL Links** check box
	- [Visio Options Page—](#page-61-0)**Process Visio URL links** check box
- 5. Click **Update** to save your changes.
- 6. Use relative links, instead of absolute links, when authoring documents. It is important to understand that these links will be relative to the location of the web viewable file for the document you are checking in:

#### **Example 1: Relative linking with the same document type and security**

Let's say you wanted to create a link to document 000123. If the document was checked into security group "public" and document type "adacct", this document has a web viewable URL of:

http://machine/ucm/groups/public/documents/adacct/000123.pdf

Now if you check document 000456 into the same security group and document type, its web viewable URL would be:

http://machine/ucm/groups/public/documents/adacct/000456.pdf

Since the URL path is identical to 000123, your relative URL link in the document for 000456 would only need to be:

000123.pdf

#### **Example 2: Relative linking to a different document type**

Using the same document names, if you checked document 000456 into the same security group but a different document type, its web viewable URL would look like:

http://machine/ucm/groups/public/documents/adcorp/000456.pdf

This means that your relative URL link needs to go up one directory and then into "adacct" to find 000123.pdf. So the relative URL link would be:

..\adacct\000123.pdf

#### **Example 3: Relative linking to a different document security**

Now if you also change the security group of document 000456, its web viewable URL would look like:

http://machine/ucm/groups/secure/documents/adcorp/000456.pdf

This means that the relative URL link will need to go up three directories and then back down to 000123.pdf. So the relative URL link would be:

 $\ldots$ .....\..\public\adacct\000123.pdf

7. Check the documents into the content server. When converting the documents to PDF, the refinery will create links relative to the location of the web viewable file for each document you are checking in.

# <span id="page-77-0"></span>**UPDATING THE MSOFFICECONVERTER.EXE**

The *MSOfficeConverter.exe* executable file is the element of PDF Converter that controls the conversion of Microsoft Office documents to PostScript files. This file is located in the *<refinery\_install\_dir>\custom\PDFConverter\bin\win32\* directory. The *MSOfficeConverter.exe* file is sometimes updated to address conversion issues with Microsoft Office files. To update the *MSOfficeConverter.exe* to a newer version, complete the following steps:

- 1. To check the version of the *MSOfficeConverter.exe* you have installed, locate the file in Windows Explorer and choose Properties from the right-click pop-up menu. Version information is available on the version tab.
- 2. Obtain the current *MSOfficeConverter.exe* file from support.
- 3. Open the patch zip archive and locate the *MSOfficeConverter.exe* file.
- 4. Stop the refinery.
- 5. On the Refinery computer, navigate to the *<refinery\_install\_dir>\custom\PDFConverter\bin\win32\* directory and rename the existing *MSOfficeConverter.exe* file to a different name to create a backup file (for example, *MSOfficeConverterOLD*.exe).
- 6. Place a copy of the new *MSOfficeConverter.exe* file into the *<refinery\_install\_dir>\custom\PDFConverter\bin\win32\* directory.
- 7. Restart the refinery. You do not need to restart the content server for this change to take effect.

**Chapter**

 $\overline{\phantom{a}}$ 

# **7.TROUBLESHOOTING PDF CONVERTER PROBLEMS**

## **OVERVIEW**

This section covers the following topics:

- [Troubleshooting Process for PDF Conversion Issues \(page 7-2\)](#page-79-0)
- [Common Conversion Issues \(page 7-3\)](#page-80-0)
- [PDF Converter Installation Issues \(page 7-4\)](#page-81-0)
- [PDF Converter Setup and Run Issues \(page 7-6\)](#page-83-0)
- [PDF Display Issues \(page 7-13\)](#page-90-0)

## <span id="page-79-0"></span>**TROUBLESHOOTING PROCESS FOR PDF CONVERSION ISSUES**

The vast majority of PDF conversion issues fall into one of the following categories:

- When a file is checked into the content server, a PDF is not generated.
- ◆ A PDF is generated, but there are problems with the output.

When troubleshooting PDF conversion issues, you should first try to identify if the issue is related to just one specific file, all files of that type, or all files. For example, if you are having problems converting a Microsoft Excel document to PDF, try checking in other Microsoft Excel documents; preferably files that are smaller and less complex. If the problem is specific to a single file, the problem is most likely related to something within the file itself, such as file corruption, file setup and formatting, and so forth.

If a PDF is not generated when a file is checked into the content server, complete the following basic troubleshooting steps:

- 1. Look at the Inbound Refinery and agent logs and identify which step of the conversion process failed (printing to PostScript, PostScript to PDF conversion, etc.). For more information about viewing Inbound Refinery and agent logs and enabling verbose logging for agents, refer to the *Inbound Refinery Administration Guide*.
- 2. If the file is timing out during conversion, first try checking in another, smaller, less complex file of the same type. If multiple files are timing out, adjust your timeout values and re-submit the files for conversion. For more information about configuring timeout values, refer to the *Inbound Refinery Administration Guide*.
- 3. If the file is failing to print to PostScript, try printing the file to PostScript manually. Most failure to print to PostScript issues are related to the following possible causes:
	- The IDC PDF Converter printer is not installed.
	- The IDC PDF Converter printer is not named or set up properly.

For more information about installing and configuring the IDC PDF Converter printer, see [Installing the IDC PDF Converter Printer \(page 4-10\)](#page-23-0).

4. If the file is printing to PostScript successfully but failing to convert to PDF, again first try checking in another, smaller, less complex file of the same type. If the problem is not specific to a single file, or you cannot identify a problem within the files that is causing the conversion to fail, the problem is most likely related to the distiller engine that you are using. For more information about installing and configuring a distiller engine, see [Installing a Distiller Engine \(page 4-7\).](#page-20-0)

If a PDF is generated but there are problems with the output (bad hyperlinks, problems with fonts or graphics, etc.), the following possible causes are common:

- If the file is a Microsoft Office document, the most current Microsoft Office Conversion Engine is not being used. For more information, see [Updating the](#page-77-0)  [MSOfficeConverter.exe \(page 6-12\).](#page-77-0)
- $\div$  If the file is a Microsoft Office document, Microsoft Office 97 is being used. For more information, see Chapter 6 (*[Converting Microsoft Office Files to PDF\)](#page-66-0)*.

## <span id="page-80-0"></span>**COMMON CONVERSION ISSUES**

Content items are often converted incorrectly, or not at all, for the following reasons:

- **Information within the document is outside of the document's print area—** Depending on the native application used to create the document and how your system is set up, a document is sometimes printed to a PostScript file, and the PostScript file is then converted to PDF. Therefore, any information in the document that is outside of the document's print area will not be included in the generated PDF.
- **PDF Converter is trying to convert a file that is not appropriate for the conversion engine—**For example, if a file from an application other than Microsoft Word has the extension *doc*, the document is opened in Microsoft Word, which is not correct. The conversion will then fail.
- **The third-party application that is used for conversion starts up with items that require user interaction, such as startup dialogs, tip wizards, or update notices—** This prevents PDF Converter from processing and converting the files correctly, and the conversion will time out. Always make sure that you turn off all such features before using a third-party application for conversion purposes.
- **The Inbound Refinery's Java Virtual Machine (JVM) is frozen—**This is usually associated with failed attempts to convert invalid file formats. Restarting Inbound Refinery will usually fix this problem.
- **PDF Converter did not have enough time to process the file—**You can detect this by filtering for the conversion status *PassThru* in Repository Manager. You can also look at the Inbound Refinery and agent log files. Prevent future occurrences of this problem by increasing the appropriate conversion factor on the Timeout Settings page in the Inbound Refinery administration interface.
- **The content item was converted correctly but you cannot view the generated PDF file in Adobe Acrobat or Acrobat Reader.** You might be using an old Acrobat version. In order to ensure that you can view all generated PDF files correctly, you should always use the latest version of Adobe Acrobat or Adobe Acrobat Reader. For details, see [Installing a PDF Reader Plugin on Client Computers \(page 4-19\)](#page-32-0).
- **A Microsoft Office file and a hyperlink within that file does not convert correctly.** It is possible that the hyperlink is not formatted correctly or is not supported by PDF Converter. For details, see Chapter 6 (*[Converting Microsoft Office Files to PDF\)](#page-66-0)*.

# <span id="page-81-0"></span>**PDF CONVERTER INSTALLATION ISSUES**

The following are symptoms of PDF Converter installation issues:

[Printer Installation Error: 'Can't run 16-bit Windows program' \(page 7-4\)](#page-81-1)

#### <span id="page-81-1"></span>**Printer Installation Error: 'Can't run 16-bit Windows program'**

When installing the IDC PDF Converter printer, the installer fails. A dialog box is displayed labeled "Can't run 16-bit Windows program," containing an error message similar to the following:

Cannot find file C:\DOCUME~1\ADMINI~1\LOCALS~1\Temp\pft9D~tmp\ Setup.exe (or one of its components). Check to ensure the path and filename are correct and that all required libraries are available.

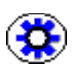

**Tech Tip:** This symptom applies to other 16-bit install programs, such as some versions of the SUN JAVA Virtual Machine.

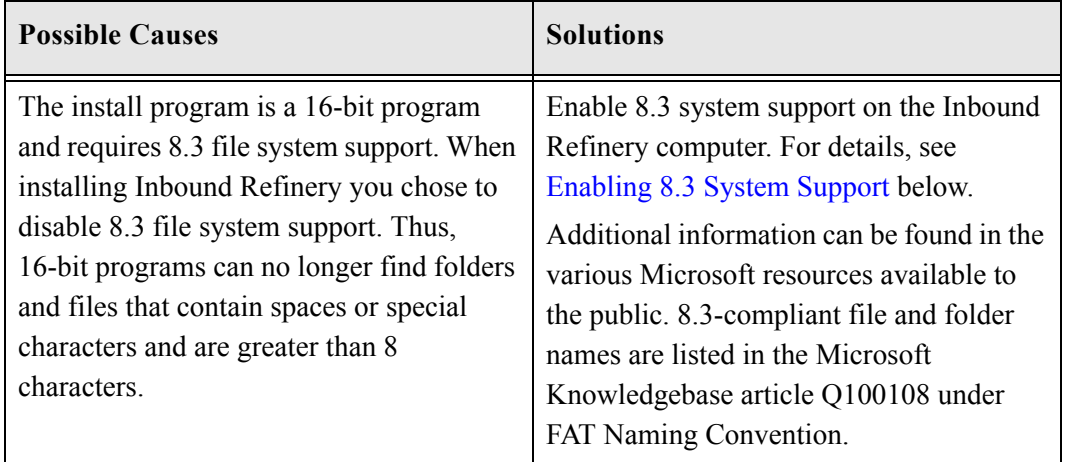

#### *Enabling 8.3 System Support*

To enable 8.3 system support, complete the following steps:

- 1. On the Inbound Refinery computer, change the temp and tmp System Environment variables to a newly-created folder that conforms to the 8.3 naming convention (for example, *C:\Temp*). The 16-bit program file must also be run from a folder that complies with the 8.3 limitations. These limitations are listed in the Microsoft Knowledgebase article Q100108 under FAT Naming Convention.
- 2. In the Windows Start menu, choose **Run**.
- 3. Type *regedit* and click **OK**.
- 4. In the registry editor, navigate to the *HKEY\_LOCAL\_MACHINE\SYSTEM\ CurrentControlSet\Control\File System\* directory.
- 5. Right-click on NtfsDisable8dot3NameCreation and select **Modify**.
- 6. Change the NtfsDisable8dot3NameCreation value from 1 to 0 (Base Hexadecimal).
- 7. Click **OK**.
- 8. Restart the Inbound Refinery computer.

# <span id="page-83-0"></span>**PDF CONVERTER SETUP AND RUN ISSUES**

The following are symptoms of PDF Converter setup and run issues:

- [PDF Converter Won't Process Any Files \(page 7-6\)](#page-83-1)
- [Missing IDC PDF Printer \(page 7-7\)](#page-84-0)
- [Error: 'Unable to convert. The printer 'IDC PDF Converter' is not installed' \(page 7-7\)](#page-84-1)
- [Error: 'Unable to convert. The printer 'IDC PDF Converter' is not printing to](#page-85-1)  ['c:/temp/idcoutput.ps'.' \(page 7-8\)](#page-85-1)
- [Conversions Keep Timing Out \(page 7-8\)](#page-85-0)
- [Microsoft Word Files Won't Convert \(page 7-9\)](#page-86-0)
- [Microsoft Excel Files Won't Convert \(page 7-10\)](#page-87-0)
- [Microsoft PowerPoint Files Won't Convert \(page 7-11\)](#page-88-0)
- [Microsoft Visio Files Won't Convert \(page 7-12\)](#page-89-0)
- [FrameMaker Files Won't Convert \(page 7-12\)](#page-89-1)
- [WordPerfect Files Won't Convert \(page 7-13\)](#page-90-1)

#### <span id="page-83-1"></span>**PDF Converter Won't Process Any Files**

PDF Converter has been installed, but no files are being converted.

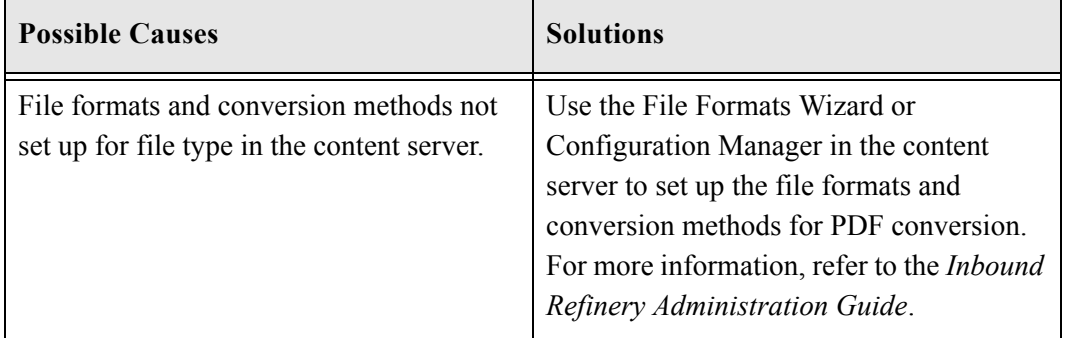

### <span id="page-84-0"></span>**Missing IDC PDF Printer**

The IDC PDF Printer is missing from the list of local printers and documents are stuck in GENWWW. Rebooting the server did not resolve the issue.

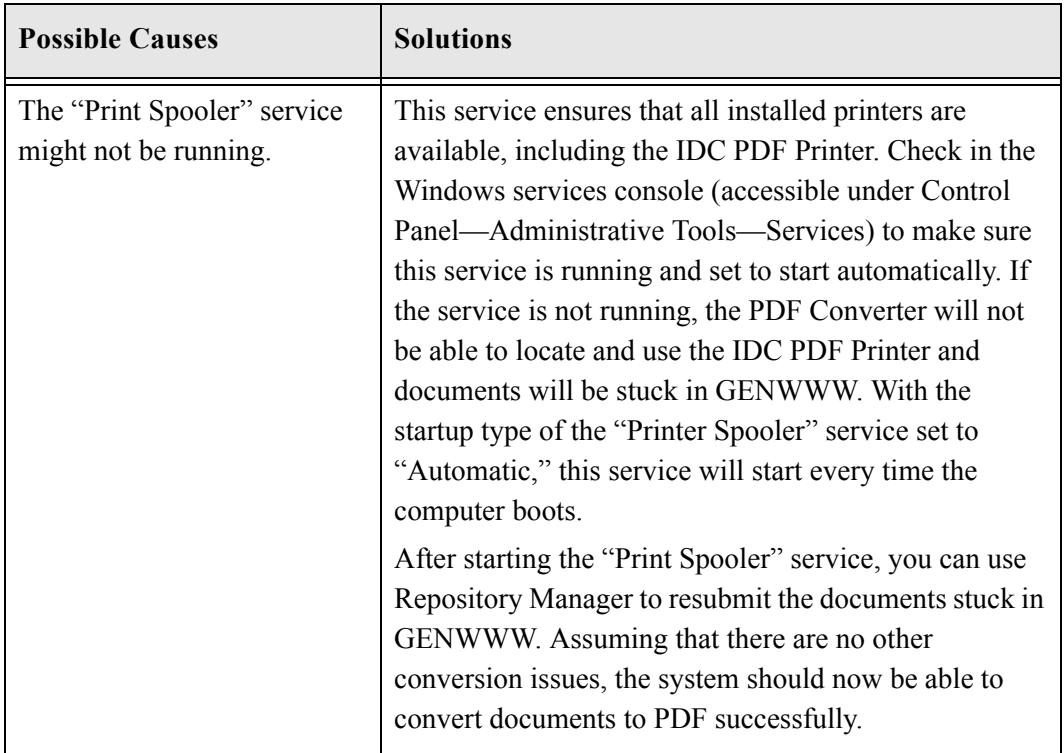

#### <span id="page-84-1"></span>**Error: 'Unable to convert. The printer 'IDC PDF Converter' is not installed'**

PDF Converter is not converting any files to PDF, and the following error message appears in the Inbound Refinery log:

Unable to convert. The printer 'IDC PDF Converter' is not installed.

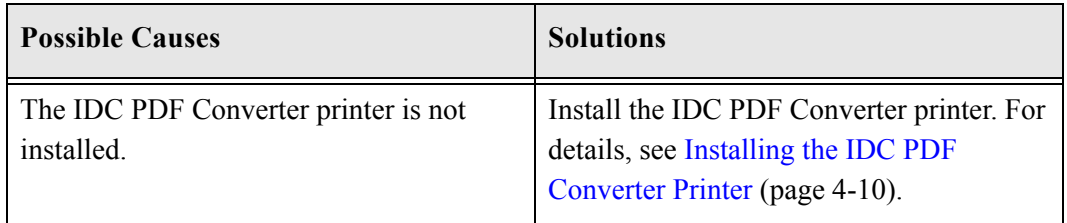

#### <span id="page-85-1"></span>**Error: 'Unable to convert. The printer 'IDC PDF Converter' is not printing to 'c:/temp/idcoutput.ps'.'**

PDF Converter is not converting any files to PDF, and the following error appears in the Inbound Refinery log:

```
Step MSOfficeToPostscript forced conversion failure passthru by conversion 
engine with error: "Unable to convert. The printer 'IDC PDF Converter' is not 
printing to 'c:/temp/idcoutput.ps'."
```
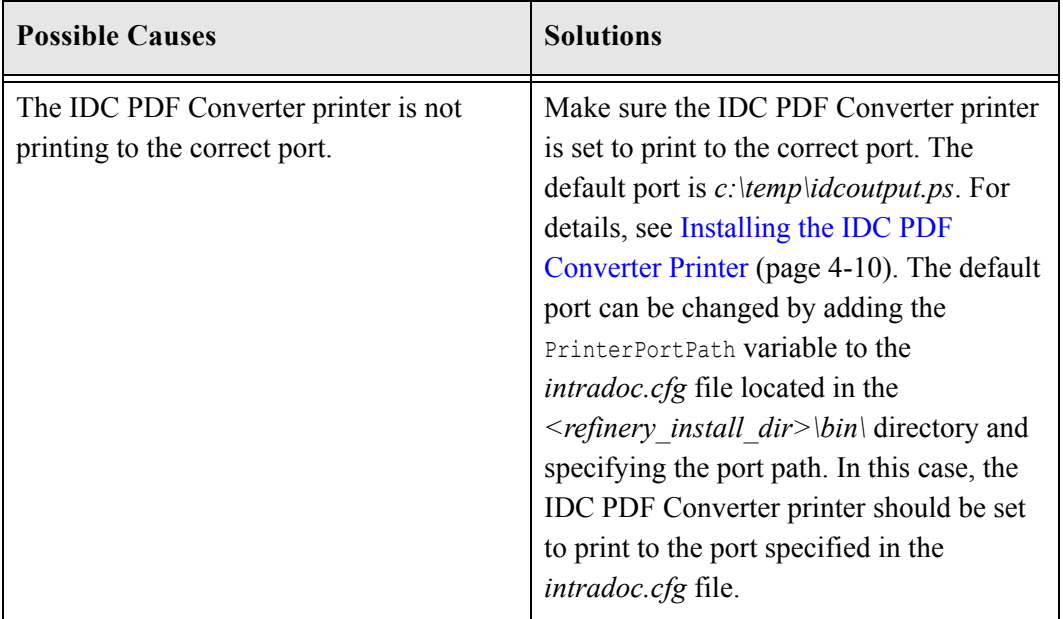

### <span id="page-85-0"></span>**Conversions Keep Timing Out**

PDF Converter conversions keep timing out.

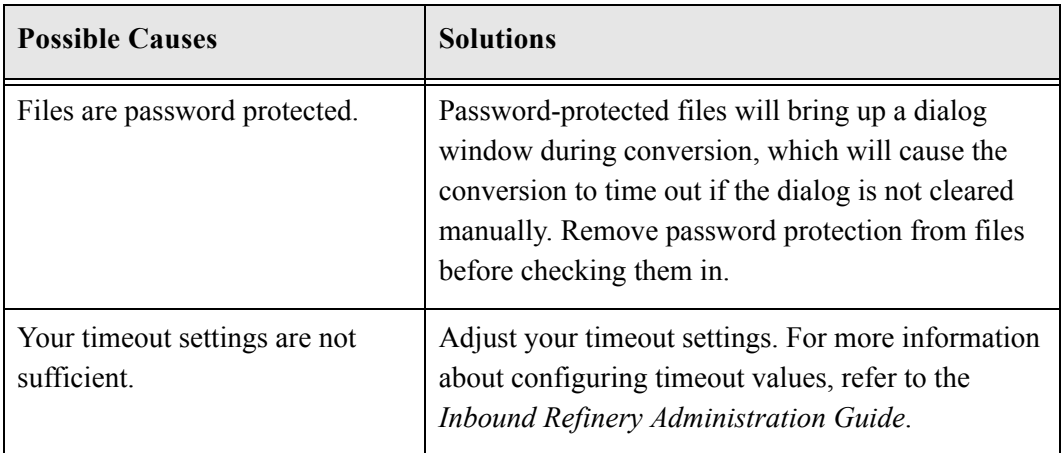

### <span id="page-86-0"></span>**Microsoft Word Files Won't Convert**

Microsoft Word files fail to convert.

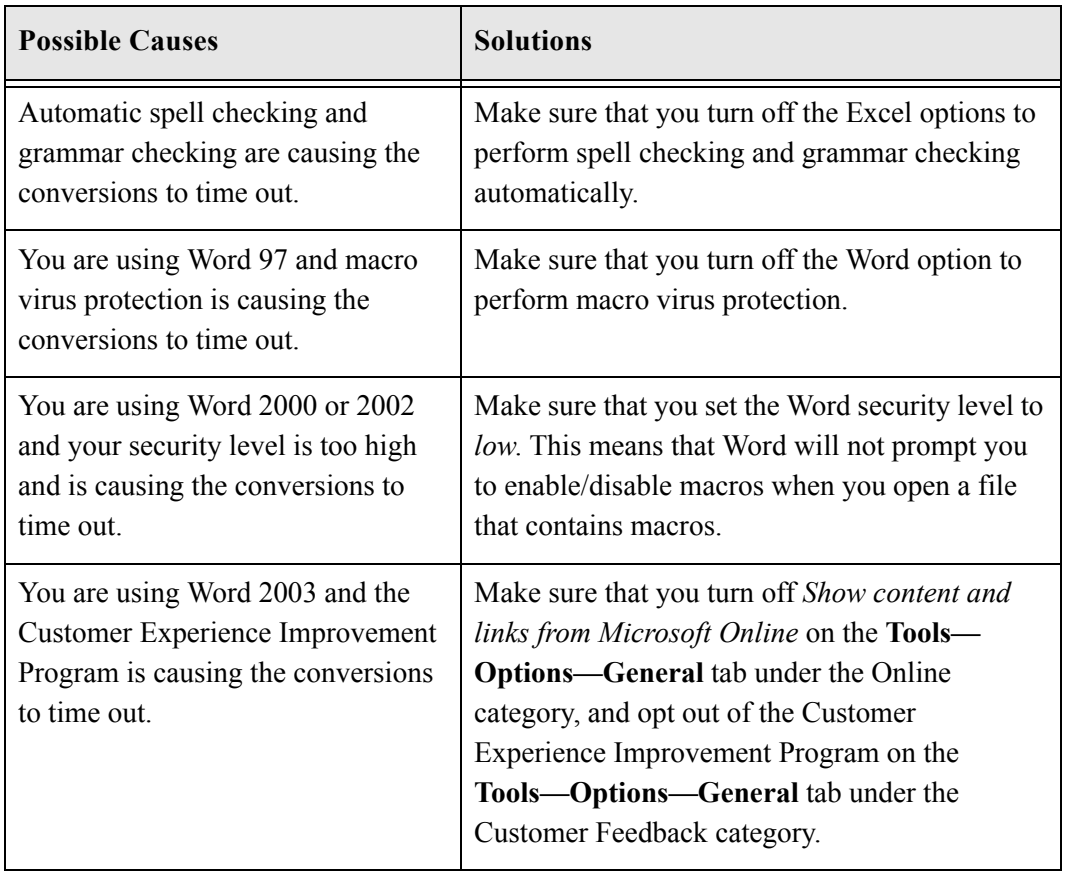

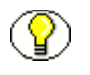

**Note:** For more information about converting Microsoft Word files, see [Converting](#page-68-0)  [Microsoft Word Files to PDF \(page 6-3\)](#page-68-0).

### <span id="page-87-0"></span>**Microsoft Excel Files Won't Convert**

Microsoft Excel files fail to convert.

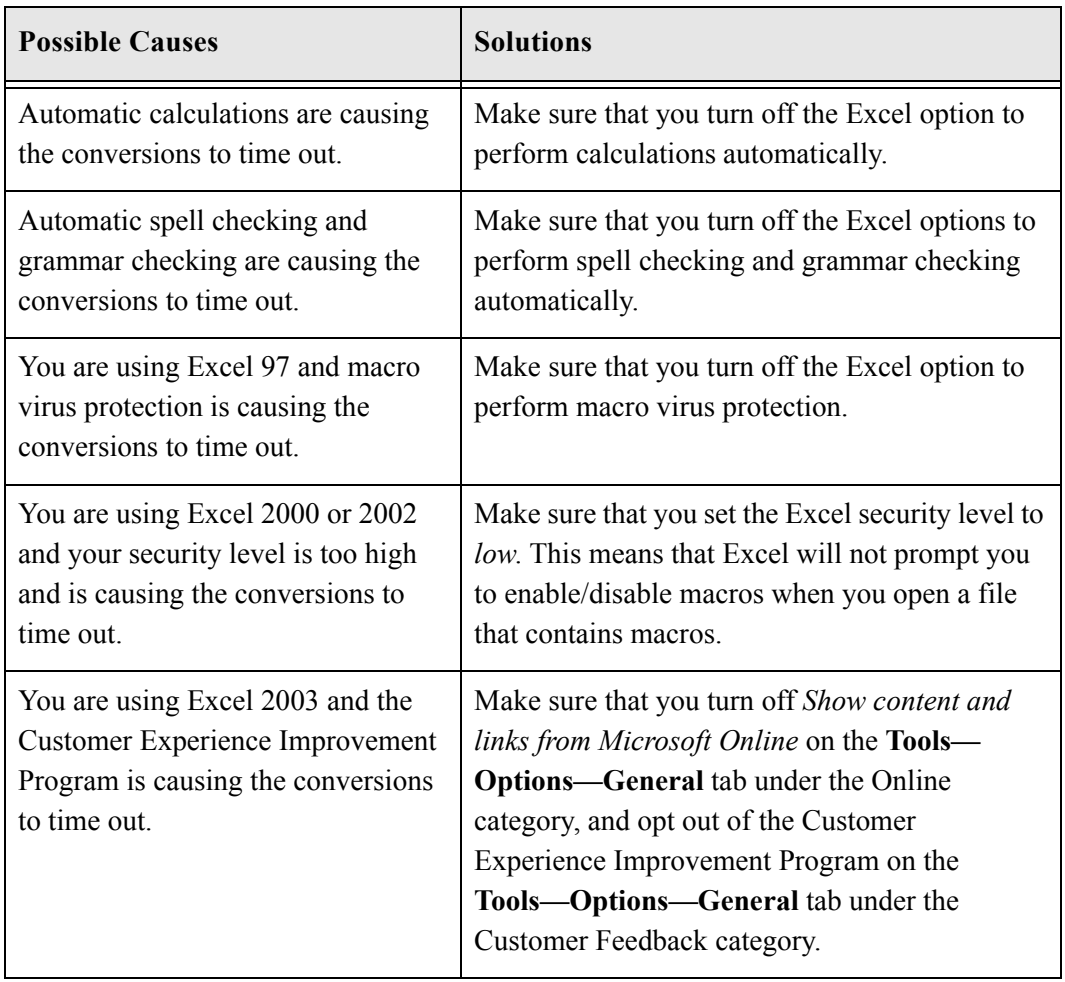

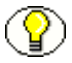

**Note:** For more information about converting Microsoft Excel files, see Converting [Microsoft Excel Files to PDF \(page 6-4\).](#page-69-0)

#### <span id="page-88-0"></span>**Microsoft PowerPoint Files Won't Convert**

Microsoft PowerPoint files fail to convert.

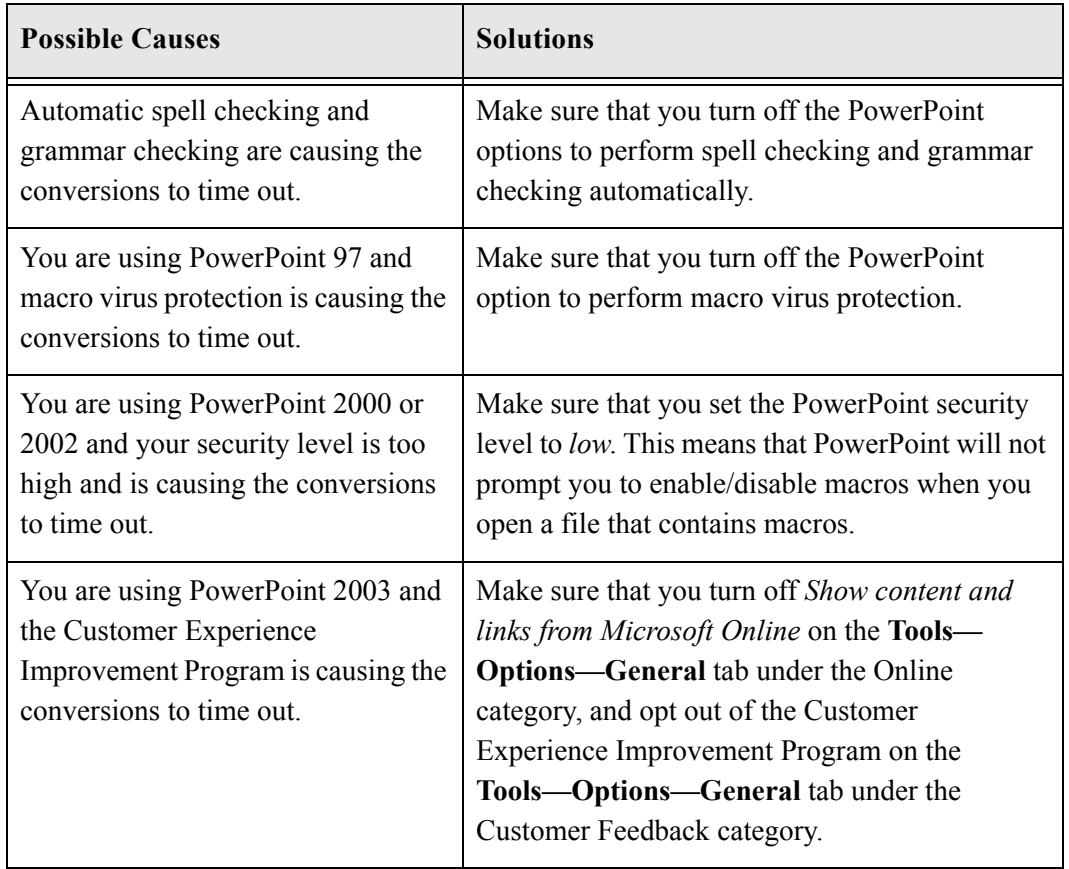

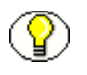

**Note:** For more information about converting Microsoft PowerPoint files, see [Converting](#page-71-0)  [Microsoft PowerPoint Files to PDF \(page 6-6\)](#page-71-0).

#### <span id="page-89-0"></span>**Microsoft Visio Files Won't Convert**

Microsoft Visio files fail to convert.

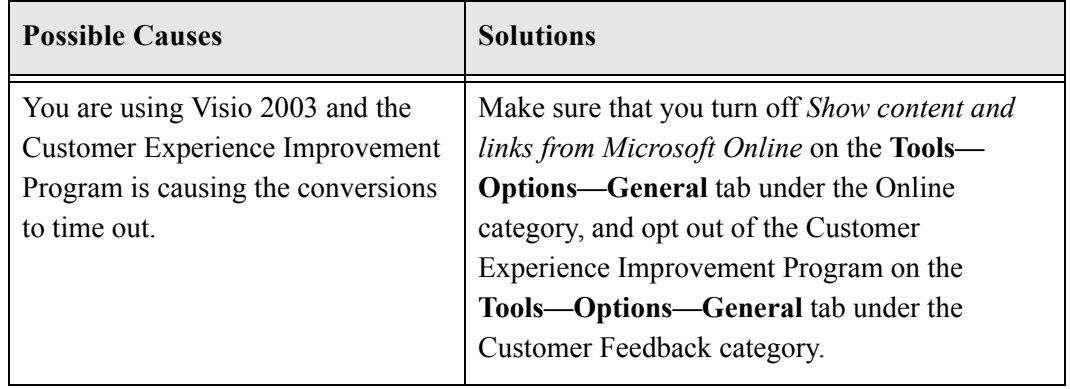

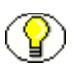

**Note:** For more information about converting Microsoft Visio files, see [Converting](#page-73-0)  [Microsoft Visio Files to PDF \(page 6-8\)](#page-73-0).

#### <span id="page-89-1"></span>**FrameMaker Files Won't Convert**

FrameMaker files fail to convert.

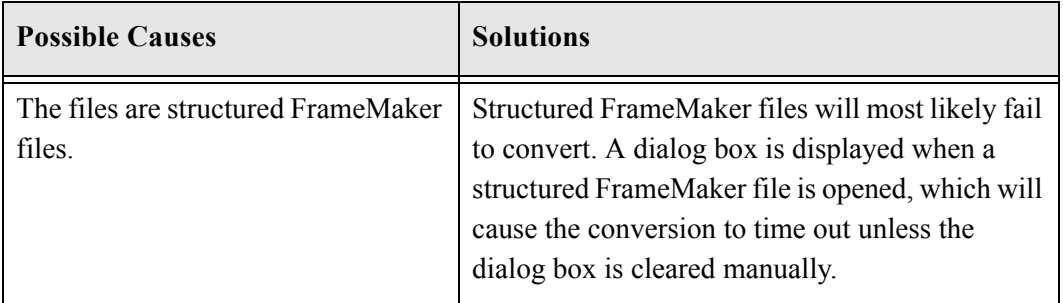

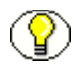

**Note:** For more information about converting Adobe FrameMaker files, see [Adobe](#page-26-0)  [FrameMaker \(page 4-13\).](#page-26-0)

#### <span id="page-90-1"></span>**WordPerfect Files Won't Convert**

WordPerfect files fail to convert.

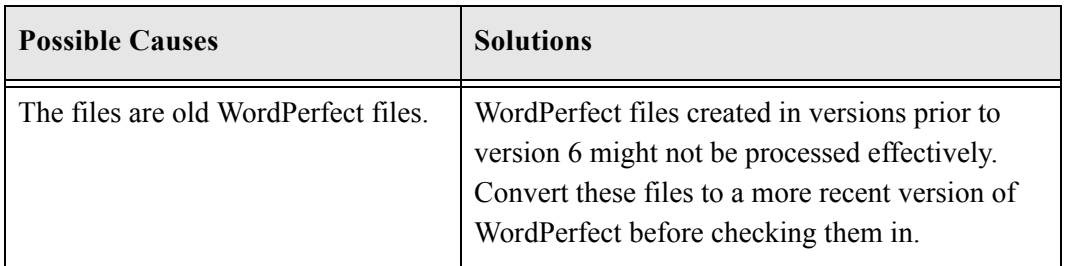

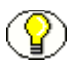

**Note:** For more information about converting Corel WordPerfect files, see [Corel](#page-27-0)  [WordPerfect \(page 4-14\)](#page-27-0).

# <span id="page-90-0"></span>**PDF DISPLAY ISSUES**

The following are symptoms of display issues for PDF files generated by PDF Converter:

- [Blank PDF files in Internet Explorer \(page 7-14\)](#page-91-0)
- $\bullet$  [Blank PDF files in Netscape Navigator 4.x \(page 7-15\)](#page-92-0)
- [Error: 'File does not begin with '%PDF-' \(page 7-15\)](#page-92-1)
- ◆ [PDF Files Don't Open Within Browser Window \(page 7-16\)](#page-93-0)
- [Internal Thumbnails Not Displayed Properly When Viewing PDF Files Using Adobe](#page-94-0)  [Acrobat Reader \(page 7-17\)](#page-94-0)

### <span id="page-91-0"></span>**Blank PDF files in Internet Explorer**

When attempting to open PDF files in Microsoft Internet Explorer, a blank PDF file is displayed.

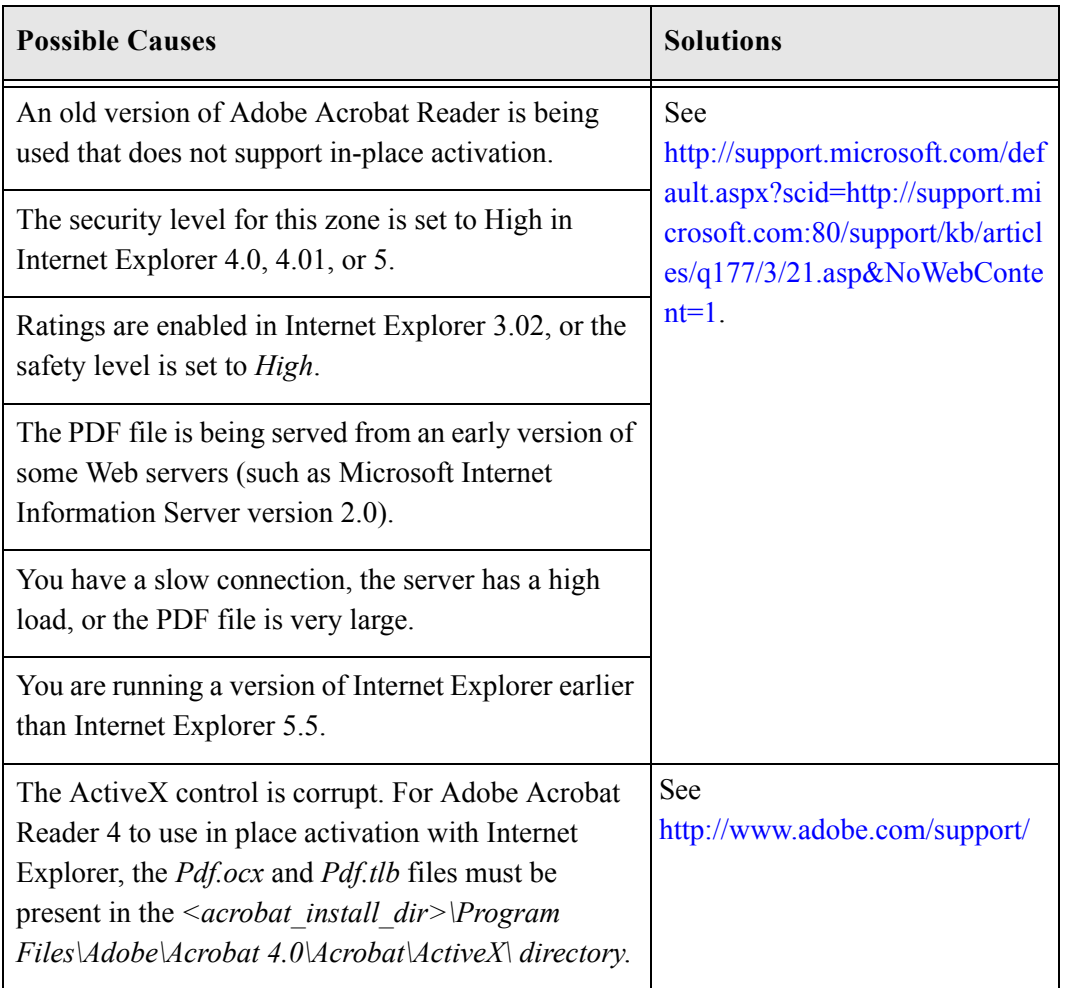

#### <span id="page-92-0"></span>**Blank PDF files in Netscape Navigator 4.x**

When attempting to open PDF files in Netscape Navigator 4.*x*, a blank PDF file is displayed.

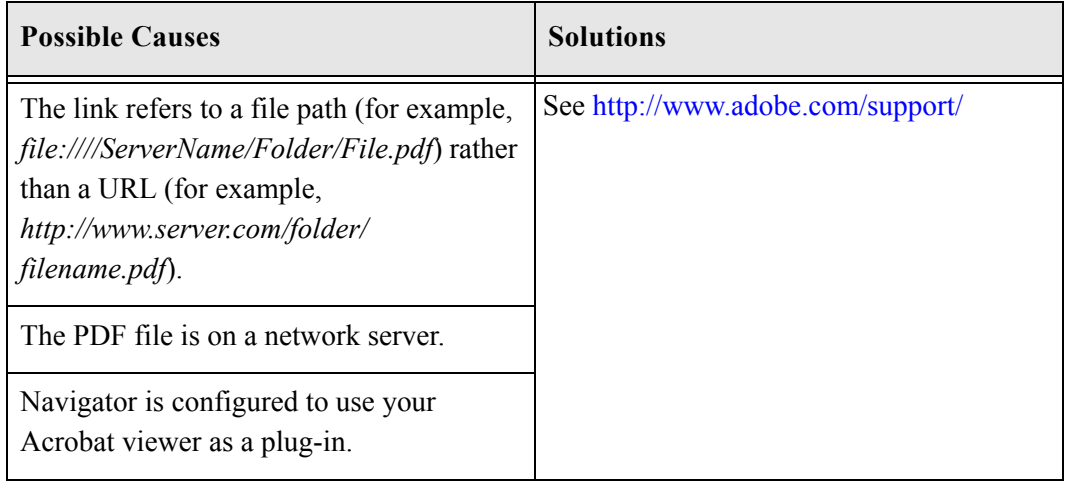

#### <span id="page-92-1"></span>**Error: 'File does not begin with '%PDF-'**

When attempting to open a PDF file in a web browser, you receive the following error message:

```
"...File does not begin with '%PDF-'"
```
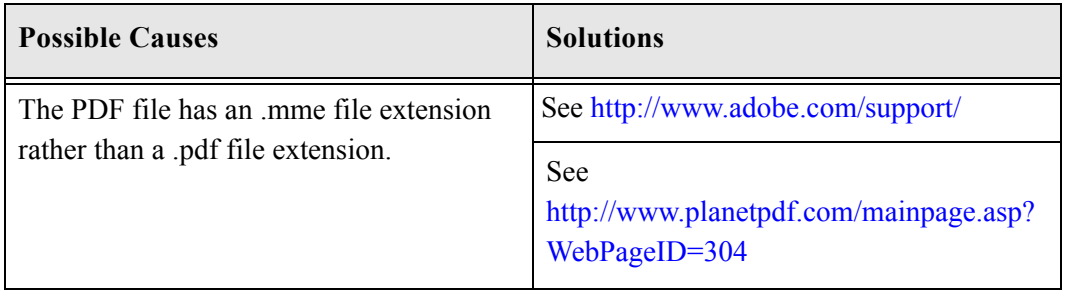

### <span id="page-93-0"></span>**PDF Files Don't Open Within Browser Window**

When viewing PDF files generated by PDF Converter through a web browser, the PDF files do not open within the browser window.

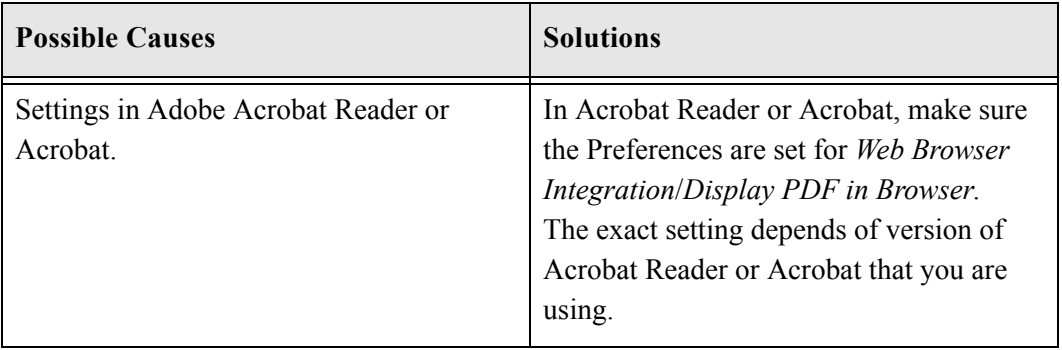

### **Problems Printing PDFs Using Adobe Acrobat Reader 6.0**

When you try to print a PDF, the document will not print and the following message is displayed: *Could not start print job*.

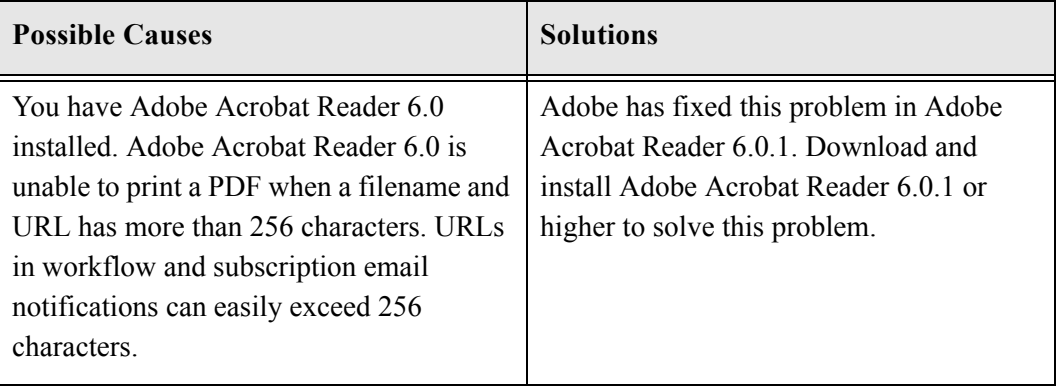

### <span id="page-94-0"></span>**Internal Thumbnails Not Displayed Properly When Viewing PDF Files Using Adobe Acrobat Reader**

When you view a PDF file, internal thumbnails (thumbnails of the pages within the PDF file) do not display properly. They might display with poor quality, display as grey rectangles, or not display at all.

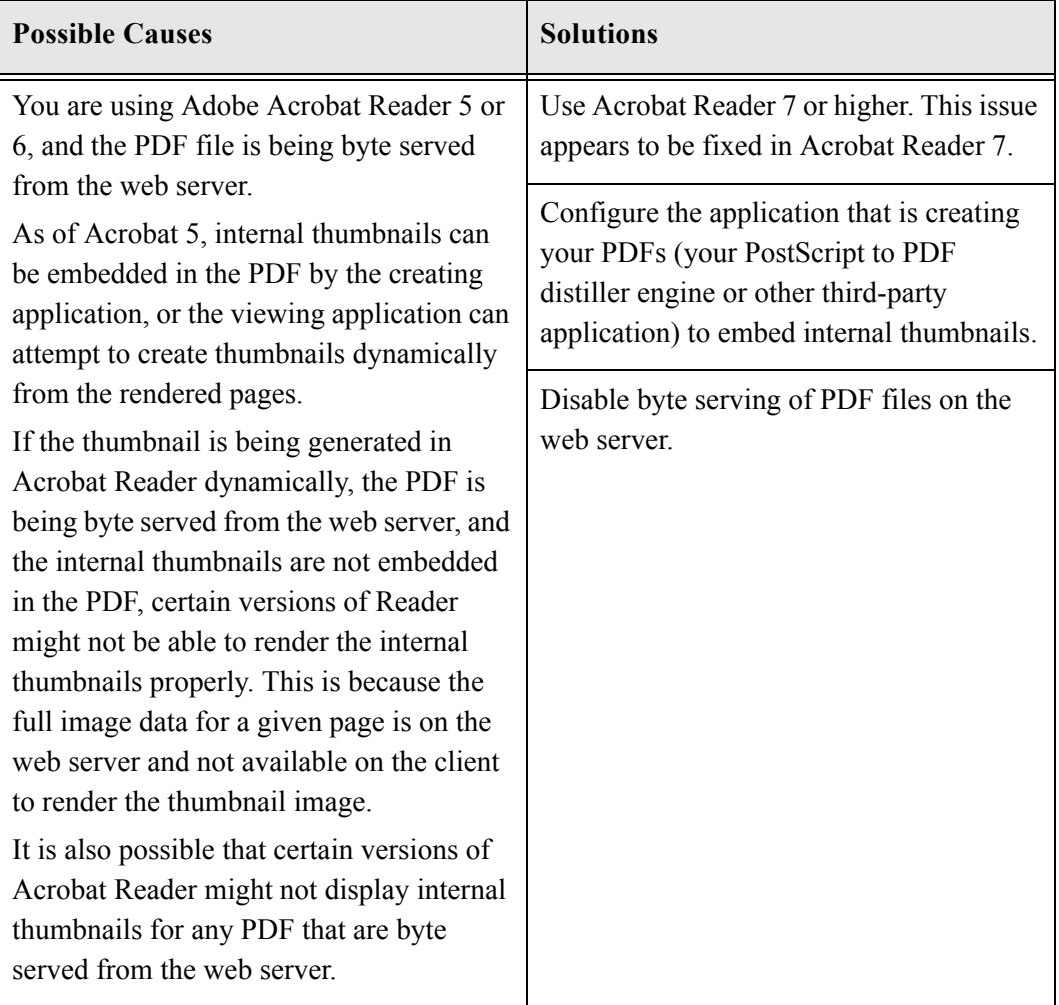

**Appendix**

# **FILE FORMATS CONVERTED TO PDF USING THIRD-PARTY APPLICATIONS**

When running on Windows, PDF Converter can use several third-party applications to create PDF files of content items. In most cases, a third-party application that can open and print the file is used to print the file to PostScript, and then the PostScript file is converted to PDF using the configured PostScript distiller engine. In some cases, PDF Converter can use a third-party application to convert a file directly to PDF.

The *Convert to PDF using third-party applications* option is selected on the Primary Web-Viewable Rendition page. For details, see [Setting PDF Files as the Primary](#page-36-0)  [Web-Viewable Rendition \(page 5-3\)](#page-36-0). When using this option, PDF Converter requires the following:

- A PostScript distiller engine. For details, see [Installing a Distiller Engine \(page 4-7\).](#page-20-0)
- A PostScript printer. For details, see [Installing the IDC PDF Converter Printer](#page-23-0) [\(page 4-10\).](#page-23-0)
- $\triangle$  The third-party applications used during the conversion. For details, see Installing [Third-Party Applications for PDF Conversion \(page 4-12\).](#page-25-0)

The following table lists the common file formats that can be converted to PDF using third-party applications on Windows. Please note the following important considerations:

- Third-party applications used in conversions, a PostScript distiller engine, and a PostScript printer are not provided with PDF Converter. You must obtain all third-party applications required for the conversions you want to perform, as well as a PostScript distiller engine and a PostScript printer of your choice.
- $\triangle$  All third-party applications necessary to convert a file must be installed on the PDF Converter computer.
- Only the listed common file formats are supported for conversion. Conversion of additional file formats might be possible, however, the results cannot be guaranteed.
- Only the listed versions of each third-party application are supported for use with PDF Converter. Conversion using other versions of the third-party applications might be possible, however, the results cannot be guaranteed.
- $\bullet$  Only conversion of listed file formats using the listed third-party applications is supported. Conversion of some file formats using an alternate third-party application might be possible (for example, conversion of Corel WordPerfect files using Microsoft Word), however, the results cannot be guaranteed.
- Non-English files can be converted by PDF Converter on Win32 operating systems as long as the language is supported by the 3rd-party application and the 3rd-party application is installed and configured on an English operating system to open and display the non-English file properly. For example, PDF Converter can convert German Microsoft Word files as long as Microsoft Word is installed on a supported operating system and Microsoft Word is configured with the necessary files to open and display German Word files properly. Other third-party application/operating system language combinations are possible, however, the results of these conversions cannot be guaranteed.
- All listed file formats are supported for conversion to PDF, however, Outside In Image Export cannot create thumbnails from all of these native file formats. If you want to ensure that thumbnails will be created for all file formats, clear the *Create Thumbnail Image from the Native Vault File* check box on the Inbound Refinery Thumbnail Options screen. When files are converted by PDF Converter and this check box is cleared, Outside In Image Export will create thumbnails from the generated web-viewable PDF files (instead of the native files), and therefore should be able to produce thumbnails for all files.

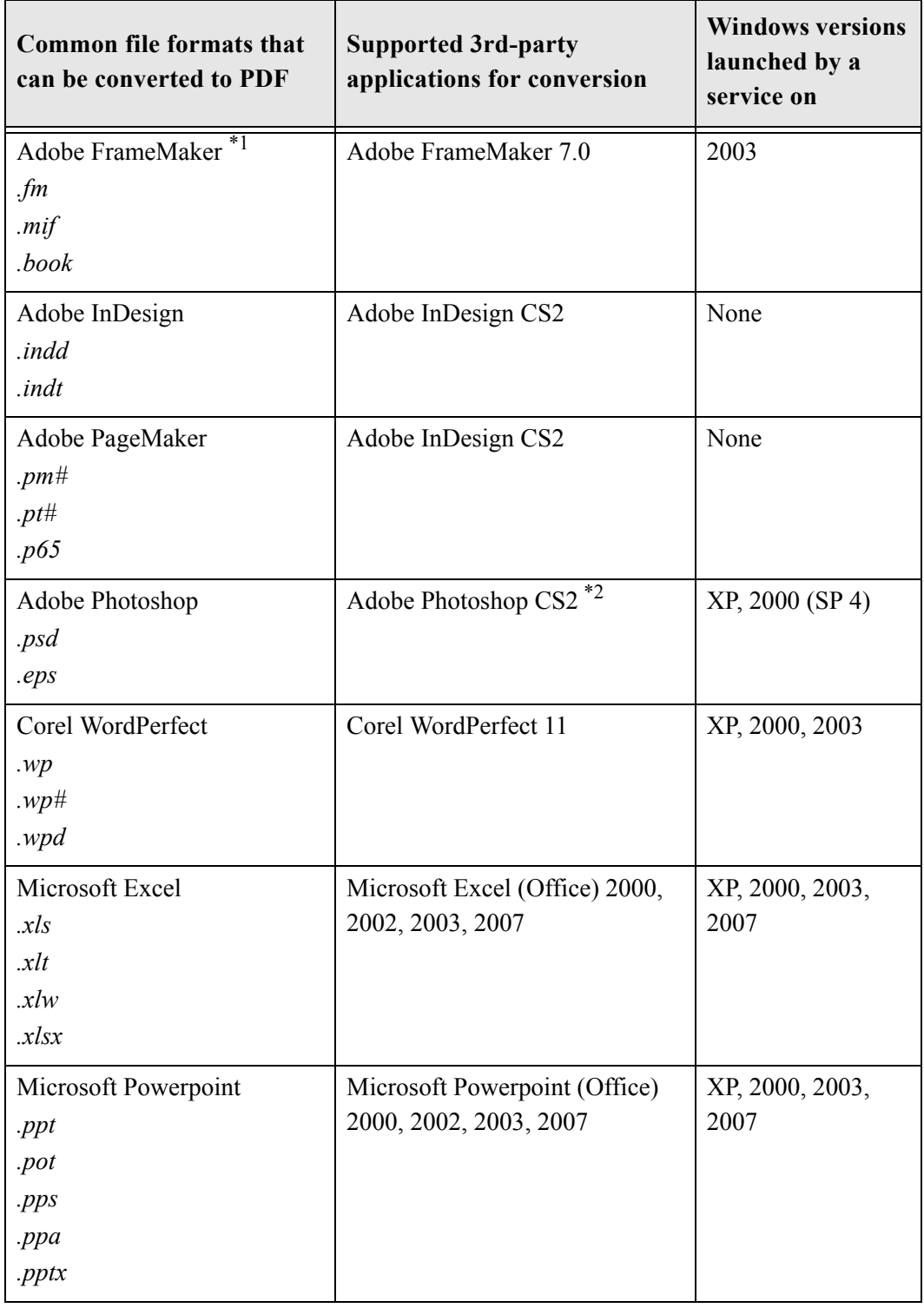

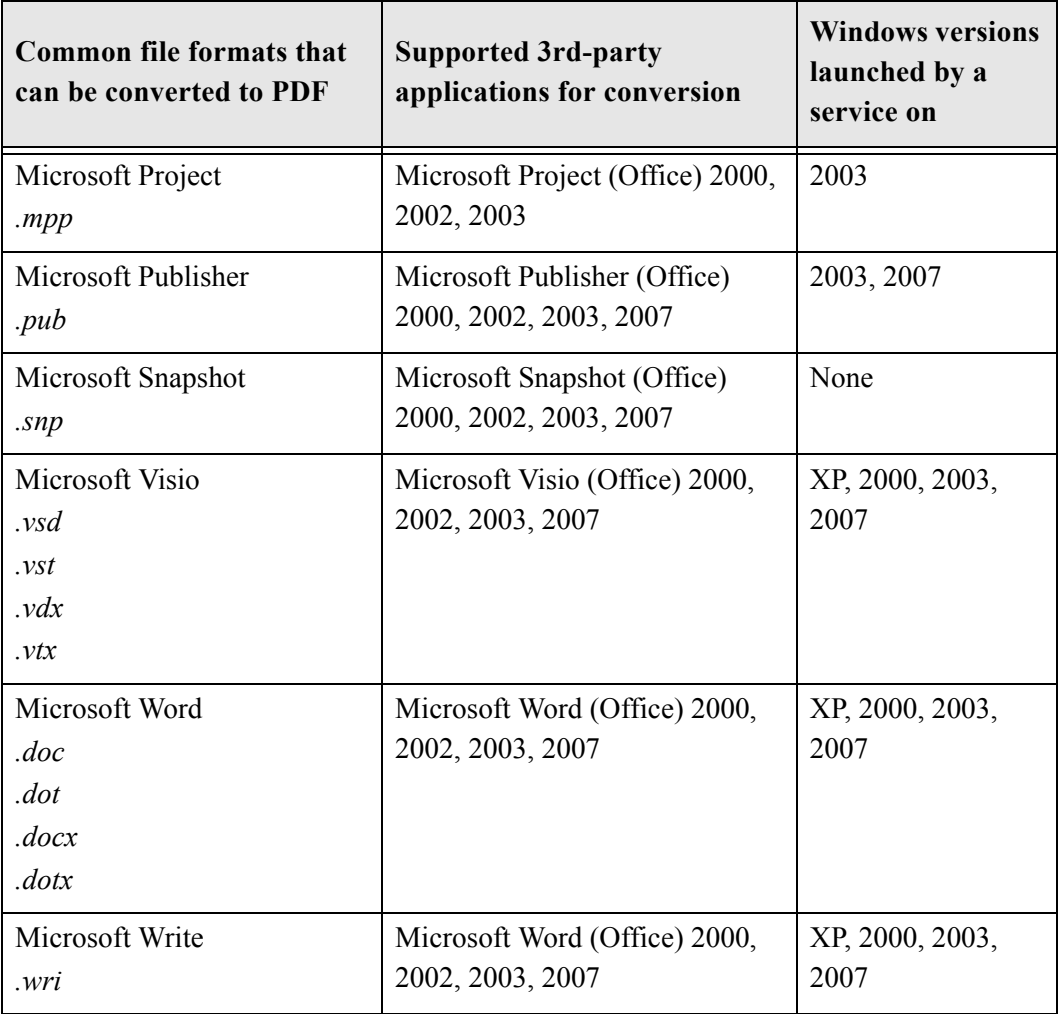

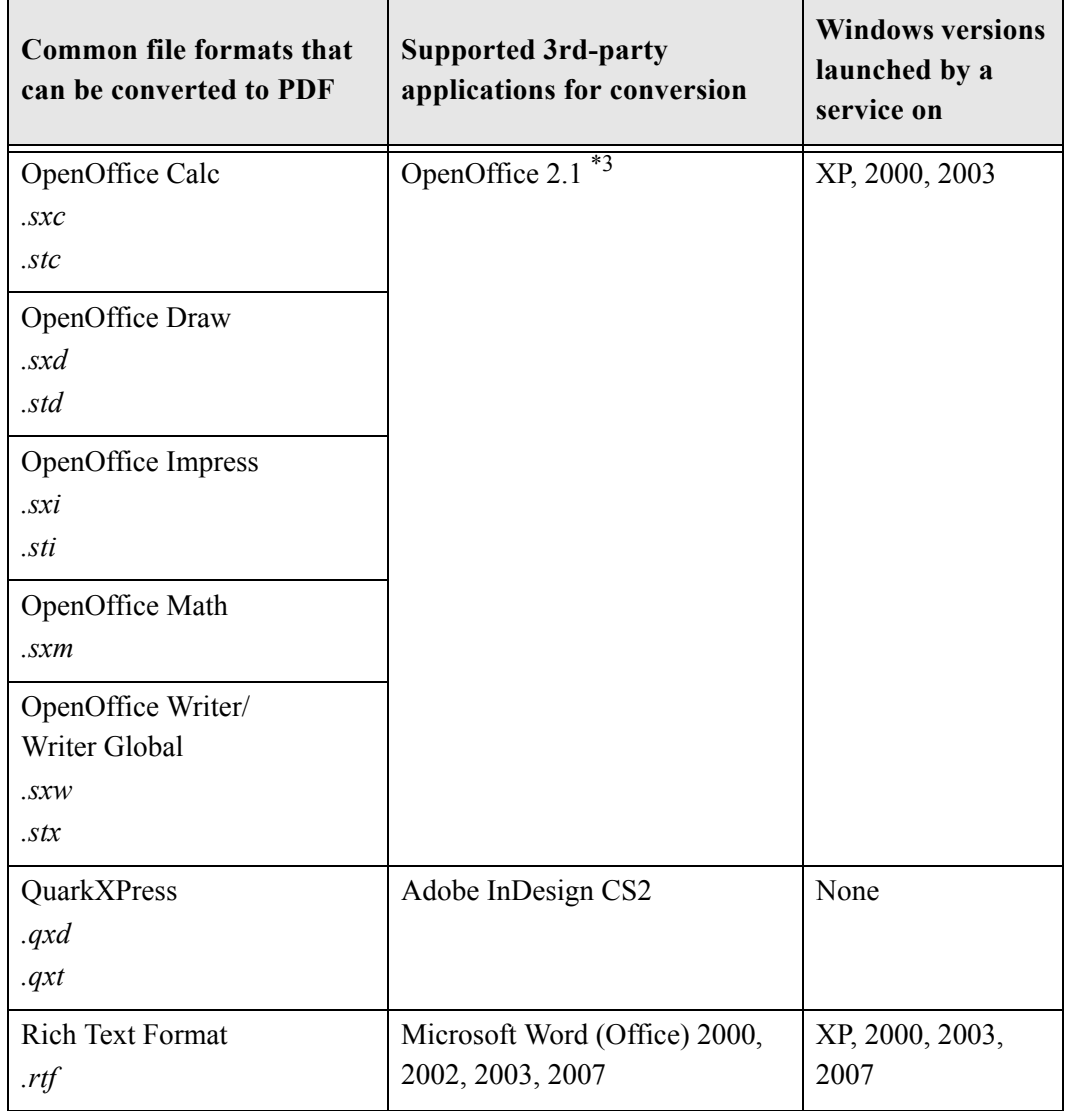

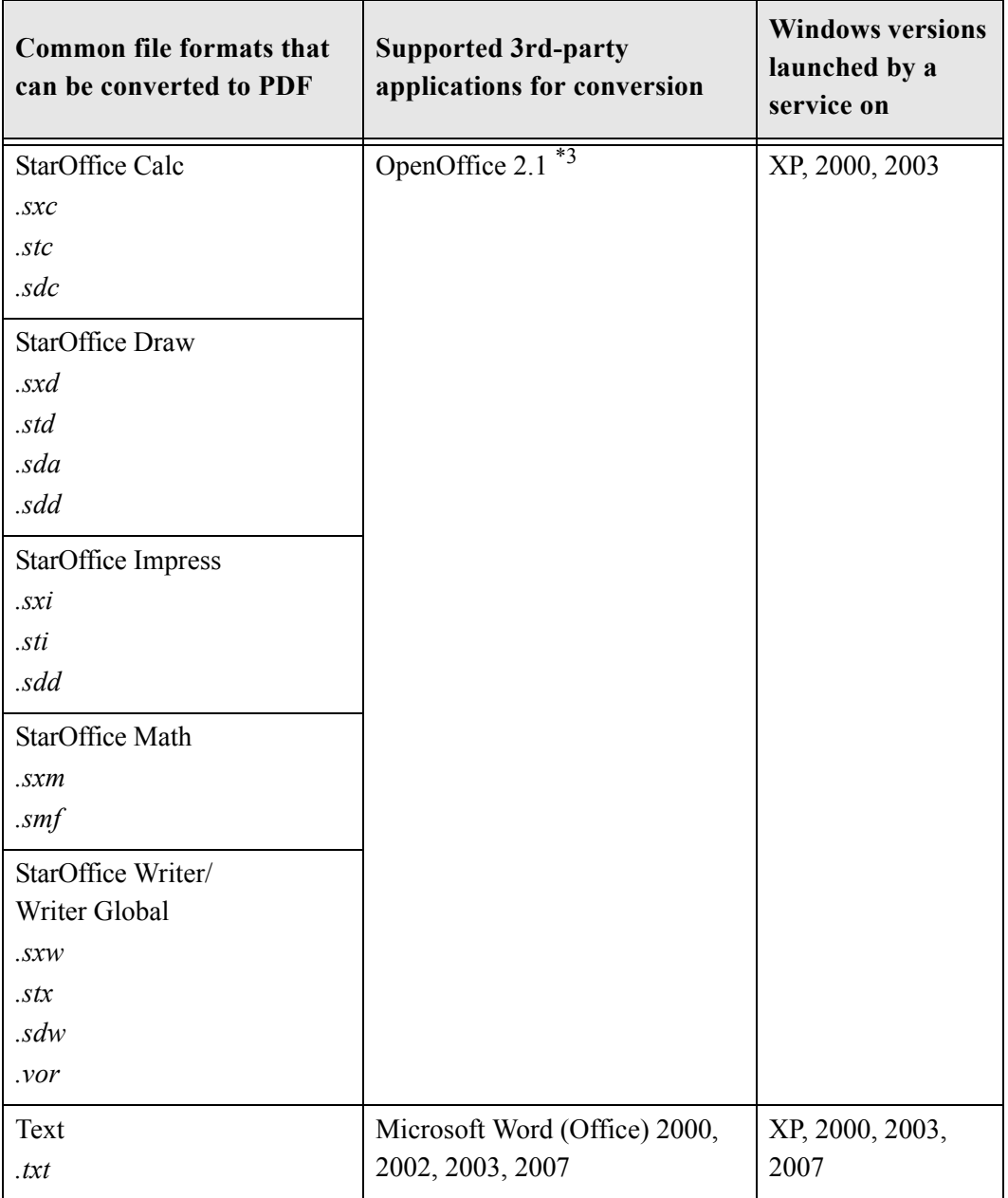

\*1 Adobe FrameMaker+SGML is not supported.

\*2 Adobe Photoshop CS2 requires manual configuration. For details, see *[Adobe](#page-26-1)  [Photoshop CS2 \(9.0\)](#page-26-1)* (page 4-13).

\*3 OpenOffice can be launched by Inbound Refinery running as a service on Windows XP, 2000, 2003. However, since you must be logged in to Windows to run the OpenOffice

Listener, you must always be logged in to Windows when using OpenOffice for PDF conversion (even when running Inbound Refinery as a service).

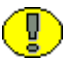

**Important:** For important installation tips and recommended settings related to these third-party applications, see [Installing Third-Party Applications for PDF Conversion](#page-25-0) [\(page 4-12\)](#page-25-0).

**Appendix**

# **B.FILE FORMATS CONVERTED TO PDF USING OPENOFFICE**

When running on either Windows or UNIX, PDF Converter can use OpenOffice to convert some file types directly to PDF. The *Convert to PDF using OpenOffice* option is selected on the Primary Web-Viewable Rendition page. For details, see [Setting PDF Files](#page-36-0)  [as the Primary Web-Viewable Rendition \(page 5-3\)](#page-36-0).

When using this option, PDF Converter requires only OpenOffice. For details, see [OpenOffice \(page 4-16\)](#page-29-0).

The following table lists the common file formats that can be converted to PDF using OpenOffice on either Windows or UNIX. Please note the following important considerations:

- OpenOffice is not provided with PDF Converter. You must obtain OpenOffice.
- OpenOffice must be installed on the PDF Converter computer.
- Only the listed common file formats are supported for conversion. Conversion of additional file formats might be possible, however, the results cannot be guaranteed.
- Only the listed versions of OpenOffice are supported for use with PDF Converter. Conversion using other versions of OpenOffice might be possible, however, the results cannot be guaranteed.
- Only conversion of listed file formats using OpenOffice is supported. Other conversions might be possible, however, the results cannot be guaranteed.
- Non-English files can be converted by PDF Converter on Win32 operating systems as long as the language is supported by OpenOffice and OpenOffice is installed and configured to open and display the non-English file properly. Other

language combinations are possible, however, the results of these conversions cannot be guaranteed.

 All listed file formats are supported for conversion to PDF, however, Outside In Image Export cannot create thumbnails from all of these native file formats. If you want to ensure that thumbnails will be created for all file formats, clear the *Create Thumbnail Image from the Native Vault File* check box on the Inbound Refinery Thumbnail Options screen. When files are converted by PDF Converter and this check box is cleared, Outside In Image Export will create thumbnails from the generated web-viewable PDF files (instead of the native files), and therefore should be able to produce thumbnails for all files.

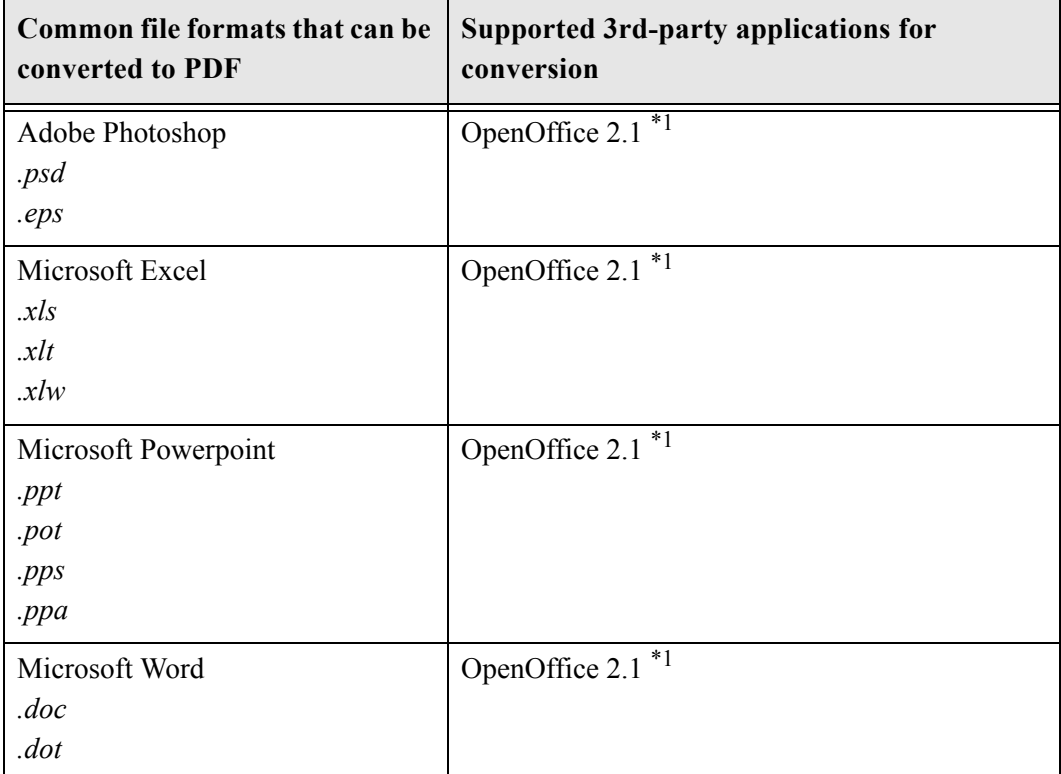

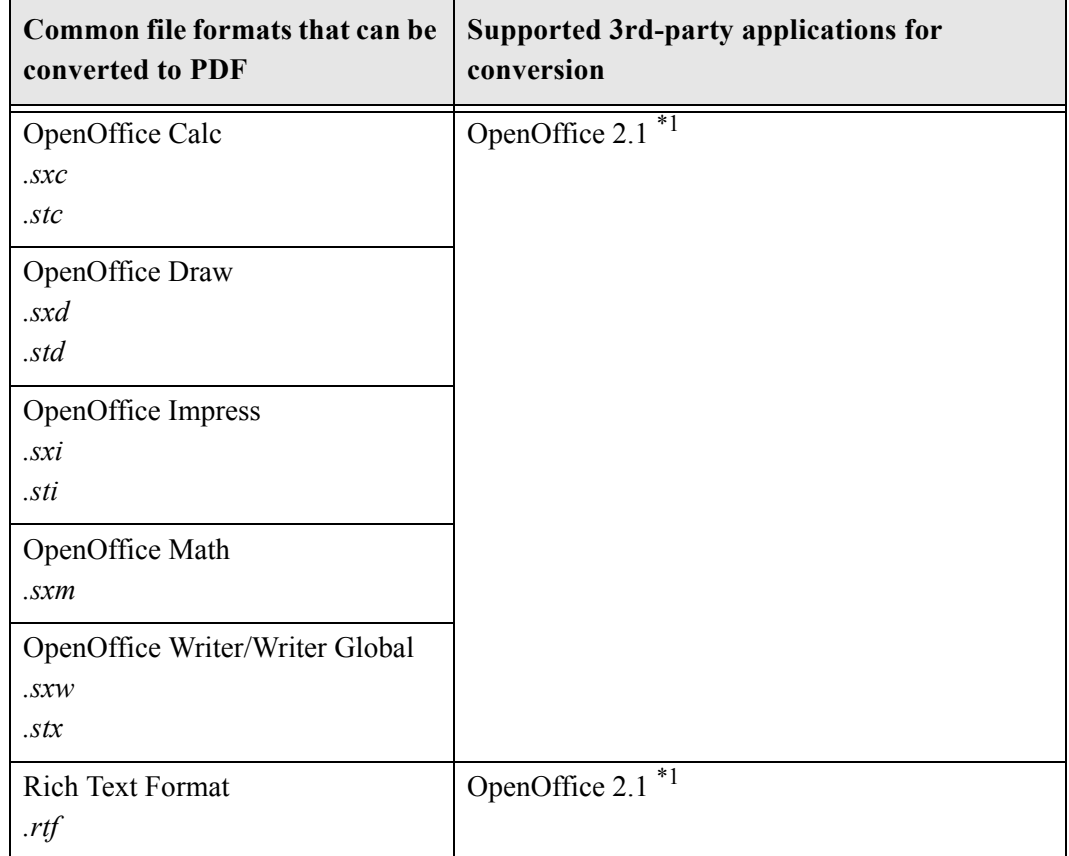

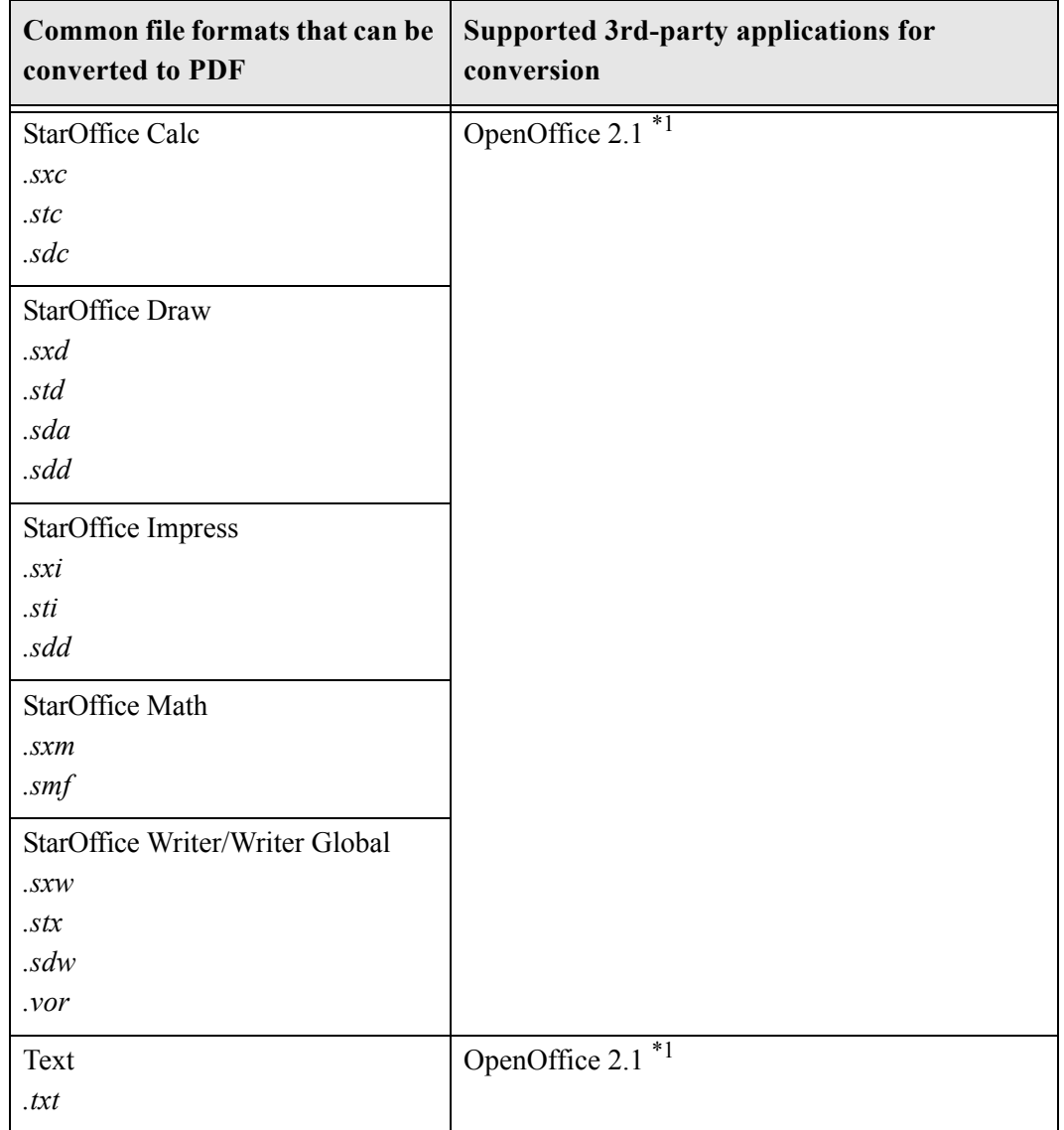

\*1 OpenOffice can be launched by Inbound Refinery running as a service on Windows XP, 2000, 2003. However, since you must be logged in to Windows to run the OpenOffice Listener, you must always be logged in to Windows when using OpenOffice for PDF conversion (even when running Inbound Refinery as a service).

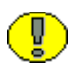

**Important:** For important installation tips and recommended settings related to OpenOffice, see [Installing Third-Party Applications for PDF Conversion \(page 4-12\)](#page-25-0).
**Appendix**

# **FILE FORMATS CONVERTED TO PDF USING OUTSIDE IN X**

## **OVERVIEW**

PDF Converter includes Outside In X, which can be used on Windows to create PDF files of some content items. Outside In X is used to print the files to PostScript, and then the PostScript files are converted to PDF using the configured PostScript distiller engine.

The *Convert to PDF using Outside In* option is selected on the Primary Web-Viewable Rendition page. For details, see [Setting PDF Files as the Primary Web-Viewable](#page-36-0)  [Rendition \(page 5-3\).](#page-36-0) When using this option, PDF Converter requires only a PostScript distiller engine. For details, see [Installing a Distiller Engine \(page 4-7\)](#page-20-0).

This section lists the file formats that can be converted to PDF using Outside In X on Windows. The file formats are organized into the following categories:

- **❖** [Word Processing Formats \(page C-2\)](#page-109-0)
- $\div$  [Desktop Publishing Formats \(page C-4\)](#page-111-0)
- [Database Formats \(page C-5\)](#page-112-0)
- [Spreadsheet Formats \(page C-6\)](#page-113-0)
- [Presentation Formats \(page C-7\)](#page-114-0)
- [Graphic Formats \(page C-8\)](#page-115-0)
- [Compressed Formats \(page C-11\)](#page-118-0)
- $\div$  [E-mail Formats \(page C-11\)](#page-118-1)
- [Other Formats \(page C-13\)](#page-120-0)

# <span id="page-109-0"></span>**WORD PROCESSING FORMATS**

The following word processing file formats can be converted:

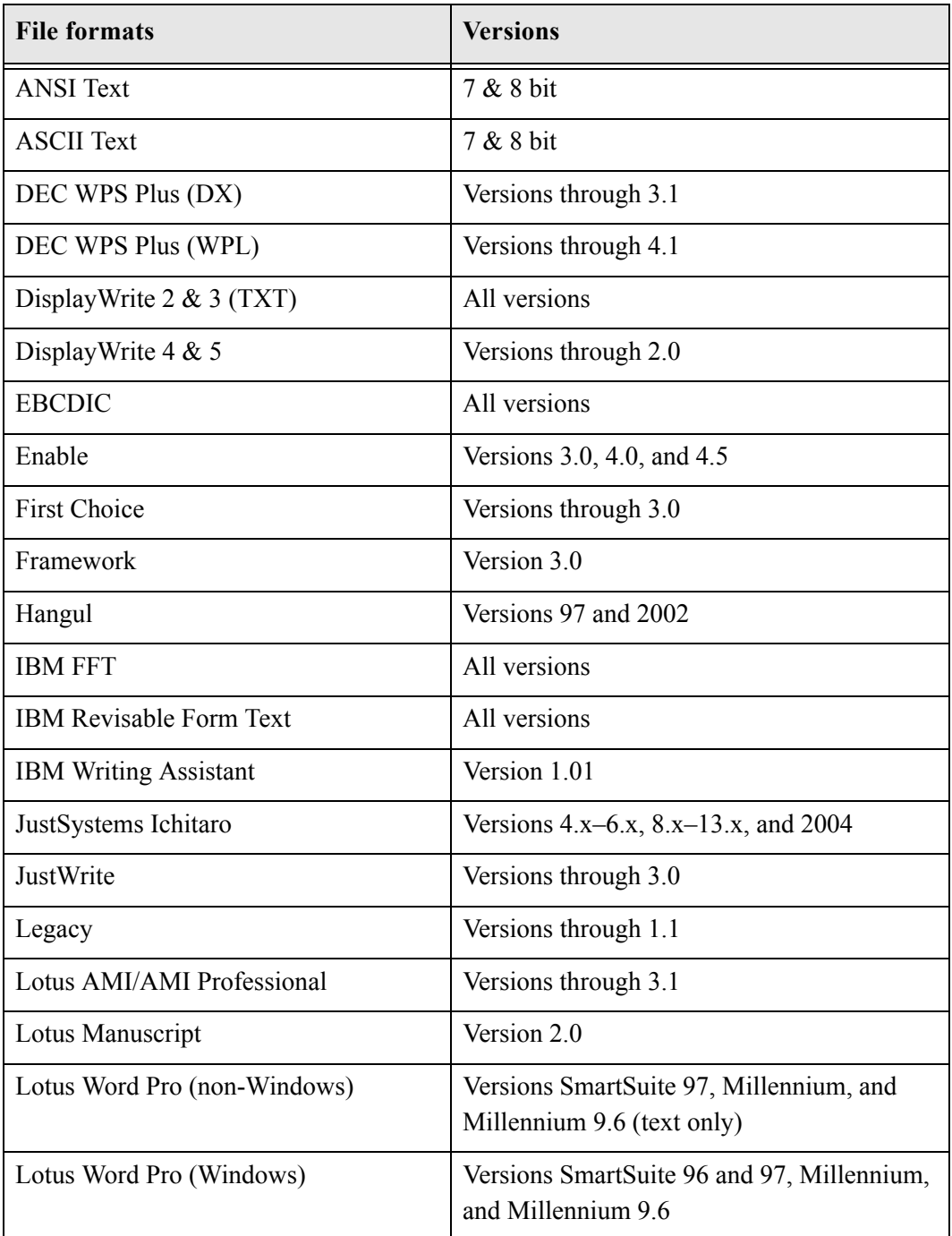

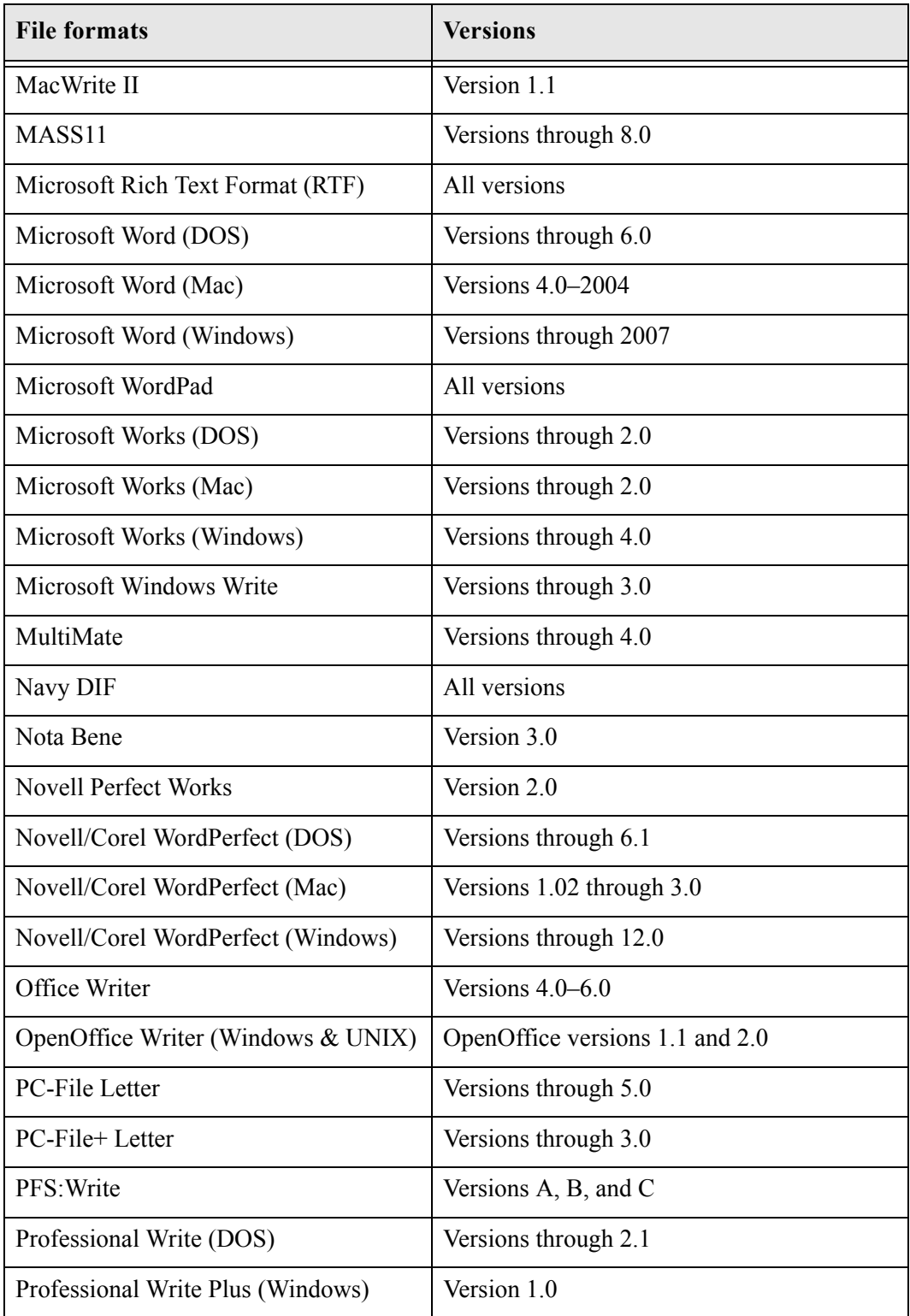

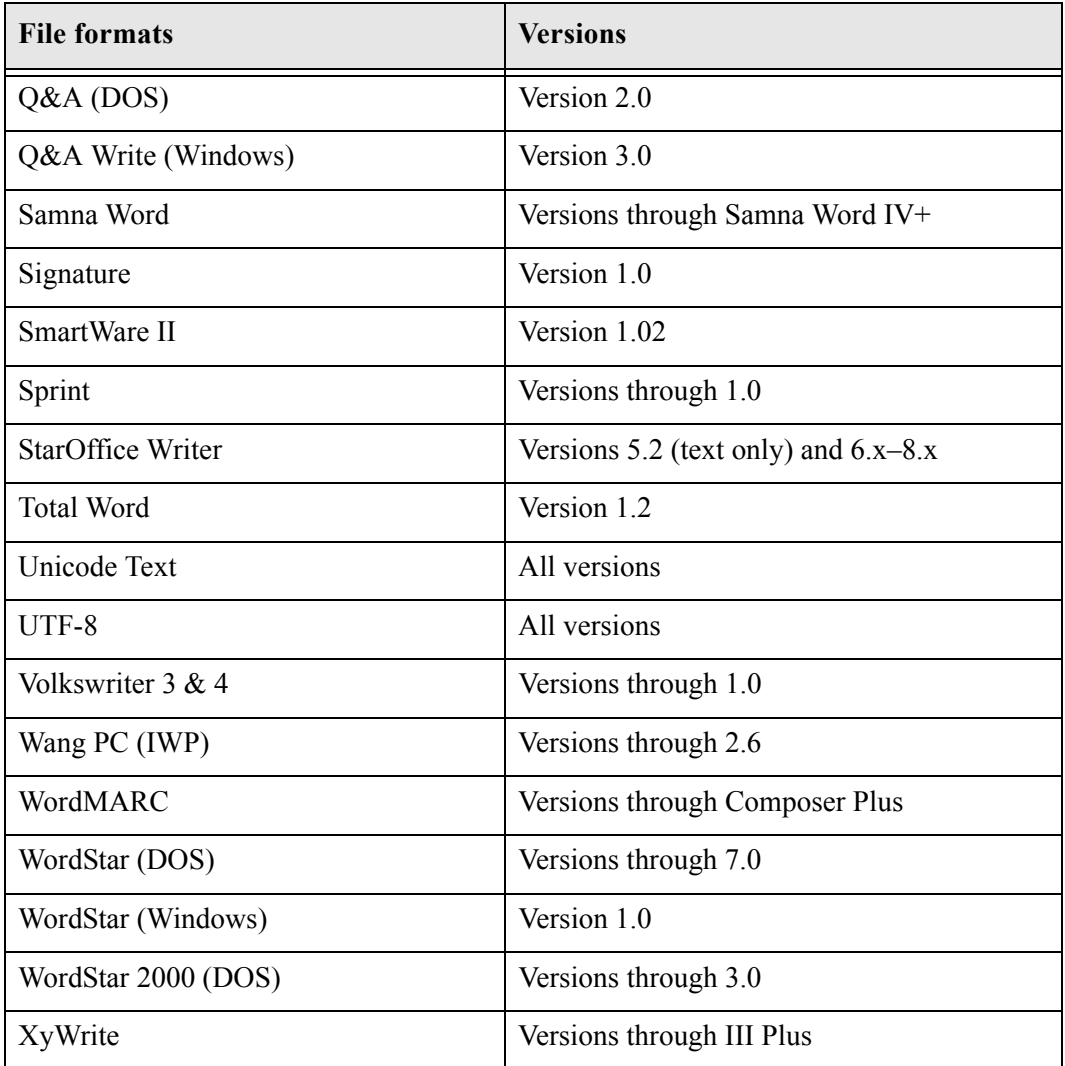

# <span id="page-111-0"></span>**DESKTOP PUBLISHING FORMATS**

The following desktop publishing file formats can be converted:

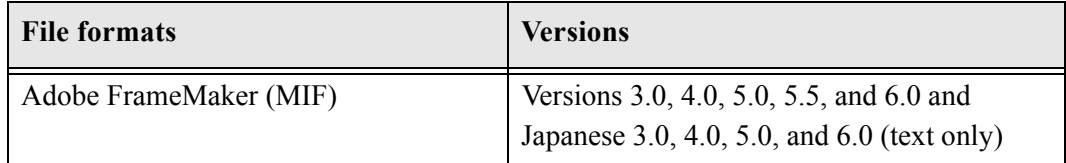

# <span id="page-112-0"></span>**DATABASE FORMATS**

The following database file formats can be converted:

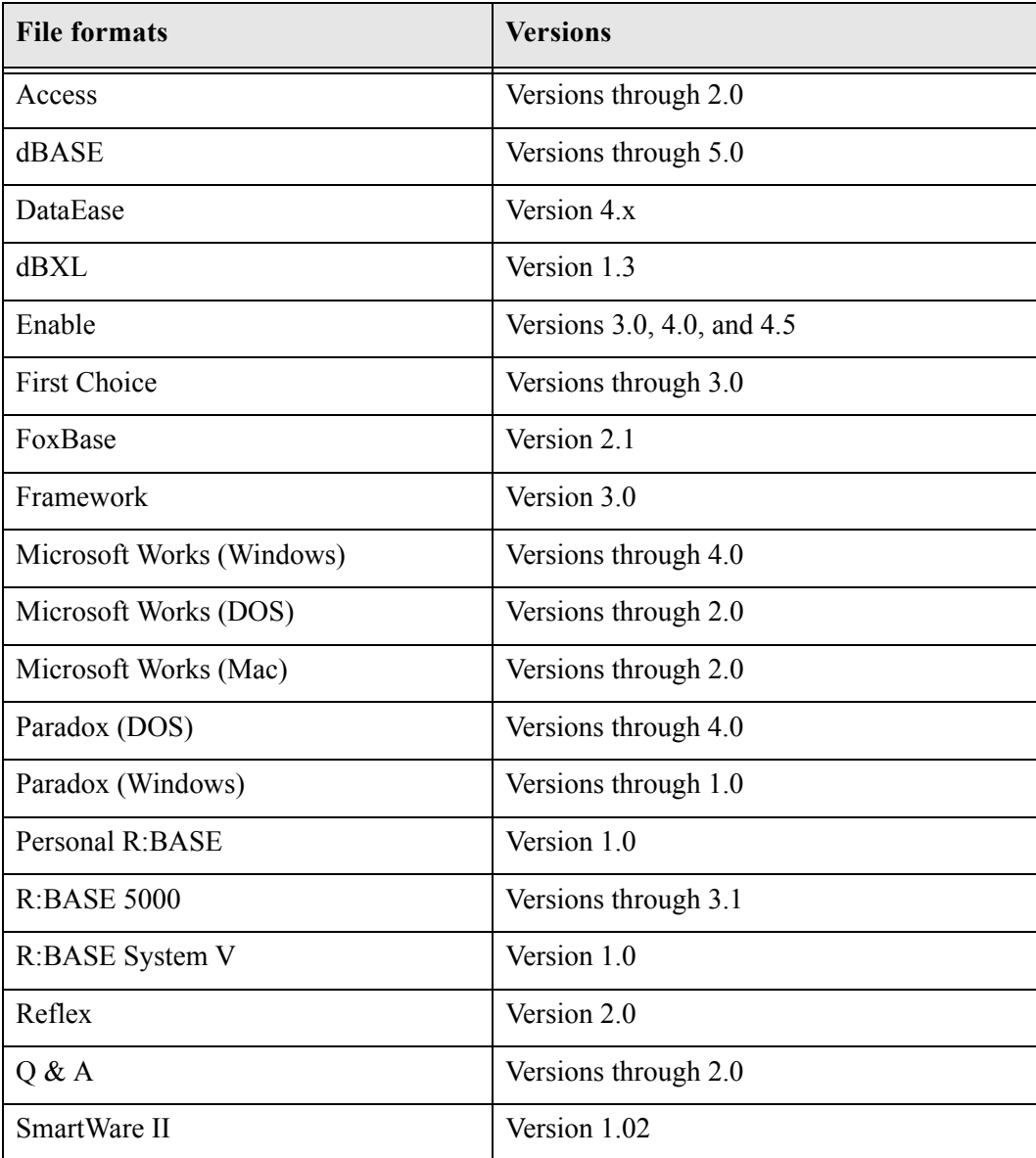

# <span id="page-113-0"></span>**SPREADSHEET FORMATS**

The following spreadsheet file formats can be converted:

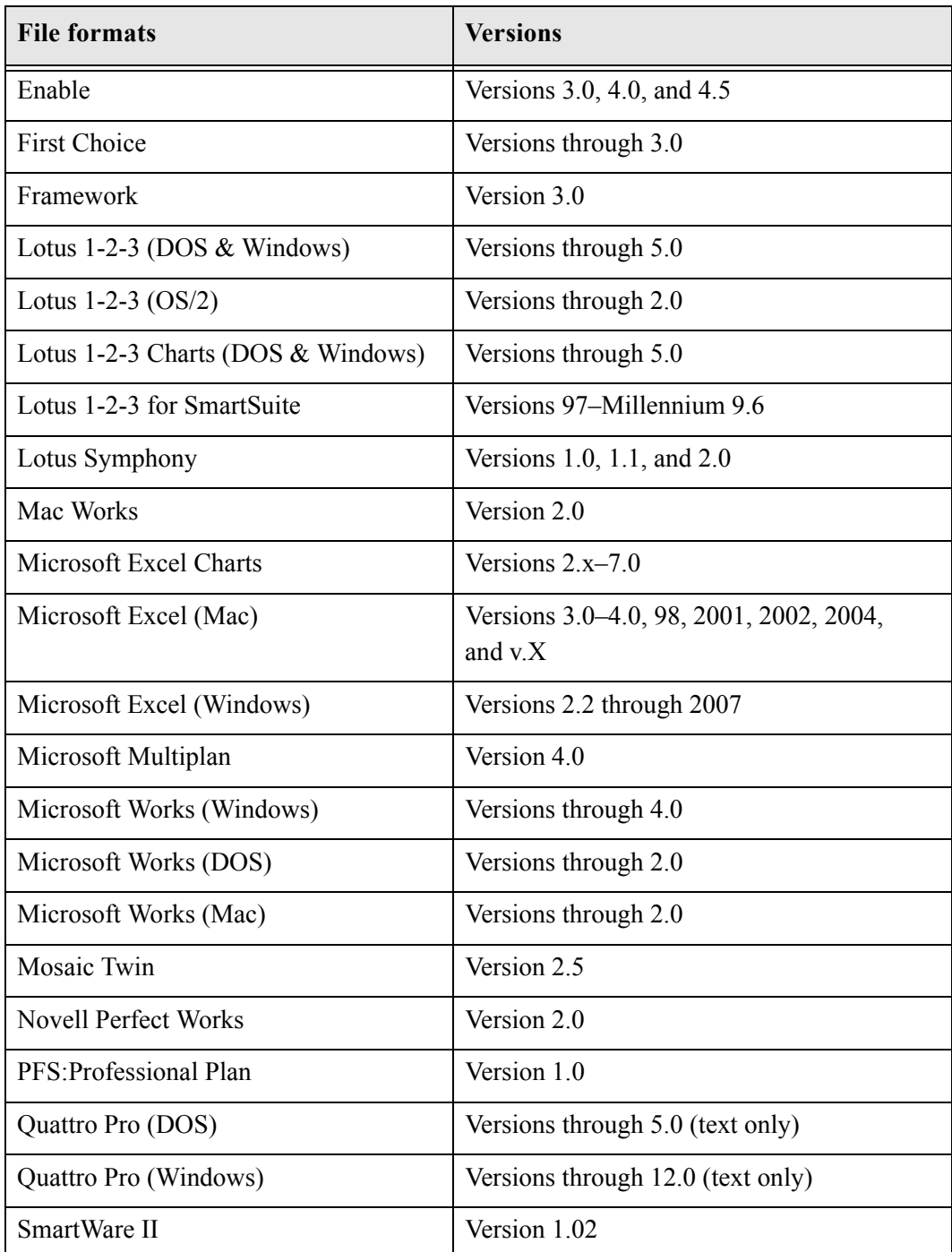

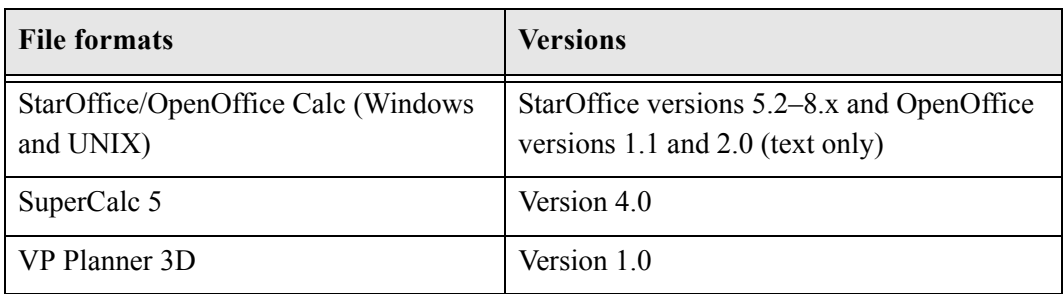

# <span id="page-114-0"></span>**PRESENTATION FORMATS**

The following presentation file formats can be converted:

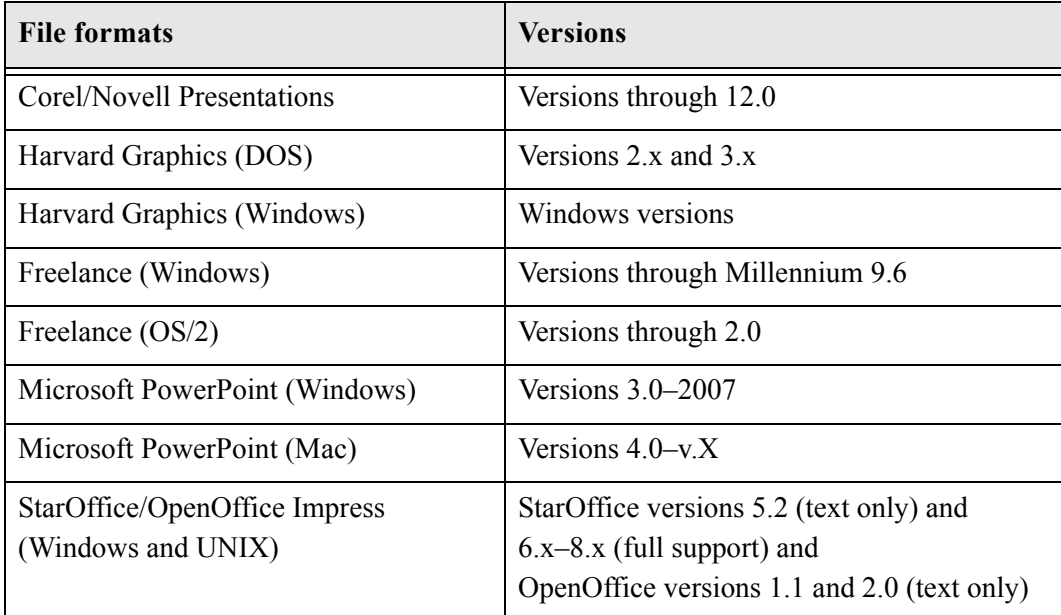

# <span id="page-115-0"></span>**GRAPHIC FORMATS**

The following graphic file formats can be converted:

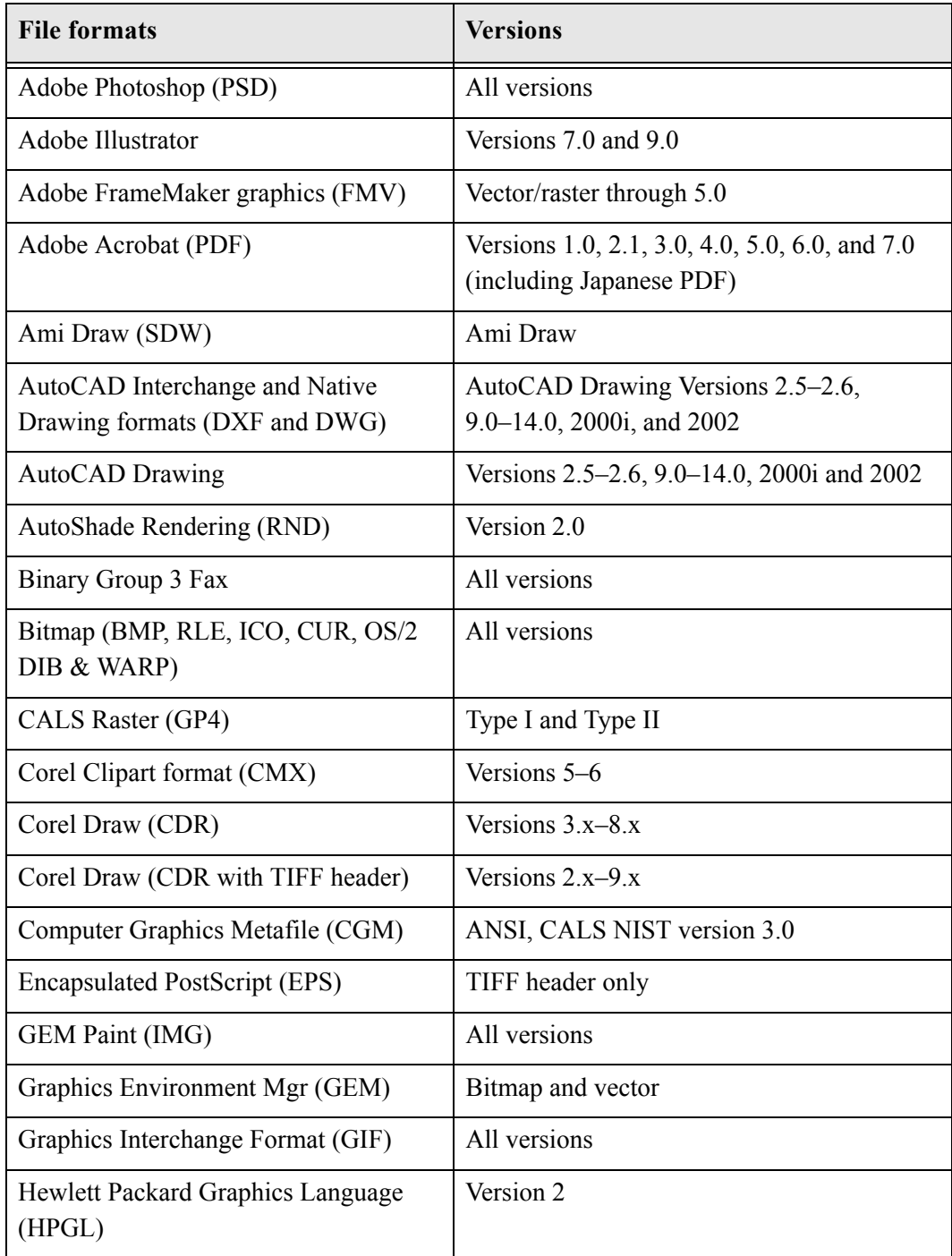

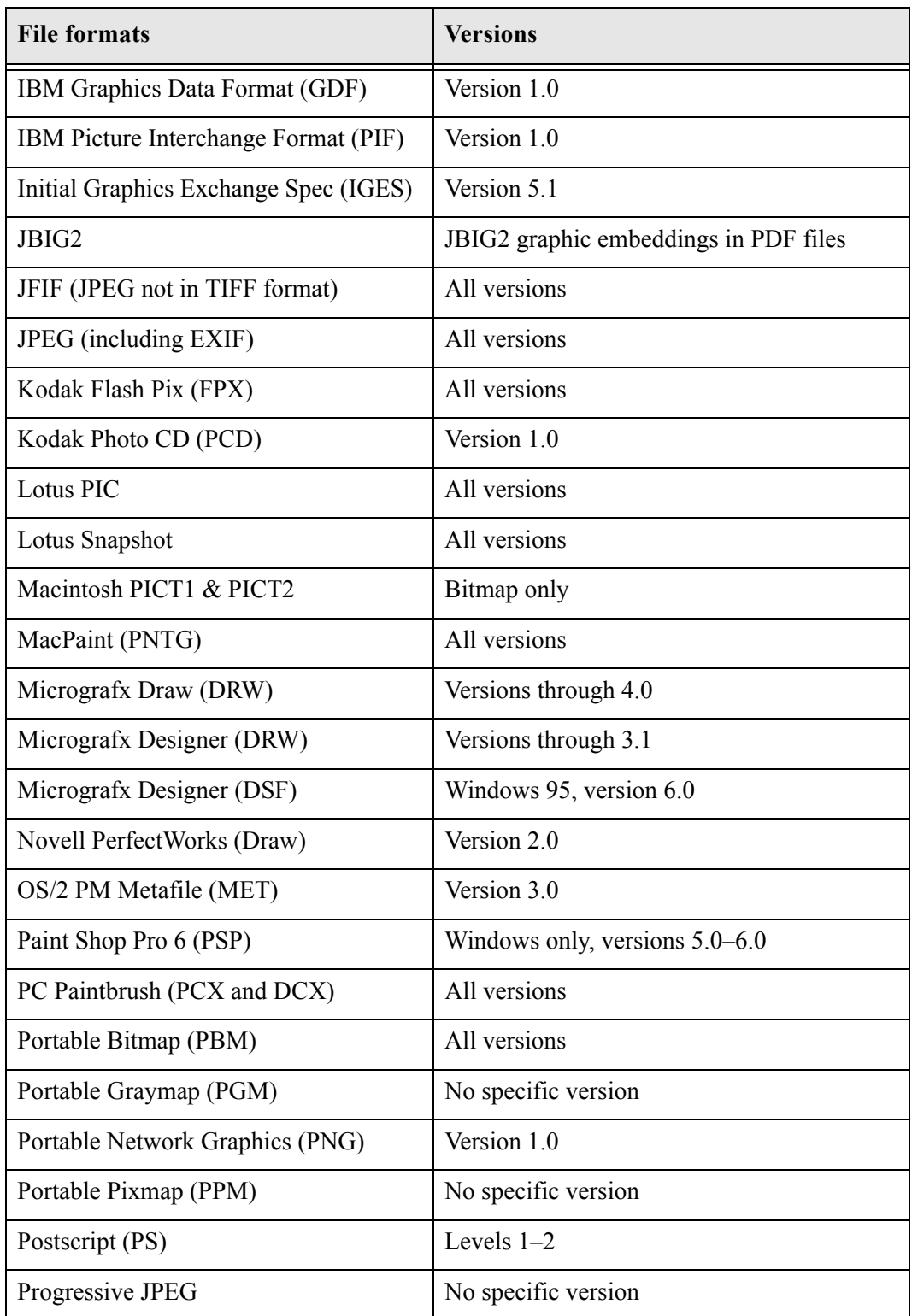

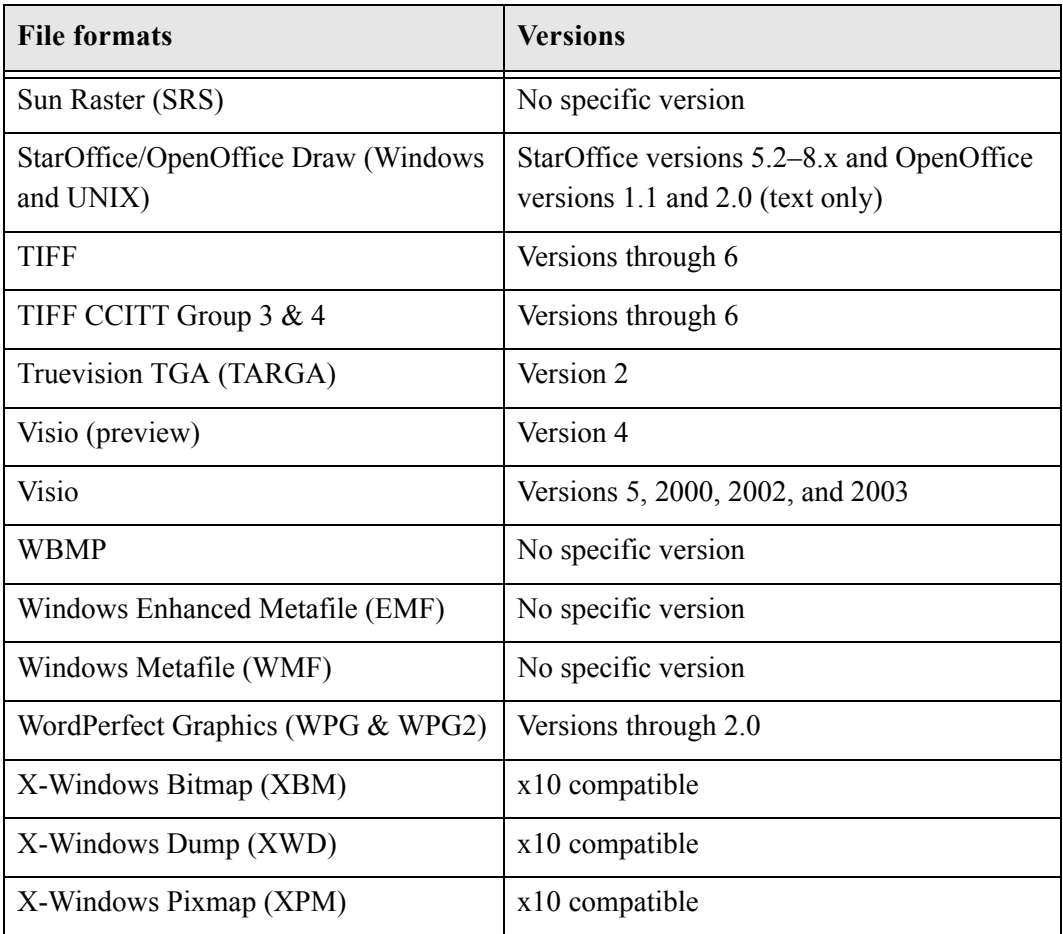

# <span id="page-118-0"></span>**COMPRESSED FORMATS**

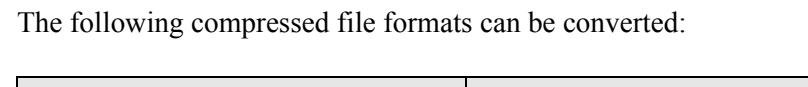

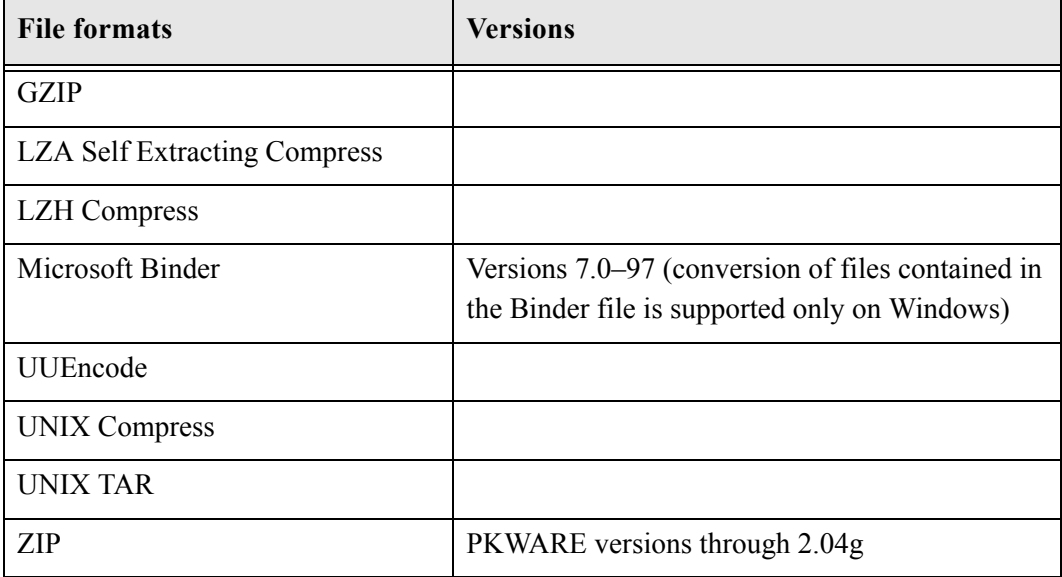

# <span id="page-118-1"></span>**E-MAIL FORMATS**

The following e-mail file formats can be converted:

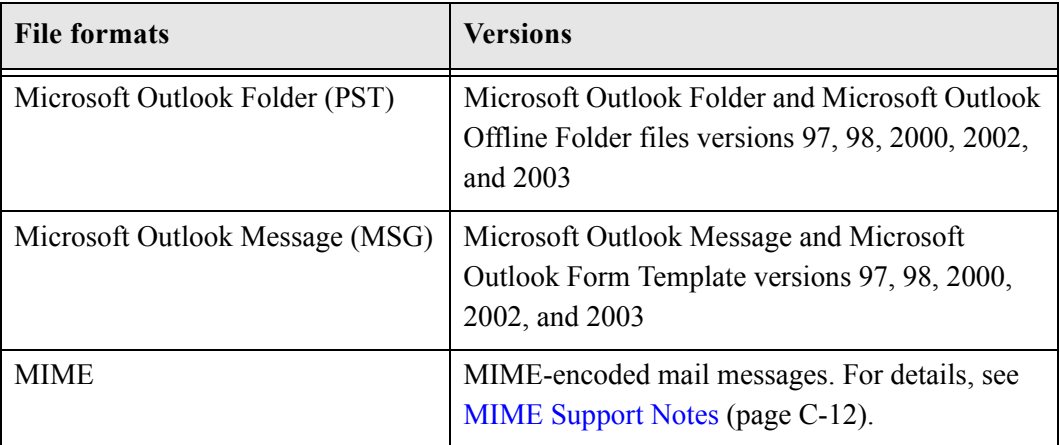

#### *MIME Support Notes*

The following is detailed information about support for MIME-encoded mail message formats:

- MIME formats, including:
	- EML
	- MHT (Web Archive)
	- NWS (Newsgroup single-part and multi-part)
	- Simple Text Mail (defined in RFC 2822)

#### TNEF Format

- MIME encodings, including:
	- base64 (defined in RFC 1521)
	- binary (defined in RFC 1521)
	- binhex (defined in RFC 1741)
	- btoa
	- quoted-printable (defined in RFC 1521)
	- utf-7 (defined in RFC 2152)
	- uue
	- xxe
	- yenc

Additionally, the body of a message can be encoded several ways. The following encodings are supported:

- Text
- HTML
- RTF
- TNEF
- Text/enriched (defined in RFC1523)
- $\div$  Text/richtext (defined in RFC1341)
- Embedded mail message (defined in RFC 822). This is handled as a link to a new message.

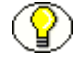

**Note:** The attachments of a MIME message can be stored in many formats. All supported attachment types are processed.

# <span id="page-120-0"></span>**OTHER FORMATS**

The following other file formats can be converted:

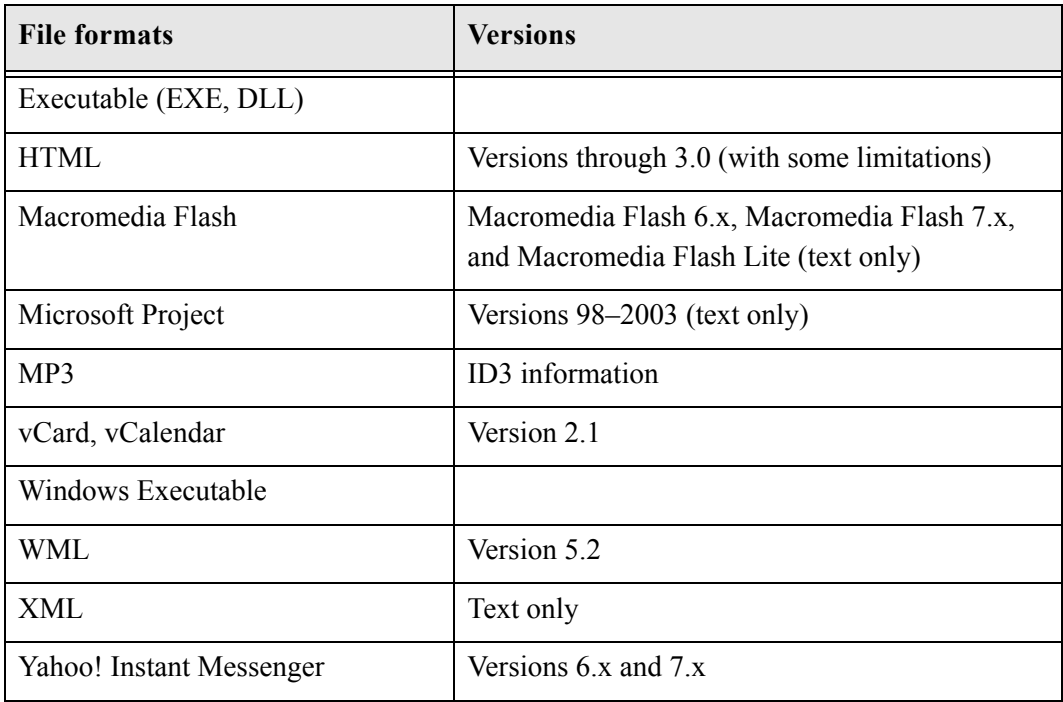

# **THIRD PARTY LICENSES**

## **OVERVIEW**

This appendix includes a description of the Third Party Licenses for all the third party products included with this product.

- [Apache Software License \(page D-1\)](#page-122-0)
- [W3C® Software Notice and License \(page D-2\)](#page-123-0)
- [Zlib License \(page D-4\)](#page-125-0)
- [General BSD License \(page D-5\)](#page-126-0)
- [General MIT License \(page D-5\)](#page-126-1)
- [Unicode License \(page D-6\)](#page-127-0)
- [Miscellaneous Attributions \(page D-7\)](#page-128-0)

# <span id="page-122-0"></span>**APACHE SOFTWARE LICENSE**

- \* Copyright 1999-2004 The Apache Software Foundation.
- \* Licensed under the Apache License, Version 2.0 (the "License");
- \* you may not use this file except in compliance with the License.
- \* You may obtain a copy of the License at
- http://www.apache.org/licenses/LICENSE-2.0
- \*
- \* Unless required by applicable law or agreed to in writing, software
- \* distributed under the License is distributed on an "AS IS" BASIS,
- \* WITHOUT WARRANTIES OR CONDITIONS OF ANY KIND, either express or implied.
- \* See the License for the specific language governing permissions and
- \* limitations under the License.

## <span id="page-123-0"></span>**W3C® SOFTWARE NOTICE AND LICENSE**

- \* Copyright © 1994-2000 World Wide Web Consortium,
- \* (Massachusetts Institute of Technology, Institut National de
- \* Recherche en Informatique et en Automatique, Keio University).
- \* All Rights Reserved. http://www.w3.org/Consortium/Legal/
- \* This W3C work (including software, documents, or other related items) is \* being provided by the copyright holders under the following license. By \* obtaining, using and/or copying this work, you (the licensee) agree that \* you have read, understood, and will comply with the following terms and \* conditions:
- \*

\*

\* Permission to use, copy, modify, and distribute this software and its \* documentation, with or without modification, for any purpose and without \* fee or royalty is hereby granted, provided that you include the following \* on ALL copies of the software and documentation or portions thereof, \* including modifications, that you make: \* 1. The full text of this NOTICE in a location viewable to users of the

- redistributed or derivative work.
- \*

\* 2. Any pre-existing intellectual property disclaimers, notices, or terms

Third Party Licenses

\* and conditions. If none exist, a short notice of the following form \* (hypertext is preferred, text is permitted) should be used within the \* body of any redistributed or derivative code: "Copyright © \* [\$date-of-software] World Wide Web Consortium, (Massachusetts \* Institute of Technology, Institut National de Recherche en \* Informatique et en Automatique, Keio University). All Rights Reserved. http://www.w3.org/Consortium/Legal/" \* \* 3. Notice of any changes or modifications to the W3C files, including the \* date changes were made. (We recommend you provide URIs to the location from which the code is derived.) \* \* THIS SOFTWARE AND DOCUMENTATION IS PROVIDED "AS IS," AND COPYRIGHT HOLDERS \* MAKE NO REPRESENTATIONS OR WARRANTIES, EXPRESS OR IMPLIED, INCLUDING BUT \* NOT LIMITED TO, WARRANTIES OF MERCHANTABILITY OR FITNESS FOR ANY PARTICULAR \* PURPOSE OR THAT THE USE OF THE SOFTWARE OR DOCUMENTATION WILL NOT INFRINGE \* ANY THIRD PARTY PATENTS, COPYRIGHTS, TRADEMARKS OR OTHER RIGHTS. \* \* COPYRIGHT HOLDERS WILL NOT BE LIABLE FOR ANY DIRECT, INDIRECT, SPECIAL OR \* CONSEQUENTIAL DAMAGES ARISING OUT OF ANY USE OF THE SOFTWARE OR \* DOCUMENTATION. \* \* The name and trademarks of copyright holders may NOT be used in advertising \* or publicity pertaining to the software without specific, written prior \* permission. Title to copyright in this software and any associated \* documentation will at all times remain with copyright holders. \*

## <span id="page-125-0"></span>**ZLIB LICENSE**

\* zlib.h -- interface of the 'zlib' general purpose compression library version 1.2.3, July 18th, 2005

Copyright (C) 1995-2005 Jean-loup Gailly and Mark Adler This software is provided 'as-is', without any express or implied warranty. In no event will the authors be held liable for any damages arising from the use of this software.

 Permission is granted to anyone to use this software for any purpose, including commercial applications, and to alter it and redistribute it freely, subject to the following restrictions:

- 1. The origin of this software must not be misrepresented; you must not claim that you wrote the original software. If you use this software in a product, an acknowledgment in the product documentation would be appreciated but is not required.
- 2. Altered source versions must be plainly marked as such, and must not be misrepresented as being the original software.
- 3. This notice may not be removed or altered from any source distribution.

 Jean-loup Gailly jloup@gzip.org Mark Adler madler@alumni.caltech.edu

## <span id="page-126-0"></span>**GENERAL BSD LICENSE**

Copyright (c) 1998, Regents of the University of California All rights reserved.

Redistribution and use in source and binary forms, with or without modification, are permitted provided that the following conditions are met:

"Redistributions of source code must retain the above copyright notice, this list of conditions and the following disclaimer.

"Redistributions in binary form must reproduce the above copyright notice, this list of conditions and the following disclaimer in the documentation and/or other materials provided with the distribution.

"Neither the name of the <ORGANIZATION> nor the names of its contributors may be used to endorse or promote products derived from this software without specific prior written permission.

THIS SOFTWARE IS PROVIDED BY THE COPYRIGHT HOLDERS AND CONTRIBUTORS "AS IS" AND ANY EXPRESS OR IMPLIED WARRANTIES, INCLUDING, BUT NOT LIMITED TO, THE IMPLIED WARRANTIES OF MERCHANTABILITY AND FITNESS FOR A PARTICULAR PURPOSE ARE DISCLAIMED. IN NO EVENT SHALL THE COPYRIGHT OWNER OR CONTRIBUTORS BE LIABLE FOR ANY DIRECT, INDIRECT, INCIDENTAL, SPECIAL, EXEMPLARY, OR CONSEQUENTIAL DAMAGES (INCLUDING, BUT NOT LIMITED TO, PROCUREMENT OF SUBSTITUTE GOODS OR SERVICES; LOSS OF USE, DATA, OR PROFITS; OR BUSINESS INTERRUPTION) HOWEVER CAUSED AND ON ANY THEORY OF LIABILITY, WHETHER IN CONTRACT, STRICT LIABILITY, OR TORT (INCLUDING NEGLIGENCE OR OTHERWISE) ARISING IN ANY WAY OUT OF THE USE OF THIS SOFTWARE, EVEN IF ADVISED OF THE POSSIBILITY OF SUCH DAMAGE.

## <span id="page-126-1"></span>**GENERAL MIT LICENSE**

Copyright (c) 1998, Regents of the Massachusetts Institute of Technology

Permission is hereby granted, free of charge, to any person obtaining a copy of this software and associated documentation files (the "Software"), to deal in the Software without restriction, including without limitation the rights to use, copy, modify, merge, publish, distribute, sublicense, and/or sell copies of the Software, and to permit persons to whom the Software is furnished to do so, subject to the following conditions:

The above copyright notice and this permission notice shall be included in all copies or substantial portions of the Software.

THE SOFTWARE IS PROVIDED "AS IS", WITHOUT WARRANTY OF ANY KIND, EXPRESS OR IMPLIED, INCLUDING BUT NOT LIMITED TO THE WARRANTIES OF MERCHANTABILITY, FITNESS FOR A PARTICULAR PURPOSE AND NONINFRINGEMENT. IN NO EVENT SHALL THE AUTHORS OR COPYRIGHT HOLDERS BE LIABLE FOR ANY CLAIM, DAMAGES OR OTHER LIABILITY, WHETHER IN AN ACTION OF CONTRACT, TORT OR OTHERWISE, ARISING FROM, OUT OF OR IN CONNECTION WITH THE SOFTWARE OR THE USE OR OTHER DEALINGS IN THE SOFTWARE.

## <span id="page-127-0"></span>**UNICODE LICENSE**

UNICODE, INC. LICENSE AGREEMENT - DATA FILES AND SOFTWARE

Unicode Data Files include all data files under the directories http://www.unicode.org/Public/, http://www.unicode.org/reports/, and http://www.unicode.org/cldr/data/ . Unicode Software includes any source code published in the Unicode Standard or under the directories http://www.unicode.org/Public/, http://www.unicode.org/reports/, and http://www.unicode.org/cldr/data/.

NOTICE TO USER: Carefully read the following legal agreement. BY DOWNLOADING, INSTALLING, COPYING OR OTHERWISE USING UNICODE INC.'S DATA FILES ("DATA FILES"), AND/OR SOFTWARE ("SOFTWARE"), YOU UNEQUIVOCALLY ACCEPT, AND AGREE TO BE BOUND BY, ALL OF THE TERMS AND CONDITIONS OF THIS AGREEMENT. IF YOU DO NOT AGREE, DO NOT DOWNLOAD, INSTALL, COPY, DISTRIBUTE OR USE THE DATA FILES OR SOFTWARE.

COPYRIGHT AND PERMISSION NOTICE

Copyright © 1991-2006 Unicode, Inc. All rights reserved. Distributed under the Terms of Use in http://www.unicode.org/copyright.html.

Permission is hereby granted, free of charge, to any person obtaining a copy of the Unicode data files and any associated documentation (the "Data Files") or Unicode software and any associated documentation (the "Software") to deal in the Data Files or Software without restriction, including without limitation the rights to use, copy, modify, merge, publish, distribute, and/or sell copies of the Data Files or Software, and to permit persons to whom the Data Files or Software are furnished to do so, provided that (a) the above copyright notice(s) and this permission notice appear with all copies of the Data Files or Software, (b) both the above copyright notice(s) and this permission notice appear in associated documentation, and (c) there is clear notice in each modified Data File or in the Software as well as in

the documentation associated with the Data File(s) or Software that the data or software has been modified.

THE DATA FILES AND SOFTWARE ARE PROVIDED "AS IS", WITHOUT WARRANTY OF ANY KIND, EXPRESS OR IMPLIED, INCLUDING BUT NOT LIMITED TO THE WARRANTIES OF MERCHANTABILITY, FITNESS FOR A PARTICULAR PURPOSE AND NONINFRINGEMENT OF THIRD PARTY RIGHTS. IN NO EVENT SHALL THE COPYRIGHT HOLDER OR HOLDERS INCLUDED IN THIS NOTICE BE LIABLE FOR ANY CLAIM, OR ANY SPECIAL INDIRECT OR CONSEQUENTIAL DAMAGES, OR ANY DAMAGES WHATSOEVER RESULTING FROM LOSS OF USE, DATA OR PROFITS, WHETHER IN AN ACTION OF CONTRACT, NEGLIGENCE OR OTHER TORTIOUS ACTION, ARISING OUT OF OR IN CONNECTION WITH THE USE OR PERFORMANCE OF THE DATA FILES OR SOFTWARE.

Except as contained in this notice, the name of a copyright holder shall not be used in advertising or otherwise to promote the sale, use or other dealings in these Data Files or Software without prior written authorization of the copyright holder.

Unicode and the Unicode logo are trademarks of Unicode, Inc., and may be registered in some jurisdictions. All other trademarks and registered trademarks mentioned herein are the property of their respective owners

## <span id="page-128-0"></span>**MISCELLANEOUS ATTRIBUTIONS**

Adobe, Acrobat, and the Acrobat Logo are registered trademarks of Adobe Systems Incorporated.

FAST Instream is a trademark of Fast Search and Transfer ASA.

HP-UX is a registered trademark of Hewlett-Packard Company.

IBM, Informix, and DB2 are registered trademarks of IBM Corporation.

Jaws PDF Library is a registered trademark of Global Graphics Software Ltd.

Kofax is a registered trademark, and Ascent and Ascent Capture are trademarks of Kofax Image Products.

Linux is a registered trademark of Linus Torvalds.

Mac is a registered trademark, and Safari is a trademark of Apple Computer, Inc. Microsoft, Windows, and Internet Explorer are registered trademarks of Microsoft Corporation.

MrSID is property of LizardTech, Inc. It is protected by U.S. Patent No. 5,710,835. Foreign Patents Pending.

Oracle is a registered trademark of Oracle Corporation.

Portions Copyright © 1994-1997 LEAD Technologies, Inc. All rights reserved.

Portions Copyright © 1990-1998 Handmade Software, Inc. All rights reserved. Portions Copyright © 1988, 1997 Aladdin Enterprises. All rights reserved. Portions Copyright © 1997 Soft Horizons. All rights reserved. Portions Copyright © 1995-1999 LizardTech, Inc. All rights reserved. Red Hat is a registered trademark of Red Hat, Inc. Sun is a registered trademark, and Sun ONE, Solaris, iPlanet and Java are trademarks of Sun Microsystems, Inc. Sybase is a registered trademark of Sybase, Inc. UNIX is a registered trademark of The Open Group. Verity is a registered trademark of Autonomy Corporation plc

#### **Index**

#### **A**

about [PDF Converter, 3-1](#page-12-0) [this guide, 1-1](#page-6-0) [absolute links, using in office documents, 6-10](#page-75-0) [accepted conversions, setting, 5-2](#page-35-0) [Adobe FrameMaker, installing and configuring for PDF](#page-26-0)  conversion, 4-13 [Adobe InDesign, installing and configuring for PDF](#page-26-1)  conversion, 4-13 [Adobe Photoshop, installing and configuring for PDF](#page-26-2)  conversion, 4-13 applications [Adobe FrameMaker, 4-13](#page-26-0) [Adobe InDesign, 4-13](#page-26-1) [Adobe Photoshop, 4-13](#page-26-2) [Corel WordPerfect, 4-14](#page-27-0) [installing and configuring for PDF conversion, 4-12](#page-25-0) [Microsoft Excel, 4-14,](#page-27-1) [4-14](#page-27-2) [Microsoft Office, 4-14](#page-27-1) [Microsoft PowerPoint, 4-14,](#page-27-1) [4-14](#page-27-2) [Microsoft Project, 4-15](#page-28-0) [Microsoft Publisher, 4-14,](#page-27-1) [4-14](#page-27-2) [Microsoft Visio, 4-15](#page-28-1) [Microsoft Word, 4-14,](#page-27-1) [4-14](#page-27-2) [OpenOffice Writer Global, 4-16](#page-29-0)

#### **B**

[basic PDF conversion process, 3-2](#page-13-0)

#### **C**

[common conversion issues, 7-3](#page-80-0) [Component Manager, using to install PDF Converter](#page-17-0)  components, 4-4 [Component Wizard, using to install PDF Converter](#page-19-0)  components, 4-6 components

[installing PDF Converter components using](#page-17-0)  Component Manager, 4-4 [installing PDF Converter components using](#page-19-0)  Component Wizard, 4-6 configuring [content servers to send jobs to PDF Converter, 5-2](#page-35-1) [third-party application settings, 5-5](#page-38-0) [timeout settings for PDF conversions, 5-6](#page-39-0) [considerations, pre-installation, 4-2](#page-15-0) [content server, configuring to send conversion jobs to](#page-35-1)  PDF Converter, 5-2 [conventions, used in this guide, 1-2](#page-7-0) conversion [of Microsoft Excel files to PDF, 6-4](#page-69-0) [of Microsoft PowerPoint files to PDF, 6-6](#page-71-0) [of Microsoft Visio files to PDF, 6-8](#page-73-0) [of Microsoft Word files to PDF, 6-3](#page-68-0) [to PDF, process, 3-2](#page-13-0) conversion issues [common issues, 7-3](#page-80-0) [troubleshooting process, 7-2](#page-79-0) [conversions, setting accepted refinery conversions, 5-2](#page-35-0) [Corel WordPerfect, installing and configuring for PDF](#page-27-0)  conversion, 4-14

#### **D**

distiller engine [installation of on Windows, 4-7](#page-20-1) [Distiller Engine Options page, 5-18](#page-51-0) documentation [enhancements for PDF Converter 10gR3, 2-2](#page-11-0) [for PDF Converter, 1-3](#page-8-0)

#### **E**

enhancements [to the PDF Converter 10gR3 documentation, 2-2](#page-11-0) [to the PDF Converter 10gR3 product, 2-1](#page-10-0) [Excel Options page, 5-24](#page-57-0)

### **G**

guide [about this guide, 1-1](#page-6-0) [conventions used in this guide, 1-2](#page-7-0)

#### **I**

[IDC PDF Converter printer, installing, 4-10](#page-23-0) [InDesign Options page, 5-30](#page-63-0) installation [issues for PDF Converter, 7-4](#page-81-0) [of a distiller engine on Windows, 4-7](#page-20-1) [of a PDF reader plugin on client computers, 4-19](#page-32-0) [of PDF Converter components using Component](#page-17-0)  Manager, 4-4 [of PDF Converter components using Component](#page-19-0)  Wizard, 4-6 [of the IDC PDF Converter printer, 4-10](#page-23-0) [installation issues, for PDF Converter, 7-4](#page-81-0)

### **L**

[links, relative and absolute in office documents, 6-10](#page-75-0)

#### **M**

[margins, setting when using Outside In X, 5-7](#page-40-0) Microsoft Excel [conversion of files to PDF, 6-4](#page-69-0) [installing and configuring for PDF conversion, 4-14,](#page-27-1)  [4-14](#page-27-2) Microsoft Office [about converting files to PDF, 6-2](#page-67-0) [installing and configuring for PDF conversion, 4-14](#page-27-1) [using relative and absolute links in documents, 6-10](#page-75-0) Microsoft PowerPoint [conversion of files to PDF, 6-6](#page-71-0) [installing and configuring for PDF conversion, 4-14](#page-27-1) [Microsoft Project, installing and configuring for PDF](#page-28-0)  conversion, 4-15 [Microsoft Publisher, installing and configuring for PDF](#page-27-2)  conversion, 4-14 Microsoft Visio [conversion of files to PDF, 6-8](#page-73-0) [installing and configuring for PDF conversion, 4-15](#page-28-1) Microsoft Word [conversion of files to PDF, 6-3](#page-68-0) [installing and configuring for PDF conversion, 4-14](#page-27-2) [MSOfficeConverter.exe, updating, 6-12](#page-77-0)

#### **O**

[on-line help, for PDF Converter, 1-3](#page-8-1) [OpenOffice applications, installing and configuring for](#page-29-0)  PDF conversion, 4-16 [OpenOffice Calc, installing and configuring for PDF](#page-29-0)  conversion, 4-16 [OpenOffice Draw, installing and configuring for PDF](#page-29-0)  conversion, 4-16 [OpenOffice Impress, installing and configuring for PDF](#page-29-0)  conversion, 4-16 [OpenOffice Math, installing and configuring for PDF](#page-29-0)  conversion, 4-16 [OpenOffice Options page, 5-31](#page-64-0) [OpenOffice Writer Global, installing and configuring for](#page-29-0)  PDF conversion, 4-16 [OpenOffice Writer, installing and configuring for PDF](#page-29-0)  conversion, 4-16 OpenOfficeConversion component [installing using Component Manager, 4-4](#page-17-0) [installing using Component Wizard, 4-6](#page-19-0) [Outside In X, setting margins when using, 5-7](#page-40-0) [overview, of PDF Converter installation and setup, 4-3](#page-16-0)

#### **P**

pages [Distiller Engine Options, 5-18](#page-51-0) [Excel Options, 5-24](#page-57-0) [InDesign Options, 5-30](#page-63-0) [OpenOffice Options, 5-31](#page-64-0) [PDF Options, 5-16](#page-49-0) [Powerpoint Options, 5-26](#page-59-0) [Visio Options, 5-28](#page-61-0) [Word Options, 5-21](#page-54-0) PDF conversion [configuring timeout settings for, 5-6](#page-39-0) [process overview, 3-2](#page-13-0) [troubleshooting process, 7-2](#page-79-0) PDF Converter [configuring content servers to send jobs to, 5-2](#page-35-1) [conversion process, 3-2](#page-13-0) [description of, 3-1](#page-12-0) [documentation enhancements for 10gR3, 2-2](#page-11-0) [documentation for, 1-3](#page-8-0) [installation issues, 7-4, 7-4](#page-81-0) [installing a PDF reader plugin on client](#page-32-0)  computers, 4-19 [installing and configuring third-party](#page-25-0)  applications, 4-12 [installing components using Component](#page-17-0)  Manager, 4-4 [installing components using Component Wizard, 4-6](#page-19-0)

[on-line help for, 1-3](#page-8-1) [overview of installation and setup, 4-3](#page-16-0) [PDF display issues, 7-13](#page-90-0) [PDF documentation for, 1-3](#page-8-2) [product enhancements for 10gR3, 2-1](#page-10-0) [setup and run issues, 7-6](#page-83-0) [troubleshooting process, 7-2](#page-79-0) [uninstalling, 4-19](#page-32-1) [updating, 4-20](#page-33-0) [PDF documentation, for PDF Converter, 1-3](#page-8-2) [PDF Options page, 5-16](#page-49-0) [PDF reader plugin, installing on client computers, 4-19](#page-32-0) PDFConverter component [installing using Component Manager, 4-4](#page-17-0) [installing using Component Wizard, 4-6](#page-19-0) [PostScript printer, installing on Windows, 4-10](#page-23-0) [Powerpoint Options page, 5-26](#page-59-0) [pre-installation tasks and considerations, 4-2](#page-15-0) [primary web-viewable rendition, setting PDF files as, 5-3](#page-36-1) [product enhancements, for PDF Converter 10gR3, 2-1](#page-10-0)

#### **R**

[refinery issues, for PDF conversions, 7-2](#page-79-0) [relative links, using in office documents, 6-10](#page-75-0) [renditions, setting PDF files as the primary web-viewable](#page-36-1)  rendition, 5-3 [run issues, for PDF Converter, 7-6](#page-83-0)

#### **S**

setting [accepted conversions, 5-2](#page-35-0) [margins when using Outside In X, 5-7](#page-40-0) [PDF files as the primary web-viewable rendition, 5-3](#page-36-1) settings [configuring for third-party applications, 5-5](#page-38-0) [configuring timeout settings for PDF](#page-39-0)  conversinos, 5-6 [setup issues, for PDF Converter, 7-6](#page-83-0)

#### **T**

[tasks, pre-installation, 4-2](#page-15-0) third-party applications [Adobe FrameMaker, 4-13](#page-26-0) [Adobe InDesign, 4-13](#page-26-1) [Adobe Photoshop, 4-13](#page-26-2) [configuring settings for, 5-5](#page-38-0) [Corel WordPerfect, 4-14](#page-27-0) [installing and configuring for PDF conversion, 4-12](#page-25-0) [Microsoft Excel, 4-14,](#page-27-1) [4-14](#page-27-2) [Microsoft Office, 4-14](#page-27-1) [Microsoft PowerPoint, 4-14,](#page-27-1) [4-14](#page-27-2) [Microsoft Project, 4-15](#page-28-0) [Microsoft Publisher, 4-14,](#page-27-1) [4-14](#page-27-2) [Microsoft Visio, 4-15](#page-28-1) [Microsoft Word, 4-14,](#page-27-1) [4-14](#page-27-2) [OpenOffice, 4-16, 4-16](#page-29-0) [OpenOffice Calc, 4-16](#page-29-0) [OpenOffice Draw, 4-16](#page-29-0) [OpenOffice Math, 4-16](#page-29-0) [OpenOffice Writer, 4-16](#page-29-0) [OpenOffice Writer Global, 4-16](#page-29-0) [timeout settings, configuring for PDF conversions, 5-6](#page-39-0) [troubleshooting process, conversion issues, 7-2](#page-79-0)

#### **U**

[uninstalling, PDF Converter, 4-19](#page-32-1) updating [MSOfficeConverter.exe, 6-12](#page-77-0) [PDF Converter, 4-20](#page-33-0) [using, relative and absolute links in office](#page-75-0)  documents, 6-10

#### **V**

[Visio Options page, 5-28](#page-61-0)

#### **W**

[web-viewable rendition, setting PDF files as, 5-3](#page-36-1) [Word Options page, 5-21](#page-54-0)